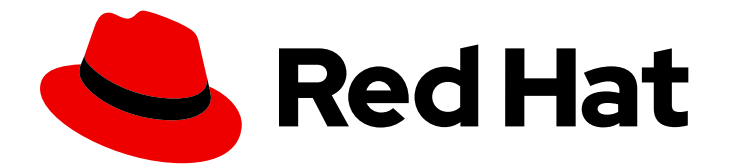

# Red Hat Fuse 7.2

# Connecting Fuse Online to Applications and **Services**

Instructions for Using Provided Connectors

Last Updated: 2019-09-09

Instructions for Using Provided Connectors

## Legal Notice

Copyright © 2019 Red Hat, Inc.

The text of and illustrations in this document are licensed by Red Hat under a Creative Commons Attribution–Share Alike 3.0 Unported license ("CC-BY-SA"). An explanation of CC-BY-SA is available at

http://creativecommons.org/licenses/by-sa/3.0/

. In accordance with CC-BY-SA, if you distribute this document or an adaptation of it, you must provide the URL for the original version.

Red Hat, as the licensor of this document, waives the right to enforce, and agrees not to assert, Section 4d of CC-BY-SA to the fullest extent permitted by applicable law.

Red Hat, Red Hat Enterprise Linux, the Shadowman logo, the Red Hat logo, JBoss, OpenShift, Fedora, the Infinity logo, and RHCE are trademarks of Red Hat, Inc., registered in the United States and other countries.

Linux ® is the registered trademark of Linus Torvalds in the United States and other countries.

Java ® is a registered trademark of Oracle and/or its affiliates.

XFS ® is a trademark of Silicon Graphics International Corp. or its subsidiaries in the United States and/or other countries.

MySQL<sup>®</sup> is a registered trademark of MySQL AB in the United States, the European Union and other countries.

Node.js ® is an official trademark of Joyent. Red Hat is not formally related to or endorsed by the official Joyent Node.js open source or commercial project.

The OpenStack ® Word Mark and OpenStack logo are either registered trademarks/service marks or trademarks/service marks of the OpenStack Foundation, in the United States and other countries and are used with the OpenStack Foundation's permission. We are not affiliated with, endorsed or sponsored by the OpenStack Foundation, or the OpenStack community.

All other trademarks are the property of their respective owners.

### Abstract

Follow step-by-step instructions for creating connections and adding them to integrations.

## Table of Contents

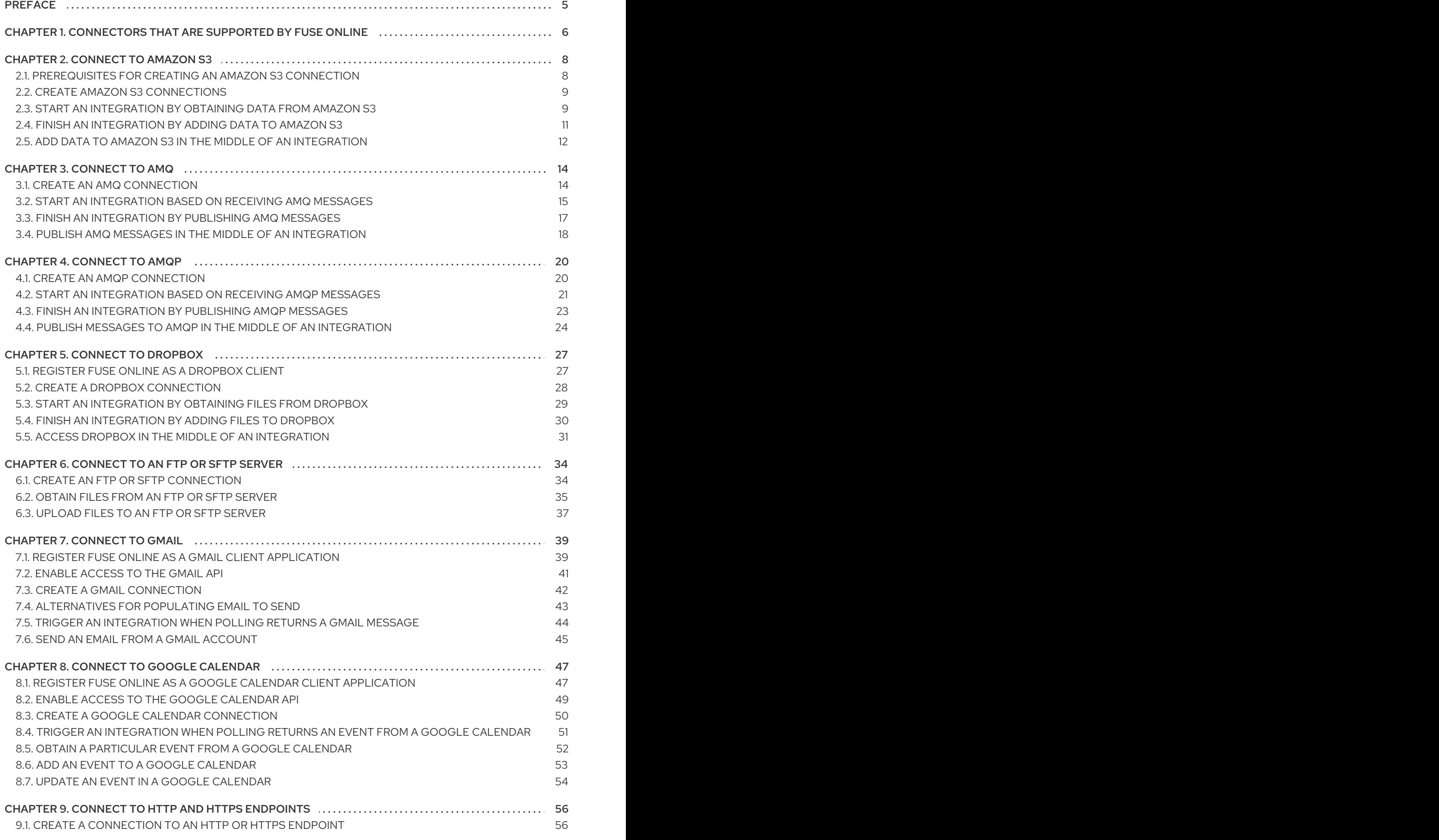

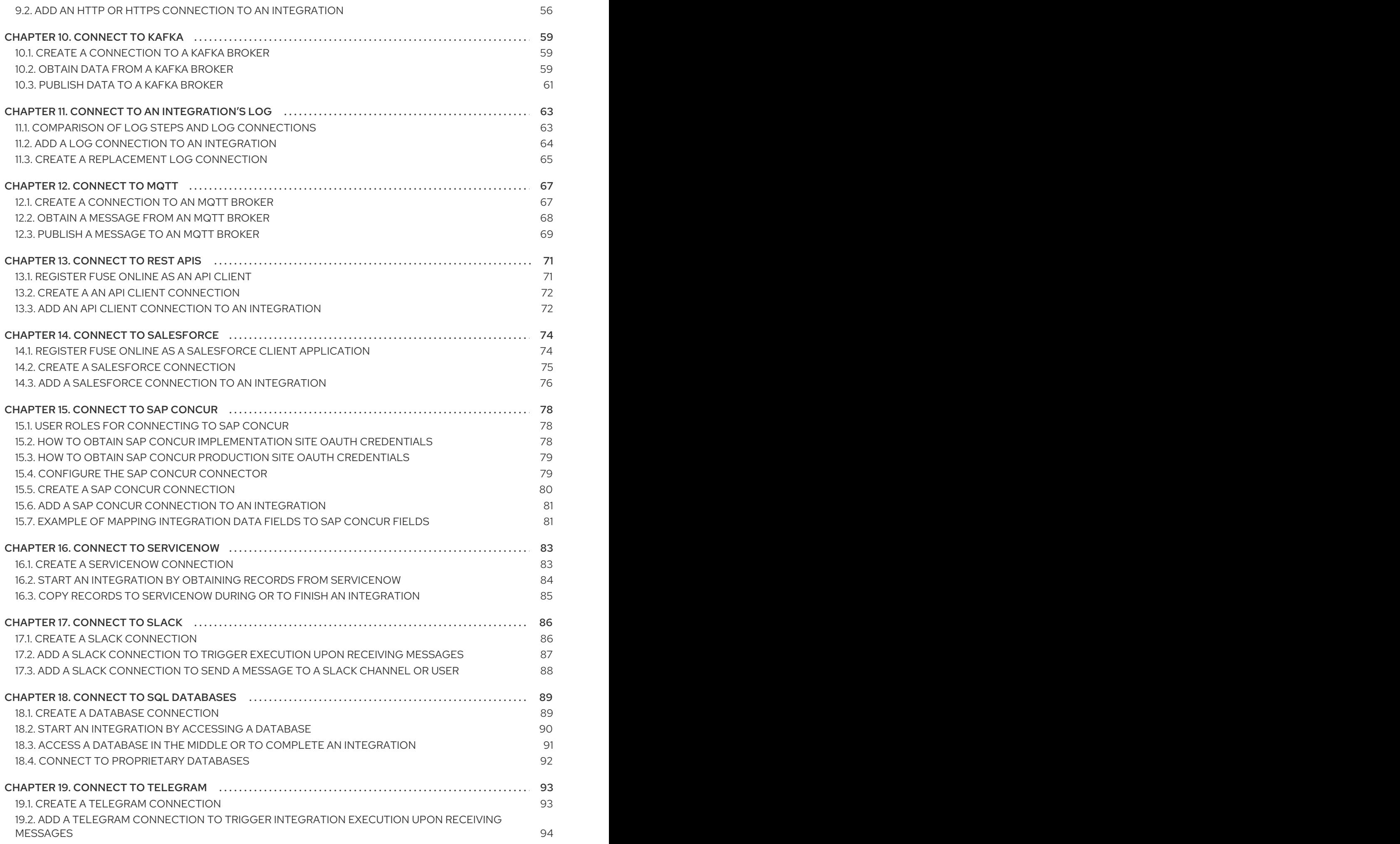

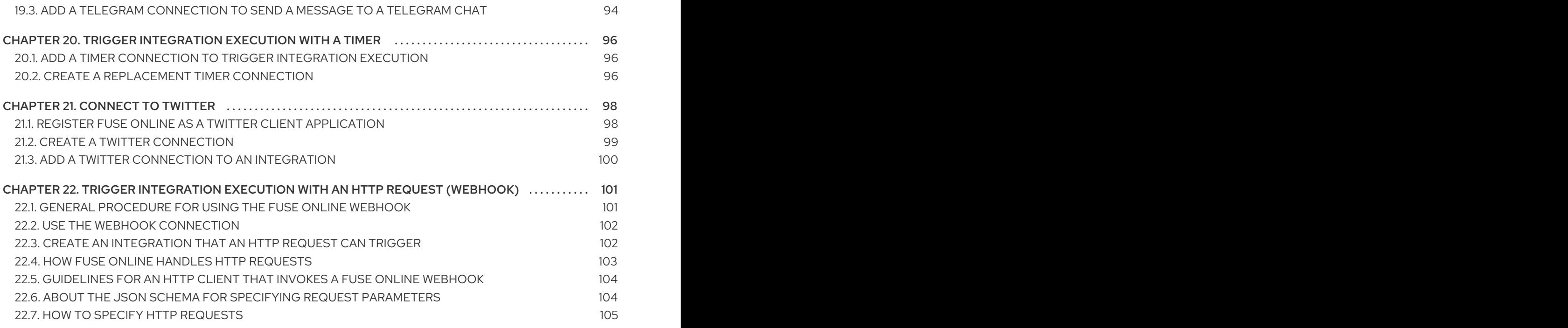

## PREFACE

<span id="page-8-0"></span>To integrate applications, you create a connection to each application or service that you want to integrate. You then create an integration and add a connection to it for each integration or service that you want to integrate.

Fuse Online supports numerous [connectors](#page-9-1) that serve as templates for creating connections. The following topics provide details for creating connections and adding them to integrations:

- Chapter 2, *[Connect](#page-13-0) to Amazon S3*
- Chapter 3, *[Connect](#page-19-0) to AMQ*
- Chapter 4, *[Connect](#page-26-1) to AMQP*
- Chapter 5, *Connect to [Dropbox](#page-33-1)*
- Chapter 6, *[Connect](#page-39-0) to an FTP or SFTP server*
- Chapter 7, *[Connect](#page-45-1) to Gmail*
- Chapter 8, *Connect to Google [Calendar](#page-54-1)*
- Chapter 9, *Connect to HTTP and HTTPS [endpoints](#page-60-0)*
- Chapter 10, *[Connect](#page-63-0) to Kafka*
- Chapter 11, *Connect to an [integration's](#page-67-1) log*
- Chapter 12, *[Connect](#page-71-1) to MQTT*
- Chapter 13, *[Connect](#page-75-2) to REST APIs*
- Chapter 14, *Connect to [Salesforce](#page-78-1)*
- Chapter 15, *[Connect](#page-83-1) to SAP Concur*
- Chapter 16, *Connect to [ServiceNow](#page-87-1)*
- Chapter 17, *[Connect](#page-90-1) to Slack*
- Chapter 18, *Connect to SQL [databases](#page-93-1)*
- Chapter 19, *Connect to [Telegram](#page-97-2)*
- Chapter 20, *Trigger [integration](#page-99-3) execution with a timer*
- Chapter 21, *[Connect](#page-102-1) to Twitter*
- Chapter 22, *Trigger integration execution with an HTTP request [\(Webhook\)](#page-109-0)*

## <span id="page-9-1"></span><span id="page-9-0"></span>CHAPTER 1. CONNECTORS THAT ARE SUPPORTED BY FUSE **ONLINE**

Fuse Online supports the following connectors.

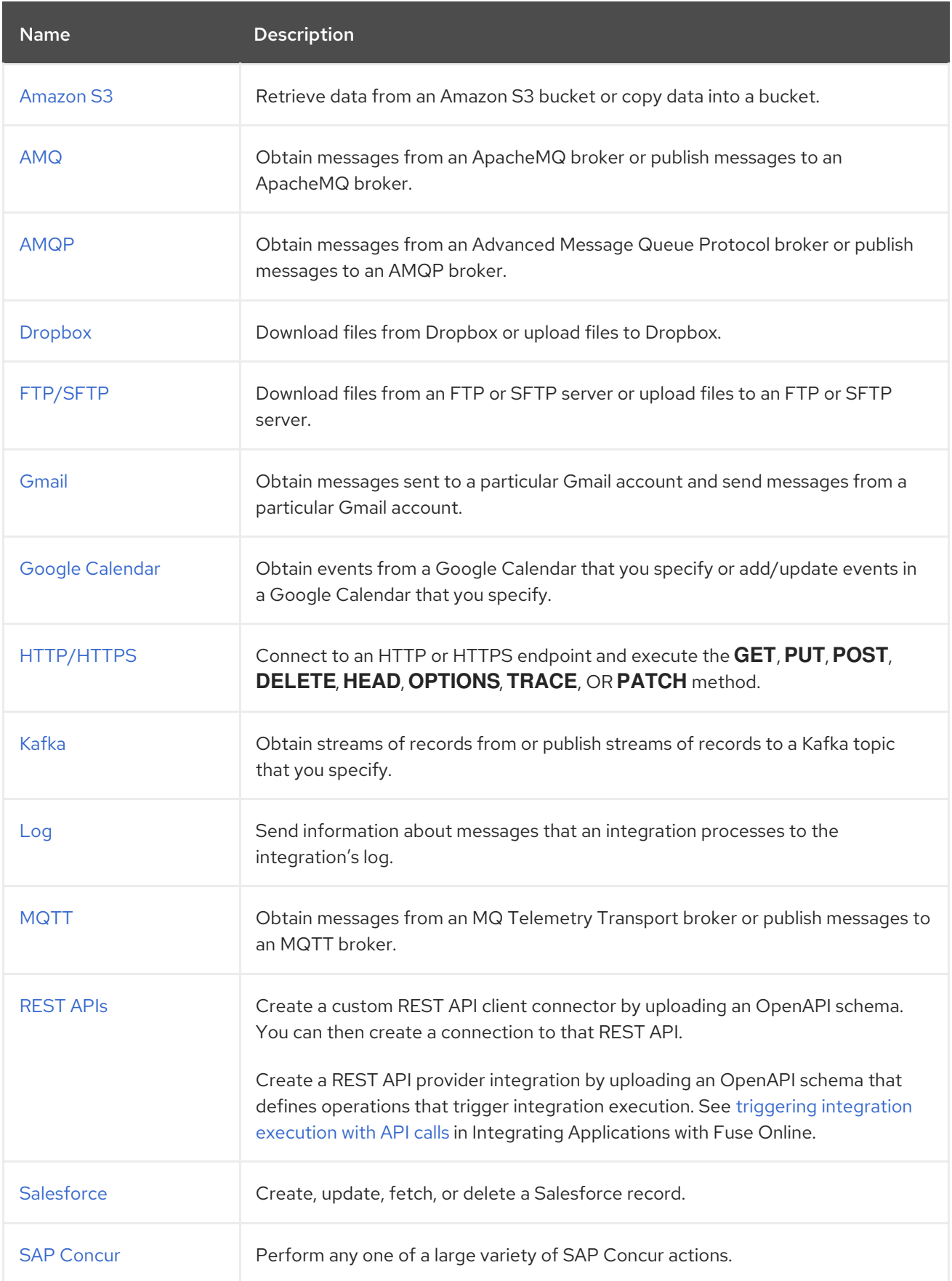

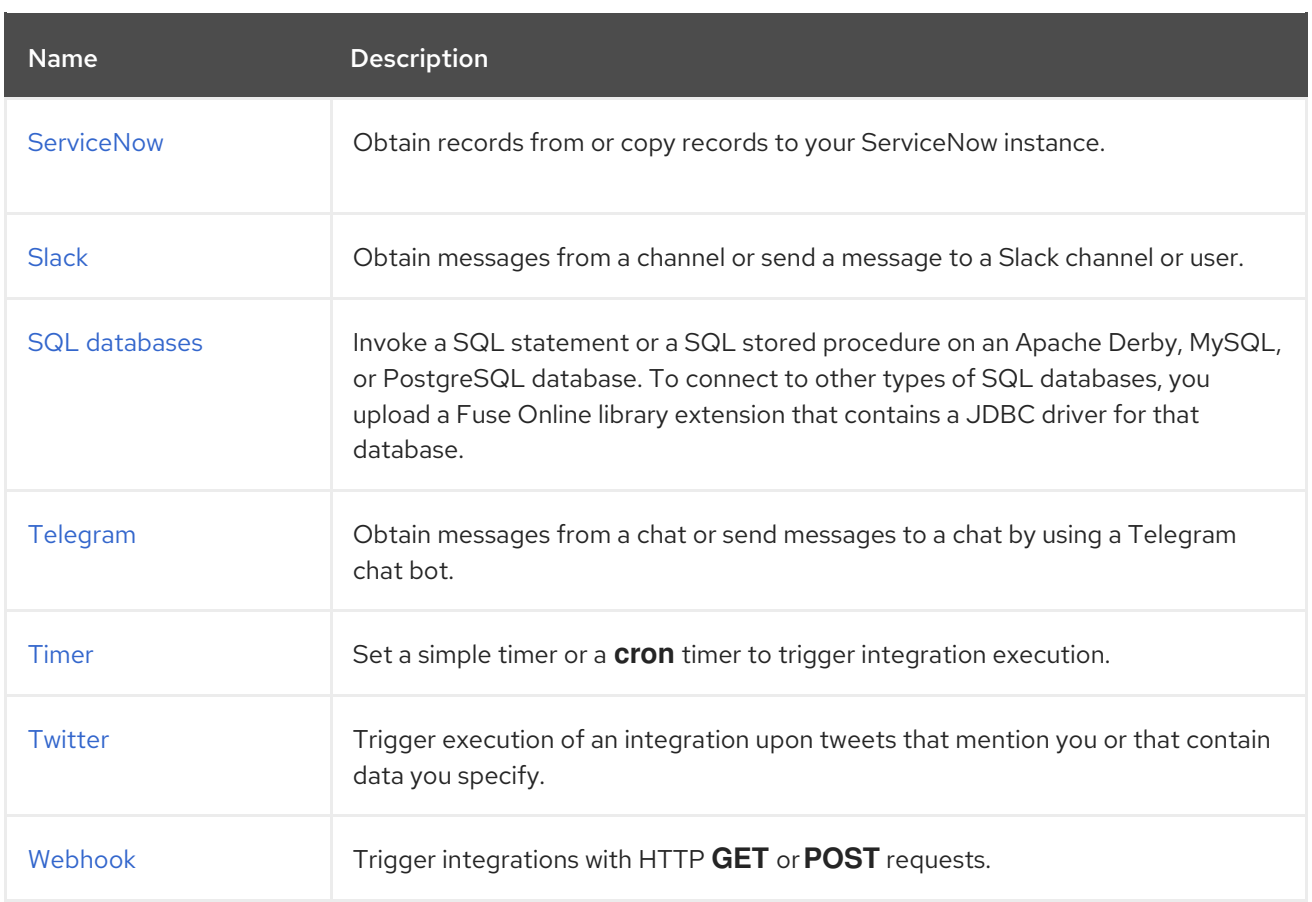

If Fuse Online does not provide a connector that you need, an experienced developer can create an extension that defines a custom connector. For information about coding the extension and creating its **.jar**file, which you upload to Fuse Online, see Tooling User [Guide,Develop](https://access.redhat.com/documentation/en-us/red_hat_fuse/7.2/single/tooling_user_guide/index#IgniteExtension) extensions for Fuse Online integrations and Integrating [Applications](https://access.redhat.com/documentation/en-us/red_hat_fuse/7.2/html-single/integrating_applications_with_fuse_online/#developing-extensions_dev-extension) with Fuse Online, Develop extensions .

## CHAPTER 2. CONNECT TO AMAZON S3

<span id="page-11-0"></span>An integration can retrieve data from an Amazon S3 bucket or copy data into an Amazon S3 bucket. To do this, you create an Amazon S3 connection and then add that Amazon S3 connection to an integration. For details, see:

- Section 2.1, ["Prerequisites](#page-11-1) for creating an Amazon S3 connection"
- **•** Section 2.2, "Create Amazon S3 [connections"](#page-12-0)
- Section 2.3, "Start an [integration](#page-13-1) by obtaining data from Amazon S3"
- Section 2.4, "Finish an [integration](#page-14-0) by adding data to Amazon S3"
- Section 2.5, "Add data to Amazon S3 in the middle of an [integration"](#page-16-0)

## <span id="page-11-1"></span>2.1. PREREQUISITES FOR CREATING AN AMAZON S3 CONNECTION

To create an Amazon S3 connection, you must know the following:

- Amazon S3 access key ID that is associated with the Amazon Web Services (AWS) account that created, or will create, the bucket that you want the connection to access. You can create a connection that accesses a bucket that does not yet exist. In this case, when the integration starts running then it use the AWS account associated with this access key ID to try to create the bucket.
- Amazon S3 secret access key that is associated with the AWS account that created or will try to create (when the integration starts running) the bucket that you want the connection to access.
- Name of the bucket that you want to access or its Amazon Resource Name (ARN). If the bucket you specify does not yet exist then the connection tries to create a bucket with the name that you specify. Because S3 allows a bucket to be used as a URL that can be accessed publicly, the bucket name that you specify must be globally unique. Also, it must meet S3 bucket naming [requirements.](https://docs.aws.amazon.com/awscloudtrail/latest/userguide/cloudtrail-s3-bucket-naming-requirements.html)

If the bucket you specify does not exist in the AWS account that is associated with the Amazon S3 access key ID, but it does exist in another AWS account, then the connection does not create the bucket and an integration that uses this connection cannot start running.

Region in which the bucket is located or the region in which you want the connection to create the bucket.

A user with the login credentials for the AWS account that created or will create the bucket obtains the Amazon S3 keys as follows:

- 1. Go to [https://aws.amazon.com/s3/.](https://aws.amazon.com/s3/)
- 2. Hover over My Account, select AWS Management Console and sign in to the console with the AWS account that created the bucket that you want to access or with the account that you want the connection to use to create the bucket.
- 3. In the console, in the upper right, click the down arrow next to the user name and click My Security Credentials.
- 4. Expand Access Keys and click Create New Access Keys.

5. Follow the prompts to obtain the keys.

## <span id="page-12-0"></span>2.2. CREATE AMAZON S3 CONNECTIONS

You must create an Amazon S3 connection before you can add an Amazon S3 connection to an integration.

#### **Prerequisite**

See [Prerequisites](https://access.redhat.com/documentation/en-us/red_hat_fuse/7.2/html-single/connecting_fuse_online_to_applications_and_services/#prerequisites-for-creating-s3-connection_s3) for creating Amazon S3 connections .

#### Procedure

- 1. In Fuse Online, in the left panel, click **Connections** to display any available connections.
- 2. In the upper right, click Create Connection to display Fuse Online connectors.
- 3. Click the Amazon S3 connector.
- 4. In the Access Key field, enter the Amazon S3 access key ID, provided by AWS, for the AWS account that created the bucket that you want this connection to access. If the bucket you want the connection to access does not already exist then when Fuse Online tries to start running the integration, it uses the AWS account associated with this access key to create the bucket. However, if the bucket already exists in some other AWS account, then the connection cannot create the bucket and the integration cannot start.
- 5. In the Bucket Name or Amazon Resource Namefield, enter the name of the bucket that you want this connection to access or enter the bucket's ARN. If the bucket does not already exist in either the AWS account being used or in any other AWS account, then the connection creates it.
- 6. In the Region field, select the AWS region in which the bucket resides. If the connection creates the bucket, then it creates it in the selected region.
- 7. In the Secret Key field, enter the Amazon S3 secret access key, provided by AWS, for the account that created, or will create, the bucket that you want this connection to access.
- 8. Click Validate. Fuse Online immediately tries to validate the connection and displays a message that indicates whether or not validation is successful. If validation fails, revise the configuration details as needed and try again.
- 9. When validation is successful, click Next.
- 10. In the **Connection Name** field, enter your choice of a name that helps you distinguish this connection from any other connections. For example, enter **Obtain S3 Data**.
- 11. In the Description field, optionally enter any information that is helpful to know about this connection. For example, enter **Sample S3 connection that obtains data from the northeast bucket.**
- 12. In the upper right, click Create to see that the connection you created is now available. If you entered the example name, you would see that Obtain S3 Data appears as a connection that you can choose to add to an integration.

## <span id="page-12-1"></span>2.3. START AN INTEGRATION BY OBTAINING DATA FROM AMAZON S3

<span id="page-13-1"></span><span id="page-13-0"></span>To start an integration by obtaining data from an Amazon S3 bucket, add an Amazon S3 connection as the start connection in an integration.

#### **Prerequisite**

You created an Amazon S3 connection.

#### **Procedure**

- 1. In the Fuse Online panel on the left, click Integrations.
- 2. Click Create Integration.
- 3. On the Choose a Start Connection page, click the Amazon S3 connection that you want to use to start the integration.
- 4. On the Choose an Action page, click the action that you want the connection to perform:
	- Get Object obtains a file from the bucket that the connection accesses. In the File Name field, enter the name of the file that you want to obtain. If the specified file is not in the bucket, it is a runtime error.
	- Poll an Amazon S3 Bucket periodically obtains files from the bucket that the connection accesses. To configure this action:
		- a. In the Delay field, accept the default of 500 milliseconds as the time that elapses between polls. Or, to specify a different polling interval, enter a number and select its time unit.
		- b. In the Maximum Objects to Retrievefield, enter the largest number of files that one poll operation can obtain. The default is 10. To have no limit on the number of files that can be obtained, specify **0** or a negative integer. When Maximum Objects to Retrieveis unlimited, the poll action obtains all files in the bucket.

If the bucket contains more than the specified maximum number of files then the action obtains the files that were most recently modified or created.

- c. In the Prefix field, optionally specify a regular expression that evaluates to a string. If you specify a prefix then this action retrieves a file only when its name starts with that string.
- d. Indicate whether you want to Obtain files and then delete them from the bucket.
- 5. After you configure the action, click **Done** to specify the action's output type.
- 6. In the Select Type field, if the data type does not need to be known, accept Type specification not required and then, at the bottom, click Done. You do not need to follow the rest of these instructions.

Otherwise, select one of the following as the schema type:

- JSON schema is a document that describes the structure of JSON data. The document's media type is **application/schema+json**.
- **JSON instance** is a document that contains JSON data. The document's media type is **application/json**.
- XML schemais a document that describes the structure of XML data. The document's file extension is **.xsd**.
- XML instanceis a document that contains XML data. The document's file extension is **.xml**.
- 7. In the Definition input box, paste a definition that conforms to the schema type you selected. For example, if you select JSON schema then you would paste the content of a JSON schema file, which has a media type of **application/schema+json**.
- 8. In the Data Type Name field, enter a name that you choose for the data type. For example, suppose you are specifying a JSON schema for vendors. You can specify **Vendor** as the data type name.

You will see this data type name when you are creating or editing an integration that uses the connection for which you are specifying this type. Fuse Online displays the type name in the integration visualization panel and in the data mapper.

- 9. In the Data Type Description field, provide information that helps you distinguish this type. This description appears in the data mapper when you hover over the step that processes this type.
- 10. Click Done.

The connection appears in the integration flow in the location where you added it.

## <span id="page-14-0"></span>2.4. FINISH AN INTEGRATION BY ADDING DATA TO AMAZON S3

To finish an integration by copying data to Amazon S3, add an Amazon S3 connection as the finish connection in an integration.

#### **Prerequisite**

You created an Amazon S3 connection.

#### Procedure

- 1. Start creating the integration.
- 2. Add and configure the start connection.
- 3. On the Choose a Finish Connection page, click the Amazon S3 connection that you want to use to finish the integration.
- 4. Click the action that you want the connection to perform:
	- a. Copy Object adds one or more objects to the bucket. To add one file to the bucket, you can enter its name in the File Name field.

To add multiple files to the bucket, do not specify a file name. In this case, the action adds all objects that it obtains from the previous integration step(s).

If you used the poll action to obtain multiple files and you specify a file name then the Copy Object action adds only the last file that was received from the poll action.

- b. Delete Object deletes an object from the bucket. In the File Name field, specify the name of the object that you want to delete. If the specified file is not in the bucket, the integration continues with no error.
- 5. After you configure the chosen action, click **Next** to specify the action's input type.

6. In the Select Type field, if the data type does not need to be known, accept Type specification not required and then, at the bottom, click Done. You do not need to follow the rest of these instructions.

Otherwise, select one of the following as the schema type:

- JSON schema is a document that describes the structure of JSON data. The document's media type is **application/schema+json**.
- JSON instanceis a document that contains JSON data. The document's media type is **application/json**.
- XML schemais a document that describes the structure of XML data. The document's file extension is **.xsd**.
- XML instanceis a document that contains XML data. The document's file extension is **.xml**.
- 7. In the Definition input box, paste a definition that conforms to the schema type you selected. For example, if you select JSON schema then you would paste the content of a JSON schema file, which has a media type of **application/schema+json**.
- 8. In the Data Type Name field, enter a name that you choose for the data type. For example, suppose you are specifying a JSON schema for vendors. You can specify **Vendor** as the data type name.

You will see this data type name when you are creating or editing an integration that uses the connection for which you are specifying this type. Fuse Online displays the type name in the integration visualization panel and in the data mapper.

- 9. In the Data Type Description field, provide information that helps you distinguish this type. This description appears in the data mapper when you hover over the step that processes this type.
- 10. Click Done.

The connection appears in the integration flow in the location where you added it.

## <span id="page-15-0"></span>2.5. ADD DATA TO AMAZON S3 IN THE MIDDLE OF AN INTEGRATION

In the middle of an integration, to add data to Amazon S3, add an Amazon S3 connection between the start and finish connections of an integration.

#### **Prerequisite**

You created an Amazon S3 connection.

- 1. Add the start and finish connections.
- 2. In the left panel, hover over the plus sign that is in the location where you want to add the Amazon S3 connection.
- 3. In the pop-up, click Add a Connection.
- 4. Click the Amazon S3 connection that you want to use as a middle connection in the integration.
- 5. Click the action that you want the connection to perform:
	- a. Copy Object adds one or more objects to the bucket.

<span id="page-16-0"></span>To add one file to the bucket, you can enter its name in the File Name field.

To add multiple files to the bucket, do not specify a file name. In this case, the action adds all objects that it obtains from the previous integration step(s).

If you used the poll action to obtain multiple files and you specify a file name then the Copy Object action adds only the last file that was received from the poll action.

- b. Delete Object deletes an object from the bucket. In the File Name field, specify the name of the object that you want to delete. If the specified file is not in the bucket, the integration continues with no error.
- 6. After you configure the chosen action, click Next to specify the action's input type.
- 7. In the Select Type field, if the data type does not need to be known, accept Type specification not required and then, at the bottom, click Done. You do not need to follow the rest of these instructions.

Otherwise, select one of the following as the schema type:

- JSON schema is a document that describes the structure of JSON data. The document's media type is **application/schema+json**.
- **JSON instance** is a document that contains JSON data. The document's media type is **application/json**.
- XML schemais a document that describes the structure of XML data. The document's file extension is **.xsd**.
- XML instanceis a document that contains XML data. The document's file extension is **.xml**.
- 8. In the Definition input box, paste a definition that conforms to the schema type you selected. For example, if you select JSON schema then you would paste the content of a JSON schema file, which has a media type of **application/schema+json**.
- 9. In the Data Type Name field, enter a name that you choose for the data type. For example, suppose you are specifying a JSON schema for vendors. You can specify **Vendor** as the data type name.

You will see this data type name when you are creating or editing an integration that uses the connection for which you are specifying this type. Fuse Online displays the type name in the integration visualization panel and in the data mapper.

- 10. In the Data Type Description field, provide information that helps you distinguish this type. This description appears in the data mapper when you hover over the step that processes this type.
- 11. Click Done.

The connection appears in the integration flow in the location where you added it.

## CHAPTER 3. CONNECT TO AMQ

<span id="page-17-0"></span>In an integration, you can obtain messages from an ApacheMQ (AMQ) broker or publish messages to an AMQ broker. AMQ uses the OpenWire protocol for communication between clients and message brokers. To communicate with the following broker types, use the AMQ connector to create a connection to the broker of interest:

- Apache ActiveMQ broker that does not support AMQP
- AMQ 6 broker

To communicate with one of the following broker types, use the AMQP [connector](https://access.redhat.com/documentation/en-us/red_hat_fuse/7.2/html-single/connecting_fuse_online_to_applications_and_services/#connecting-to-amqp_amqp) to create a connection to the broker of interest:

- Apache ActiveMQ broker that supports AMQP
- Apache ActiveMQ Artemis
- AMQ 7 broker
- EnMasse, which is an open source messaging platform

To use the AMQ connector, see:

- Section 3.1, "Create an AMQ [connection"](#page-18-1)
- Section 3.2, "Start an [integration](#page-19-1) based on receiving AMQ messages"
- Section 3.3, "Finish an [integration](#page-20-0) by publishing AMQ messages"
- Section 3.4, "Publish AMQ messages in the middle of an [integration"](#page-22-0)

### <span id="page-17-1"></span>3.1. CREATE AN AMQ CONNECTION

In an integration, to obtain messages from or to publish messages to an Apache ActiveMQ broker that does not support AMQP or an AMQ 6 broker, create an AMQ connection, which you can add to an integration.

#### **Prerequisites**

For the AMQ broker that you want to connect to, you have the following: \* Broker URL \* User account credentials \* Broker's PEM certificate text

- 1. In Fuse Online, in the left panel, click Connections to display any available connections.
- 2. In the upper right, click Create Connection to display connectors.
- 3. Click the AMQ Message Broker connector.
- 4. Configure the connection by entering:
	- a. In the Broker URL field, enter the location that you want to send data to or obtain data from, for example, **tcp://localhost:61616**.
- <span id="page-18-1"></span>b. In the User Name field, enter the user name for the account that you want to use to access this broker.
- c. In the Password field, enter the password for the account that you want to use to access this broker.
- d. In the Client ID field, enter the ID that allows connections to close and reopen without missing messages. The destination type must be a topic.
- e. If this connection will be used in a development environment, you can save some time by disabling Check Certificates. Disabling the checking of certificates is a convenience for development environments. For secure production environments, always enable Check Certificates.
- f. In the Broker Certificate field, paste the broker's PEM certificate text. This is required except when you disable checking the certificates.
- g. In the Client Certificate field, paste the client's PEM certificate text. Content in this field is always optional.
- 5. Click Validate. Fuse Online immediately tries to validate the connection and displays a message that indicates whether validation is successful. If validation fails, revise the configuration details as needed and try again.
- 6. If validation is successful, click Next.
- 7. In the Connection Name field, enter your choice of a name that helps you distinguish this connection from any other connections. For example, you might enter **AMQ 1**.
- 8. In the Description field, optionally enter any information that is helpful to know about this connection. For example, enter **Sample AMQ connection that uses a provided broker.**
- 9. In the upper right, click Create to see that the connection you created is now available. If you entered the example name, you would see that AMQ 1 appears as a connection that you can choose to add to an integration.

## <span id="page-18-0"></span>3.2. START AN INTEGRATION BASED ON RECEIVING AMQ MESSAGES

To trigger execution of an integration based on receiving a message from an AMQ broker, add an AMQ connection as the start connection.

#### **Prerequisite**

You created an AMQ connection to the broker that you want to obtain messages from.

- 1. In the Fuse Online panel on the left, click Integrations.
- 2. Click Create Integration.
- 3. On the Choose a Start Connectionpage, click the AMQ connection that you want to use to start the integration.
- 4. On the Choose an Action page, click the Subscribe for messages action to receive messages from the queue or topic you specify.
- <span id="page-19-1"></span><span id="page-19-0"></span>5. To configure the action:
	- a. In the Destination Name field, enter the name of the queue or topic to receive data from.
	- b. For the Destination Type, accept Queue or select Topic.
	- c. In the Durable Subscription IDfield, to allow connections to close and reopen without missing messages, enter the durable subscription ID. The destination type must be a topic.
	- d. In the Message Selector field, if you want to receive only data that satisfies a particular condition, enter a filter expression.

A message selector is a string that contains an expression. The syntax of the expression is based on a subset of the SQL92 conditional expression syntax. The message selector in the following example selects any message that has a **NewsType** property whose value is set to **Sports** or **Opinion**:

#### **NewsType = 'Sports' OR NewsType = 'Opinion'**

The message consumer receives only those messages whose headers and properties match the message selector expression. A message selector cannot select messages on the basis of the content of the message body.

- 6. Click Next to specify the action's output type.
- 7. In the Select Type field, if the data type does not need to be known, accept Type specification not required and then, at the bottom, click Done. You do not need to follow the rest of these instructions.

Otherwise, select one of the following as the schema type:

- JSON schema is a document that describes the structure of JSON data. The document's media type is **application/schema+json**.
- JSON instanceis a document that contains JSON data. The document's media type is **application/json**.
- XML schemais a document that describes the structure of XML data. The document's file extension is **.xsd**.
- XML instanceis a document that contains XML data. The document's file extension is **.xml**.
- 8. In the Definition input box, paste a definition that conforms to the schema type you selected. For example, if you select JSON schema then you would paste the content of a JSON schema file, which has a media type of **application/schema+json**.
- 9. In the Data Type Name field, enter a name that you choose for the data type. For example, suppose you are specifying a JSON schema for vendors. You can specify **Vendor** as the data type name.

You will see this data type name when you are creating or editing an integration that uses the connection for which you are specifying this type. Fuse Online displays the type name in the integration visualization panel and in the data mapper.

- 10. In the Data Type Description field, provide information that helps you distinguish this type. This description appears in the data mapper when you hover over the step that processes this type.
- 11. Click Done.

#### Result

The connection appears in the integration flow in the location where you added it.

### <span id="page-20-0"></span>3.3. FINISH AN INTEGRATION BY PUBLISHING AMQ MESSAGES

To finish an integration by publishing messages to an AMQ broker, add an AMQ connection as the finish connection.

#### **Prerequisites**

- You created a connection to the AMQ broker that you want to publish messages to.
- You are creating an integration and Fuse Online is prompting you to choose the finish connection, or you are editing an integration to change the finish connection.

#### Procedure

- 1. On the Choose a Finish Connection page, click the AMQ connection that you want to use to finish the integration.
- 2. On the Choose an Action page, click the Publish messages action to publish messages to the queue or topic you specify.
- 3. In the Destination Name field, enter the name of the queue or topic to send messages to.
- 4. For the Destination Type, accept Queue or select Topic.
- 5. Select Persistent to guarantee message delivery even if a connection fails.
- 6. Click Next to specify the action's input/output type.
- 7. In the Select Type field, if the data type does not need to be known, accept Type specification not required and then, at the bottom, click Done. You do not need to follow the rest of these instructions.

Otherwise, select one of the following as the schema type:

- JSON schema is a document that describes the structure of JSON data. The document's media type is **application/schema+json**.
- JSON instanceis a document that contains JSON data. The document's media type is **application/json**.
- XML schemais a document that describes the structure of XML data. The document's file extension is **.xsd**.
- XML instanceis a document that contains XML data. The document's file extension is **.xml**.
- 8. In the Definition input box, paste a definition that conforms to the schema type you selected. For example, if you select JSON schema then you would paste the content of a JSON schema file, which has a media type of **application/schema+json**.
- 9. In the Data Type Name field, enter a name that you choose for the data type. For example, suppose you are specifying a JSON schema for vendors. You can specify **Vendor** as the data type name.

You will see this data type name when you are creating or editing an integration that uses the connection for which you are specifying this type. Fuse Online displays the type name in the integration visualization panel and in the data mapper.

- 10. In the Data Type Description field, provide information that helps you distinguish this type. This description appears in the data mapper when you hover over the step that processes this type.
- 11. Click Done.

#### Result

The connection appears in the integration flow in the location where you added it.

### <span id="page-21-0"></span>3.4. PUBLISH AMQ MESSAGES IN THE MIDDLE OF AN INTEGRATION

In the middle of an integration, to publish messages to an AMQ broker, add an AMQ connection between the start and finish connections.

#### **Prerequisites**

- You created a connection to the AMQ broker that you want to publish messages to.
- You are creating or editing an integration.
- The integration's start and finish connections have already been added.

#### Procedure

- 1. In the integration visualization panel on the left, click the plus sign that is in the location where you want to add the connection.
- 2. Click Add a connection.
- 3. On the Choose a Connection page, click the AMQ connection that you want the integration to use after the start connection and before the finish connection.
- 4. On the Choose an Action page, select one of the following actions:
	- Publish messages action to publish messages to the queue or topic you specify. To configure this action:
		- a. In the Destination Name field, enter the name of the queue or topic to send messages to.
		- b. For the Destination Type, accept Queue or select Topic.
		- c. Select Persistent to guarantee message delivery even if a connection fails.
	- Request response using messages to send messages to the JMS destination you specify and receive a response. To configure this action:
		- a. In the Destination Name field, enter the name of the queue or topic to send messages to.
		- b. For the Destination Type, accept Queue or select Topic.
		- c. In the Message Selector field, if you want to receive only responses that satisfy a particular condition, enter a filter expression.

A message selector is a string that contains an expression. The syntax of the expression is based on a subset of the SQL92 conditional expression syntax. The message selector in the following example selects any message that has a **NewsType** property whose

<span id="page-22-0"></span>value is set to **Sports** or **Opinion**:

#### **NewsType = 'Sports' OR NewsType = 'Opinion'**

The message consumer receives only those messages whose headers and properties match the message selector expression. A message selector cannot select messages on the basis of the content of the message body.

- d. In the Named Reply To field, enter the name of a queue or topic. The destination sends its response to this queue or topic.
- e. Select Persistent to guarantee message delivery even if a connection fails.
- f. In the Response Time Out field, specify the number of milliseconds that this connection waits for a response message before throwing a runtime exception. The default is 5000 milliseconds (5 seconds).
- 5. Click Next to specify the action's input type and then the action's output type.
- 6. In the Select Type field, if the data type does not need to be known, accept Type specification not required and then, at the bottom, click Done. You do not need to follow the rest of these instructions.

Otherwise, select one of the following as the schema type:

- JSON schema is a document that describes the structure of JSON data. The document's media type is **application/schema+json**.
- **JSON instance** is a document that contains JSON data. The document's media type is **application/json**.
- XML schemais a document that describes the structure of XML data. The document's file extension is **.xsd**.
- XML instanceis a document that contains XML data. The document's file extension is **.xml**.
- 7. In the Definition input box, paste a definition that conforms to the schema type you selected. For example, if you select JSON schema then you would paste the content of a JSON schema file, which has a media type of **application/schema+json**.
- 8. In the Data Type Name field, enter a name that you choose for the data type. For example, suppose you are specifying a JSON schema for vendors. You can specify **Vendor** as the data type name.

You will see this data type name when you are creating or editing an integration that uses the connection for which you are specifying this type. Fuse Online displays the type name in the integration visualization panel and in the data mapper.

- 9. In the Data Type Description field, provide information that helps you distinguish this type. This description appears in the data mapper when you hover over the step that processes this type.
- 10. Click Done.

#### Result

The connection appears in the integration flow in the location where you added it.

## CHAPTER 4. CONNECT TO AMQP

<span id="page-23-0"></span>In an integration, you can obtain messages from or publish messages to an Advanced Message Queue Protocol (AMQP) broker. AMQP defines communication between clients and message brokers. To communicate with the following broker types, use the AMQP connector to create a connection to the broker of interest:

- Apache ActiveMQ broker that supports AMQP
- Apache ActiveMQ Artemis
- AMQ 7 broker
- EnMasse, which is an open source messaging platform

To communicate with one of the following broker types, use the AMQ [connector](https://access.redhat.com/documentation/en-us/red_hat_fuse/7.2/html-single/connecting_fuse_online_to_applications_and_services/#connecting-to-amq_amq) to create a connection to the broker of interest:

- Apache ActiveMQ broker that does not support AMQP
- AMQ 6 broker

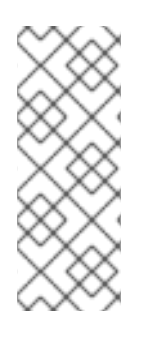

#### **NOTE**

It is possible to use the AMQP connector to create a connection to an Apache ActiveMQ broker that does not support AMQP or to an AMQ 6 broker. Doing this requires transport [configuration](https://access.redhat.com/documentation/en-us/red_hat_jboss_a-mq/6.3/html/managing_and_monitoring_a_broker/fmqadmintransportconnectors) in the broker. For information about configuring the broker, see Red Hat JBoss A-MQ Managing and Monitoring Brokers, Adding Client Connection Points. For information about the [configuration](https://access.redhat.com/documentation/en-us/red_hat_jboss_a-mq/6.3/html-single/connection_reference/index#AMQP) values to specify, see Red Hat JBoss A-MQ Connection Reference, Advanced Message Queuing Protocol (AMQP).

To use the AMQP connector, see:

- Section 4.1, "Create an AMQP [connection"](#page-24-1)
- Section 4.2, "Start an [integration](#page-25-0) based on receiving AMQP messages"
- Section 4.3, "Finish an [integration](#page-26-0) by publishing AMQP messages"
- Section 4.4, "Publish messages to AMQP in the middle of an [integration"](#page-28-0)

## <span id="page-23-1"></span>4.1. CREATE AN AMQP CONNECTION

In an integration, to obtain messages from or publish messages to an AMQP broker, create an AMQP connection, which you can add to an integration.

#### **Prerequisites**

For the AMQP broker that you want to connect to, you have the following:

- $\bullet$  Its URI
- User account credentials
- Its PFM certificate text

#### <span id="page-24-1"></span>Procedure

- 1. In Fuse Online, in the left panel, click **Connections** to display any available connections.
- 2. In the upper right, click Create Connection to display connectors.
- 3. Click the AMQP Message Broker connector.
- 4. Configure the connection by entering:
	- a. In the Connection URI field, enter the location you want to send data to or obtain data from.
	- b. In the User Name field, enter the user name for the account that you want to use to access this broker.
	- c. In the Password field, enter the password for the account that you want to use to access this broker.
	- d. In the Client ID field, enter the ID that allows connections to close and reopen without missing messages. The destination type must be a topic.
	- e. If this connection will be used in a development environment, you can save some time by disabling Check Certificates. Disabling the checking of certificates is a convenience for development environments. For secure production environments, always enable Check Certificates.
	- f. In the Broker Certificate field, paste the broker's PEM certificate text. This is required except when disable checking the certificates.
	- g. In the Client Certificate field, paste the client's PEM certificate text. Content in this field is always optional.
- 5. Click Validate. Fuse Online immediately tries to validate the connection and displays a message that indicates whether validation is successful. If validation fails, revise the configuration details as needed and try again.
- 6. If validation is successful, click Next.
- 7. In the Connection Name field, enter your choice of a name that helps you distinguish this connection from any other connections. For example, you might enter **AMQP 1**.
- 8. In the Description field, optionally enter any information that is helpful to know about this connection. For example, enter **Sample AMQP connection**
- 9. In the upper right, click Create to see that the connection you created is now available. If you entered the example name, you would see that **AMQP** 1 appears as a connection that you can choose to add to an integration.

## <span id="page-24-0"></span>4.2. START AN INTEGRATION BASED ON RECEIVING AMQP MESSAGES

To trigger execution of an integration based on receiving messages from an AMQP broker, add an AMQP connection as the start connection.

#### **Prerequisites**

- <span id="page-25-0"></span>You created a connection to the AMQP broker that you want to receive messages from.
- You are creating an integration and Fuse Online is prompting you to choose the start connection.

#### Procedure

- 1. On the Choose a Start Connection page, click the AMQP connection that you want to use to start the integration.
- 2. On the Choose an Action page, click the Subscribe for messages action to receive messages from the queue or topic you specify.
- 3. To configure the action:
	- a. In the Destination Name field, enter the name of the queue or topic to receive data from.
	- b. For the Destination Type, accept Queue or select Topic.
	- c. In the Durable Subscription ID field, to allow connections to close and reopen without missing messages, enter the durable subscription ID. The destination type must be a topic.
	- d. In the Message Selector field, if you want to receive only data that satisfies a particular condition, enter a filter expression. A message selector is a string that contains an expression. The syntax of the expression is based on a subset of the SQL92 conditional expression syntax. The message selector in the following example selects any message that has a **NewsType** property whose value is set to **Sports** or **Opinion**:

#### **NewsType = 'Sports' OR NewsType = 'Opinion'**

The message consumer receives only those messages whose headers and properties match the message selector expression. A message selector cannot select messages on the basis of the content of the message body.

- 4. Click Next to specify the action's output type.
- 5. In the Select Type field, if the data type does not need to be known, accept Type specification not required and then, at the bottom, click Done. You do not need to follow the rest of these instructions.

Otherwise, select one of the following as the schema type:

- JSON schema is a document that describes the structure of JSON data. The document's media type is **application/schema+json**.
- **JSON instance** is a document that contains JSON data. The document's media type is **application/json**.
- XML schemais a document that describes the structure of XML data. The document's file extension is **.xsd**.
- XML instanceis a document that contains XML data. The document's file extension is **.xml**.
- 6. In the Definition input box, paste a definition that conforms to the schema type you selected. For example, if you select JSON schema then you would paste the content of a JSON schema file, which has a media type of **application/schema+json**.

<span id="page-26-1"></span>7. In the Data Type Name field, enter a name that you choose for the data type. For example, suppose you are specifying a JSON schema for vendors. You can specify **Vendor** as the data type name.

You will see this data type name when you are creating or editing an integration that uses the connection for which you are specifying this type. Fuse Online displays the type name in the integration visualization panel and in the data mapper.

- 8. In the Data Type Description field, provide information that helps you distinguish this type. This description appears in the data mapper when you hover over the step that processes this type.
- 9. Click Done.

#### Result

The connection appears in the integration flow in the location where you added it.

## <span id="page-26-0"></span>4.3. FINISH AN INTEGRATION BY PUBLISHING AMQP MESSAGES

To finish an integration by publishing messages to an AMQP broker, add an AMQP connection as the finish connection.

#### **Prerequisites**

- You created an AMQP connection to the broker that you want to publish messages to.
- You are creating or editing an integration.
- The integration has its the start connection.

#### Procedure

- 1. On the Choose a Finish Connection page, click the AMQP connection that you want to use to finish the integration.
- 2. On the Choose an Action page, click Publish messages to publish messages to the queue or topic you specify.
- 3. In the Destination Name field, enter the name of the queue or topic to send messages to.
- 4. For the Destination Type, accept Queue or select Topic.
- 5. Select Persistent to guarantee message delivery even if a connection fails.
- 6. Click Next to specify the action's input and output type.
- 7. In the Select Type field, if the data type does not need to be known, accept Type specification not required and then, at the bottom, click Done. You do not need to follow the rest of these instructions.

Otherwise, select one of the following as the schema type:

- JSON schema is a document that describes the structure of JSON data. The document's media type is **application/schema+json**.
- JSON instanceis a document that contains JSON data. The document's media type is **application/json**.
- XML schemais a document that describes the structure of XML data. The document's file extension is **.xsd**.
- XML instanceis a document that contains XML data. The document's file extension is **.xml**.
- 8. In the Definition input box, paste a definition that conforms to the schema type you selected. For example, if you select JSON schema then you would paste the content of a JSON schema file, which has a media type of **application/schema+json**.
- 9. In the Data Type Name field, enter a name that you choose for the data type. For example, suppose you are specifying a JSON schema for vendors. You can specify **Vendor** as the data type name.

You will see this data type name when you are creating or editing an integration that uses the connection for which you are specifying this type. Fuse Online displays the type name in the integration visualization panel and in the data mapper.

- 10. In the Data Type Description field, provide information that helps you distinguish this type. This description appears in the data mapper when you hover over the step that processes this type.
- 11. Click Done.

#### Result

The connection appears in the integration flow in the location where you added it.

## <span id="page-27-0"></span>4.4. PUBLISH MESSAGES TO AMQP IN THE MIDDLE OF AN INTEGRATION

In the middle of an integration, to publish messages to an AMQP broker, add an AMQP connection between the start and finish connections.

#### **Prerequisites**

- You created a connection to the AMQP broker that you want to publish messages to.
- You are creating or editing an integration.
- You already added the start and finish connections to the integration.

- 1. In the integration visualization panel on the left, click the plus sign in the location where you want to add the connection.
- 2. Click Add a connection.
- 3. On the Choose a Connection page, click the AMQP connection that you want the integration to use after the start connection and before the finish connection.
- 4. On the Choose an Action page, select one of the following actions:
	- Publish messages to publish messages to the queue or topic you specify. To configure this action:
		- a. In the Destination Name field, enter the name of the queue or topic to send messages to.
- <span id="page-28-0"></span>b. For the Destination Type, accept Queue or select Topic.
- c. Select Persistent to guarantee message delivery even if a connection fails.
- Request response using messages to send messages to the JMS destination you specify and receive a response. To configure this action:
	- a. In the Destination Name field, enter the name of the queue or topic to send messages to.
	- b. For the Destination Type, accept Queue or select Topic.
	- c. In the Message Selector field, if you want to receive only responses that satisfy a particular condition, enter a filter expression. A message selector is a string that contains an expression. The syntax of the expression

is based on a subset of the SQL92 conditional expression syntax. The message selector in the following example selects any message that has a **NewsType** property whose value is set to **Sports** or **Opinion**:

#### **NewsType = 'Sports' OR NewsType = 'Opinion'**

The message consumer receives only those messages whose headers and properties match the message selector expression. A message selector cannot select messages on the basis of the content of the message body.

- d. In the Named Reply To field, enter the name of a queue or topic. The destination sends its response to this queue or topic.
- e. Select Persistent to guarantee message delivery even if a connection fails.
- f. In the Response Time Out field, specify the number of milliseconds that this connection waits for a response message before throwing a runtime exception. The default is 5000 milliseconds (5 seconds).
- 5. Click Next to specify the action's input and output type.
- 6. In the Select Type field, if the data type does not need to be known, accept Type specification not required and then, at the bottom, click Done. You do not need to follow the rest of these instructions.

Otherwise, select one of the following as the schema type:

- JSON schema is a document that describes the structure of JSON data. The document's media type is **application/schema+json**.
- **JSON instance** is a document that contains JSON data. The document's media type is **application/json**.
- XML schemais a document that describes the structure of XML data. The document's file extension is **.xsd**.
- XML instanceis a document that contains XML data. The document's file extension is **.xml**.
- 7. In the Definition input box, paste a definition that conforms to the schema type you selected. For example, if you select JSON schema then you would paste the content of a JSON schema file, which has a media type of **application/schema+json**.

8. In the Data Type Name field, enter a name that you choose for the data type. For example,

8. In the Data Type Name field, enter a name that you choose for the data type. For example, suppose you are specifying a JSON schema for vendors. You can specify **Vendor** as the data type name.

You will see this data type name when you are creating or editing an integration that uses the connection for which you are specifying this type. Fuse Online displays the type name in the integration visualization panel and in the data mapper.

- 9. In the Data Type Description field, provide information that helps you distinguish this type. This description appears in the data mapper when you hover over the step that processes this type.
- 10. Click Done.

#### Result

The connection appears in the integration flow in the location where you added it.

## CHAPTER 5. CONNECT TO DROPBOX

<span id="page-30-0"></span>In an integration, you can download files from Dropbox or upload files to Dropbox. The following topics provide the details:

- Section 5.1, ["Register](#page-30-1) Fuse Online as a Dropbox client"
- Section 5.2, "Create a Dropbox [connection"](#page-31-0)
- Section 5.3, "Start an [integration](#page-32-0) by obtaining files from Dropbox"
- Section 5.4, "Finish an [integration](#page-34-1) by adding files to Dropbox"
- Section 5.5, "Access Dropbox in the middle of an [integration"](#page-35-0)

## <span id="page-30-1"></span>5.1. REGISTER FUSE ONLINE AS A DROPBOX CLIENT

You must register your Fuse Online environment as a client application that can access Dropbox. This lets you create any number of integrations that connect to Dropbox. In other words, you need to register a particular Fuse Online environment with Dropbox only once.

In each Fuse Online environment, there can be only one registration of Fuse Online as a Dropbox client application. However, while each Dropbox connection uses the same registration, it can use different user credentials.

#### **Prerequisite**

You can sign in to the Dropbox account that you want an integration to use to download or upload files.

- 1. In Fuse Online:
	- a. In the left panel, click Settings.
	- b. On the Settings page, near the top, to the right of the callback URL, click to copy the callback URL for your Fuse Online environment to the clipboard. You will need this URL toward the end of this procedure.
- 2. In another browser tab, go to **<https://www.dropbox.com>** and do the following:
	- a. Sign in to the Dropbox account that has the data that you want to access in an integration.
	- b. After signing in, go to [https://www.dropbox.com/developers/apps.](https://www.dropbox.com/developers/apps)
	- c. Click Create App.
	- d. Select Dropbox API.
	- e. Near the top of the page, in the sentence that starts with **During registration, enter this callback URL:**, paste the URL that you copied to the clipboard at the beginning of this procedure. For example, the URL that you paste is something like this: **https://appproj9128.7b63.fuse-ignite.openshiftapps.com/api/v1/credentials/callback**.
	- f. Choose whether Fuse Online can access a single folder or all of the folders and files.
- g. Specify a name for your Dropbox app. For example, you might specify **Fuse Online Access From Aslan LLC**. The name you specify must be unique in the set of Dropbox app names.
- h. Check the box to indicate that you agree to Dropbox API terms and conditions.
- i. Click Create App.
- j. In the Dropbox Settings page for your new app, in the input field for OAuth2 Redirect URIs, paste your Fuse Online URL, which you copied to the clipboard at the beginning of this procedure.
- k. Click Add.

#### Result

Your Fuse Online environment is now registered as a Dropbox client, which means that Fuse Online can access content in the Dropbox account that you signed into.

## <span id="page-31-0"></span>5.2. CREATE A DROPBOX CONNECTION

In an integration, to download or upload Dropbox files, create a Dropbox connection, which you can add to an integration. You can add the same connection to any number of integrations.

#### **Prerequisite**

You registered your Fuse Online environment as an application that can access Dropbox.

- 1. In a new browser tab, go to **<https://www.dropbox.com>** and do the following:
	- a. Sign in to the Dropbox account in which you created the app that registers access from your Fuse Online environment.
	- b. Go to [https://www.dropbox.com/developers/apps.](https://www.dropbox.com/developers/apps)
	- c. Click the Fuse Online app to display its settings.
- 2. In another browser tab, in Fuse Online, do the following:
	- a. In the left panel, click Connections to display any available connections.
	- b. In the upper right, click Create Connection to display the available connectors.
	- c. Click the Dropbox connector.
- 3. Go back to the Dropbox settings display for your app and do the following:
	- a. Scroll down to see Generated Access Token.
	- b. Click Generate.
	- c. Copy the generated access token to the clipboard.
- 4. Back in Fuse Online, in the Configure Connection page, in the Access Token field, paste the generated access token.
- 5. In the Client Identifier field, enter the name that you specified when you created the Dropbox app.
- 6. Click Validate. Fuse Online displays a message that indicates whether it can validate this connection. If validation fails, try again and be sure to enter the correct values.
- 7. When validation is successful, in the upper right, click Next.
- 8. In the Connection Name field, enter your choice of a name that helps you distinguish this connection from any other connections. For example, enter **Dropbox Connect 1**.
- 9. In the Description field, optionally enter any information that is helpful to know about this connection. For example, enter **Sample Dropbox connection that can access all content in our company Dropbox account.**
- 10. In the upper right, click Create to see that the connection you created is now available. If you entered the example name, you would see that Dropbox Connect 1 appears as a connection that you can choose to add to an integration.

## <span id="page-32-0"></span>5.3. START AN INTEGRATION BY OBTAINING FILES FROM DROPBOX

To start an integration by downloading files from Dropbox, add a Dropbox connection as the start connection.

#### **Prerequisite**

You created a Dropbox connection.

#### Procedure

- 1. In the Fuse Online panel on the left, click Integrations.
- 2. Click Create Integration.
- 3. On the Choose a Start Connectionpage, click the Dropbox connection that you want to use to start the integration.
- 4. On the Choose an Action page, click the Download action to obtain one or more files from the Dropbox account that this connection accesses.
- 5. To configure the action, in the Folder or file name path to downloadfield, specify the filename path for the content that you want the integration to obtain. In this release, you can download only a single file.
- 6. Click Next to specify the action's output type.
- 7. In the Select Type field, if the data type does not need to be known, accept Type specification not required and then, at the bottom, click Done. You do not need to follow the rest of these instructions.

Otherwise, select one of the following as the schema type:

- JSON schema is a document that describes the structure of JSON data. The document's media type is **application/schema+json**.
- JSON instanceis a document that contains JSON data. The document's media type is **application/json**.
- <span id="page-33-1"></span>XML schemais a document that describes the structure of XML data. The document's file extension is **.xsd**.
- XML instanceis a document that contains XML data. The document's file extension is **.xml**.
- 8. In the Definition input box, paste a definition that conforms to the schema type you selected. For example, if you select JSON schema then you would paste the content of a JSON schema file, which has a media type of **application/schema+json**.
- 9. In the Data Type Name field, enter a name that you choose for the data type. For example, suppose you are specifying a JSON schema for vendors. You can specify **Vendor** as the data type name.

You will see this data type name when you are creating or editing an integration that uses the connection for which you are specifying this type. Fuse Online displays the type name in the integration visualization panel and in the data mapper.

- 10. In the Data Type Description field, provide information that helps you distinguish this type. This description appears in the data mapper when you hover over the step that processes this type.
- 11. Click Done.

#### Result

The connection appears in the integration flow in the location where you added it.

## <span id="page-33-0"></span>5.4. FINISH AN INTEGRATION BY ADDING FILES TO DROPBOX

To finish an integration by uploading files to Dropbox, add a Dropbox connection as the finish connection.

#### Prerequisites

- You created a Dropbox connection.
- You are creating or editing an integration and Fuse Online is prompting you to choose the finish connection.

#### Procedure

- 1. On the Choose a Finish Connection page, click the Dropbox connection that you want to use to finish the integration.
- 2. On the Choose an Action page, click the Upload action to add the current integration data to the Dropbox account that this connection accesses.
- 3. In the Remote Path field, enter the local filename path for file that you want to upload. Dropbox stores the file with the same path and name. In this release, you can upload only a single file.
- 4. For the Upload mode,
	- **Select Add to upload a file only when a file with the same name is not already in the same** Dropbox folder. If a file with the same name is already in the same Dropbox folder, then the file is not uploaded and the integration continues. This is the behavior regardless of whether the content in the file you are trying to upload has been updated.

Select Force to ensure that the file is uploaded even if a file with the same name is present

- <span id="page-34-1"></span>• Select Force to ensure that the file is uploaded even if a file with the same name is present in the same Dropbox folder. Dropbox overwrites the file that it already has with the file that you are uploading.
- 5. Click Next to specify the action's input type.
- 6. In the Select Type field, if the data type does not need to be known, accept Type specification not required and then, at the bottom, click Done. You do not need to follow the rest of these instructions.

Otherwise, select one of the following as the schema type:

- JSON schema is a document that describes the structure of JSON data. The document's media type is **application/schema+json**.
- **JSON instance** is a document that contains JSON data. The document's media type is **application/json**.
- XML schemais a document that describes the structure of XML data. The document's file extension is **.xsd**.
- XML instanceis a document that contains XML data. The document's file extension is **.xml**.
- 7. In the Definition input box, paste a definition that conforms to the schema type you selected. For example, if you select JSON schema then you would paste the content of a JSON schema file, which has a media type of **application/schema+json**.
- 8. In the Data Type Name field, enter a name that you choose for the data type. For example, suppose you are specifying a JSON schema for vendors. You can specify **Vendor** as the data type name.

You will see this data type name when you are creating or editing an integration that uses the connection for which you are specifying this type. Fuse Online displays the type name in the integration visualization panel and in the data mapper.

- 9. In the Data Type Description field, provide information that helps you distinguish this type. This description appears in the data mapper when you hover over the step that processes this type.
- 10. Click Done.

#### Result

The connection appears in the integration flow in the location where you added it.

## <span id="page-34-0"></span>5.5. ACCESS DROPBOX IN THE MIDDLE OF AN INTEGRATION

To upload a file to Dropbox in the middle of an integration, add a Dropbox connection between the start and finish connections.

#### Prerequisites

- You created a Dropbox connection.
- You are creating or editing an integration.
- The integration already has its start and finish connections.

- <span id="page-35-0"></span>1. In the integration visualization panel on the left, hover over the plus sign that is in the location where you want to add a Dropbox connection.
- 2. In the popup, click Add a connection.
- 3. On the Choose a Connection page, click the Dropbox connection that you want the integration to use.
- 4. On the Choose an Actionpage, click Upload to add the current integration data to the Dropbox account that this connection accesses. To configure this action:
	- a. In the Remote Path field, specify the local path and file name of the file you want to upload. Dropbox stores the file with the same path and name. In this release, you can upload only a single file.
	- b. For the Upload mode,
		- Select Add to upload a file only when a file with the same name is not already in the same Dropbox folder. If a file with the same name is already in the same Dropbox folder, then the file is not uploaded and the integration continues. This is the behavior regardless of whether the content in the file you are trying to upload has been updated.
		- Select Force to ensure that the file is uploaded even if a file with the same name is present in the same Dropbox folder. Dropbox overwrites the file that it already has with the file that you are uploading.
- 5. Click Next to specify the action's input and output type.
- 6. In the Select Type field, if the data type does not need to be known, accept Type specification not required and then, at the bottom, click Done. You do not need to follow the rest of these instructions.

Otherwise, select one of the following as the schema type:

- JSON schema is a document that describes the structure of JSON data. The document's media type is **application/schema+json**.
- **JSON instance** is a document that contains JSON data. The document's media type is **application/json**.
- XML schemais a document that describes the structure of XML data. The document's file extension is **.xsd**.
- XML instanceis a document that contains XML data. The document's file extension is **.xml**.
- 7. In the Definition input box, paste a definition that conforms to the schema type you selected. For example, if you select JSON schema then you would paste the content of a JSON schema file, which has a media type of **application/schema+json**.
- 8. In the Data Type Name field, enter a name that you choose for the data type. For example, suppose you are specifying a JSON schema for vendors. You can specify **Vendor** as the data type name.

You will see this data type name when you are creating or editing an integration that uses the connection for which you are specifying this type. Fuse Online displays the type name in the integration visualization panel and in the data mapper.

9. In the Data Type Description field, provide information that helps you distinguish this type. This description appears in the data mapper when you hover over the step that processes this type.
10. Click Done.

#### Result

The connection appears in the integration flow in the location where you added it.

# CHAPTER 6. CONNECT TO AN FTP OR SFTP SERVER

In an integration, you can connect to an FTP or SFTP server to download or upload files. To do this, create an FTP or SFTP connection. You can then add this connection to any number of integrations. The following topics provide details:

- Section 6.1, "Create an FTP or SFTP [connection"](#page-38-0)
- Section 6.2, ["Obtain](#page-39-0) files from an FTP or SFTP server"
- Section 6.3, ["Upload](#page-41-0) files to an FTP or SFTP server"

# 6.1. CREATE AN FTP OR SFTP CONNECTION

In an integration, to download or upload files from/to an FTP or SFTP server, create a connection to that FTP or SFTP server. You can add the same connection to any number of integrations.

#### **Prerequisite**

You must know the host name of the server you want to connect to.

- 1. In Fuse Online, in the left panel, click **Connections** to display any available connections.
- 2. In the upper right, click Create Connection to display Fuse Online connectors.
- 3. To create a connection that uses File Transfer Protocol, click the FTP connector. Or, to create a connection that uses Secure File Transfer Protocol, click the SFTP connector.
- 4. Configure the connection.
	- For an FTP connection:
		- Host is the only parameter that you must specify. Enter the host name of the server that you want to connect to. For example, if the name of your FTP host is **FTP.WEST**, then you would enter exactly that, **FTP.WEST**. Do not specify the protocol, for example, you should not specify something like this: **[ftp://FTP.WEST](ftp://ftp.west)**.
		- Port is required and has a default value of **21**. This is the port that the FTP server is listening on.
		- All other parameters are either not required or have default values. The defaults are suitable for most integrations. Descriptions of these parameters are after this procedure.
	- For an SFTP connection, there must be values for these parameters:
		- Host is the host name of the SFTP server that you want to connect to. For example, if the name of your SFTP host is **SFTP.EAST**, then you would enter exactly that, **SFTP.EAST**. Do not specify the protocol, for example, you should not specify something like this: **sftp://SFTP.EAST**.
		- Port has a default of **22**. This is the port that the SFTP server is listening on.
		- **O** User name of the account that you want to use to access the SFTP server.
- <span id="page-38-0"></span>Password that is associated with that user name.
- All other parameters have default values. The defaults are suitable for most integrations. Descriptions of these parameters are after this procedure.
- 5. Click Validate. Fuse Online immediately tries to validate the connection and displays a message that indicates whether or not validation is successful. If validation fails, revise the configuration details as needed and try again.
- 6. When validation is successful, click Next.
- 7. In the Connection Name field, enter your choice of a name that helps you distinguish this connection from any other connections. For example, enter **XLight FTP Server**.
- 8. In the Description field, optionally enter any information that is helpful to know about this connection.
- 9. In the upper right, click Create to see that the connection you created is now available. If you entered the example name, you would see that XLight FTP Serverappears as a connection that you can choose to add to an integration.

#### Descriptions of other parameters

- Connect timeout defaults to 10000 milliseconds and indicates a maximum wait of 10 seconds to establish the connection. If 10 seconds elapse without a connection then Fuse Online waits for the number of milliseconds defined by Reconnect delay and then tries to reconnect.
- Reconnect delay defaults to 1000 milliseconds and indicates the wait time before trying to reconnect again.
- Maximum reconnect attempts defaults to 3. Fuse Online tries as many as 3 times to establish a connection.
- Binary file transfer modeis used by default. Select No for ASCII transfer mode.
- Passive connection mode defaults to Yes, which is usually the preferred mode. In passive mode, the client opens communication channels with the server as a way to avoid firewall issues. If you select No then active mode is used.
- Disconnect from the server after usedefaults to No. The connection remains established after it performs the action. Select Yes if you want to disconnect from the server after the connection performs the upload or download.
- Data timeout defaults to 30000 milliseconds and indicates the maximum length of time that Fuse Online waits for a reply.

### 6.2. OBTAIN FILES FROM AN FTP OR SFTP SERVER

To trigger integration execution when an FTP or SFTP connection finds the file(s) you are interested in, add an FTP or SFTP connection as an integration's start connection.

#### **Prerequisite**

You created an FTP or SFTP connection.

- <span id="page-39-0"></span>1. In the Fuse Online panel on the left, click Integrations.
- 2. Click Create Integration.
- 3. On the Choose a Start Connectionpage, click the FTP or SFTP connection that you want to use to poll an FTP or SFTP server.
- 4. On the Choose an Actionpage, click Download.
- 5. In the File name [expression](http://camel.apache.org/simple.html) field, if you are interested in a single file, then enter an Apache Camel Simple language expression that resolves to a file name. You cannot specify a regular expression. The connection polls (periodically checks) the server for this file and downloads it when it is found. Leave this field blank if you want to download more than one file.
- 6. In the FTP directory field, enter the absolute or relative path of the server directory to poll. The connection watches this directory for any content and downloads all files when it finds any content.
- 7. In the Milliseconds before polling starts field, accept the default of 1000 milliseconds or change the number of milliseconds.
- 8. In the Milliseconds before the next pollfield, accept the default of 500 milliseconds or change the number of milliseconds. This is the interval between polls.
- 9. In the Delete after download field, accept the default of No or select Yes to download the file(s) and then delete it(them) from the server.
- 10. Click Next to specify the action's output type.
- 11. In the Select Type field, if the data type does not need to be known, accept Type specification not required and then, at the bottom, click Done. You do not need to follow the rest of these instructions.

Otherwise, select one of the following as the schema type:

- JSON schema is a document that describes the structure of JSON data. The document's media type is **application/schema+json**.
- JSON instanceis a document that contains JSON data. The document's media type is **application/json**.
- XML schemais a document that describes the structure of XML data. The document's file extension is **.xsd**.
- XML instanceis a document that contains XML data. The document's file extension is **.xml**.
- 12. In the Definition input box, paste a definition that conforms to the schema type you selected. For example, if you select JSON schema then you would paste the content of a JSON schema file, which has a media type of **application/schema+json**.
- 13. In the Data Type Name field, enter a name that you choose for the data type. For example, suppose you are specifying a JSON schema for vendors. You can specify **Vendor** as the data type name.

You will see this data type name when you are creating or editing an integration that uses the connection for which you are specifying this type. Fuse Online displays the type name in the integration visualization panel and in the data mapper.

14. In the Data Type Description field, provide information that helps you distinguish this type. This

- 14. In the Data Type Description field, provide information that helps you distinguish this type. This description appears in the data mapper when you hover over the step that processes this type.
- 15. Click Done.

#### Result

The connection appears in the integration flow in the location where you added it.

# 6.3. UPLOAD FILES TO AN FTP OR SFTP SERVER

To finish an integration by uploading files to an FTP or SFTP server, add an FTP or SFTP connection as the integration's finish connection. You can also upload files to an FTP or SFTP server in the middle of an integration. To do this, add an FTP or SFTP connection as a middle connection.

#### **Prerequisite**

You created an FTP or SFTP connection.

- 1. Start creating the integration.
- 2. Add and configure the start connection.
- 3. On the Choose a Finish Connection page, do one of the following:
	- To finish an integration by uploading files, click the FTP or SFTP connection that you want to use.
	- To upload files in the middle of an integration, click the connection you want to use to finish the integration. Configure that connection. When the finish connection is part of the integration, in the left panel, hover over the plus sign where you want to add an FTP or SFTP connection and click Add a connection. Click the FTP or SFTP connection that you want to use to upload files in the middle of an integration.
- 4. On the Choose an Action page, click Upload.
- 5. In the File name expression field, if you want to upload only one particular file, then enter an Apache Camel Simple [language](http://camel.apache.org/simple.html) expression that resolves to a file name. This is the name of the file that the action uploads to the server. You cannot specify a regular expression. To upload more than one file, leave this field blank.
- 6. In the FTP directory field, enter the absolute or relative name of a server directory. If the File name expression field contains an expression, then the connection stores the specified file in this directory. If the File name expression field is blank, then the connection uploads to this directory all files that were received from the previous integration step.
- 7. In the If file exists field, indicate the behavior when you are uploading a file that has the same path and name as a file that is on the server. Accept the default, Override, to overwrite the file that is on the server with the file that you are uploading. Or, select one of the following:
	- **Append** adds the content in the file being uploaded to the file that is on the server.
	- Fail throws **GenericFileOperationException**. The integration does not enter an error state.
	- **Ignore** does not upload the file. The integration continues running under the assumption that everything is okay.
- <span id="page-41-0"></span>• Move renames one of the files.
- **TryRename** uploads the file with a temporary name and renames the file to the desired name. This operation does not check for the existence of a file with the desired name, which makes the operation faster on most servers than when existence checks are done.
- 8. In the Temporary file prefix while copyingfield, specify a string. The connection prepends this string to the name of a file while it is being uploaded. This enables the connection to write to a temporary file on the server and then rename that temporary file to have the correct name. This is useful for reducing locks when uploading very large files.
- 9. In the Temporary file name while copyingfield, specify a string. The connection renames a file being uploaded to have this name while it is being uploaded. This enables the connection to write to a temporary file on the server and then rename that temporary file to have the correct name. This is useful for reducing locks when uploading very large files.
- 10. Click Next to specify the action's input type.
- 11. In the Select Type field, if the data type does not need to be known, accept Type specification not required and then, at the bottom, click Done. You do not need to follow the rest of these instructions.

Otherwise, select one of the following as the schema type:

- JSON schema is a document that describes the structure of JSON data. The document's media type is **application/schema+json**.
- **JSON instance** is a document that contains JSON data. The document's media type is **application/json**.
- XML schemais a document that describes the structure of XML data. The document's file extension is **.xsd**.
- XML instanceis a document that contains XML data. The document's file extension is **.xml**.
- 12. In the Definition input box, paste a definition that conforms to the schema type you selected. For example, if you select JSON schema then you would paste the content of a JSON schema file, which has a media type of **application/schema+json**.
- 13. In the Data Type Name field, enter a name that you choose for the data type. For example, suppose you are specifying a JSON schema for vendors. You can specify **Vendor** as the data type name.

You will see this data type name when you are creating or editing an integration that uses the connection for which you are specifying this type. Fuse Online displays the type name in the integration visualization panel and in the data mapper.

- 14. In the Data Type Description field, provide information that helps you distinguish this type. This description appears in the data mapper when you hover over the step that processes this type.
- 15. Click Done.

#### Result

The connection appears in the integration flow in the location where you added it.

# CHAPTER 7. CONNECT TO GMAIL

To trigger execution of an integration when a particular Gmail account receives an email, add a Gmail connection to an integration as its start connection. In an integration, to send an email from a particular Gmail account, add a Gmail connection as the integration's finish connection, or as a middle connection.

The general steps for connecting to Gmail in an integration are:

- 1. Register Fuse Online as a Google client application.
- 2. Create a Gmail connection. When you do this you choose the Gmail account that the connection is authorized to access.
- 3. If your integration sends an email from a Gmail account, decide how to populate an email to send.
- 4. Add a Gmail connection to an integration.
- 5. For a Gmail connection that sends an email, optionally map integration data to the email fields.

Information and instructions are in the following topics:

- Section 7.1, "Register Fuse Online as a Gmail client [application"](#page-43-0)
- Section 7.2, ["Enable](#page-45-0) access to the Gmail API"
- Section 7.3, "Create a Gmail [connection"](#page-45-1)
- Section 7.4, ["Alternatives](#page-46-0) for populating email to send"
- Section 7.5, "Trigger an [integration](#page-47-0) when polling returns a Gmail message"
- Section 7.6, "Send an email from a Gmail [account"](#page-48-0)

## 7.1. REGISTER FUSE ONLINE AS A GMAIL CLIENT APPLICATION

In an integration, to be able to connect to Gmail, you must register your Fuse Online environment as a Google client application. During registration, you enable the Gmail API and create credentials that Fuse Online uses to access Google APIs that you have enabled.

With registration in place, you can create any number of Gmail connections and any number of integrations that connect to Gmail. While each Gmail connection uses the same registration, each connection can access the mail for a different Google account.

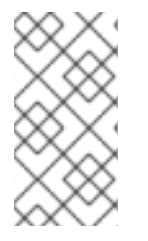

#### **NOTE**

If you already created a Google Calendar connection, then you already created the credentials that your Fuse Online environment needs to access enabled Google APIs. You do not need to follow the procedure documented here. To be able to create a Gmail connection, you just need to [enable](https://access.redhat.com/documentation/en-us/red_hat_fuse/7.2/html-single/connecting_fuse_online_to_applications_and_services/#enable-gmail-api_gmail) the Gmail API.

#### **Prerequisite**

You must be able to sign in to the Google account that you want to use to register Fuse Online as a Gmail client application.

- <span id="page-43-0"></span>1. In Fuse Online, do the following:
	- a. In the left navigation panel, click Settings.
	- b. On the Settings page, near the top, to the right of the callback URL, click to copy the callback URL for your Fuse Online environment to the clipboard. You will need this URL later in this procedure.
- 2. In another browser tab, go to **<https://console.developers.google.com>** and do the following:
	- a. Confirm that you are signed in to the Google account that you want to use to register Fuse Online as a Google client application. Or, choose a different Google account and sign in to that account.
	- b. Ensure that you want to use the current Google project to grant authorization to Fuse Online. Or, choose or create another project. If this Google account does not already have a project, you must create one. For information about Google projects and how you might want to organize your use of projects, click the Google help icon in the upper right.
	- c. Enable the Gmail API as follows:
		- i. You should see the APIs and Services dashboard. If you do not, then in the upper left corner, click the  $\sim$  and select APIs and Services > Dashboard.
		- ii. Click the Gmail API card.
		- iii. In the Gmail API page, click ENABLE.
	- d. Give your client application a name as follows:
		- i. In the page that appears, in the left navigation panel, click Credentials and then on the right, click Credentials in APIs & Services.
		- ii. Click the OAuth consent screentab.
		- iii. In the page that appears, in the Application Name field, enter a name for the Fuse Online client application. For example, enter **Fuse Online client application**.
		- iv. Skip the other fields.
		- v. Click Save.
	- e. Obtain client application credentials as follows:
		- i. To the right of Create Credentials, click the down arrow to display a menu and select OAuth client ID.
		- ii. In the page that appears, select Web application to display more content.
		- iii. In the Name field, enter a name for the OAuth client ID for your Fuse Online environment. This is different from the name that you entered for the client application itself. For example, enter **OAuth client ID for Fuse Online**.
		- iv. Skip Authorized JavaScript origins.
- v. In the Authorized redirect URIs field, paste the callback URL that you copied from your Fuse Online environment at the beginning of this procedure.
- vi. Click Create to display the client ID and client secret for your Fuse Online environment.
- f. To the right of the client ID field, click  $\Box$  to copy the client ID to your clipboard.
- 3. Return to the Fuse Online Settings page, expand the Gmail entry, and in the Gmail Client ID field, paste the consumer client ID that you just copied.
- 4. Return to the Google developers site and to the right of the client secret field, click  $\begin{array}{|c|} \hline \end{array}$  to copy the client secret to your clipboard.
- 5. Return to Fuse Online and do the following:
	- a. In the Settings page, in the Gmail Client Secret field, paste the Gmail client secret that you just copied.
	- b. Click Save. You should get a Registration Successful! notification.
	- c. Click Ok to collapse the fields.

#### Results

You can now create a Gmail connection.

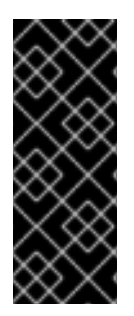

#### IMPORTANT

The Google client ID and Google client secret contain token refresh information that ensures that your Gmail connections, and integrations that have Gmail connections continuously work correctly. Consequently, you should not obtain new credentials. If you do, then you would need to recreate each Gmail connection, replace the old Gmail connections with new Gmail connections, and re-publish each integration that uses a Gmail connection.

# 7.2. ENABLE ACCESS TO THE GMAIL API

To be able to connect to Gmail in an integration, you must register your Fuse Online environment as a Google client application. During registration, you enable the Gmail API and create credentials that Fuse Online uses to access Google APIs that you have enabled.

If you already created a connection to Google Calendar, then Fuse Online has the credentials for access to enabled Google APIs. To be able to create a Gmail connection, you just need to enable the Gmail API and then in the Fuse Online Settings page, copy the Google Calendar client ID and client secret to the Gmail settings for client ID and client secret.

If you already registered your Fuse Online environment as a Google client application and during registration you enabled the Gmail API, then you do not need to follow the procedure provided here. You are ready to create a Gmail connection.

### **Prerequisite**

In the Settings page in your Fuse Online environment, the Google Calendar entry displays Edit and Remove, which indicate that Fuse Online has the credentials to access enabled Google APIs. If Register appears in the Google [Calendar](https://access.redhat.com/documentation/en-us/red_hat_fuse/7.2/html-single/connecting_fuse_online_to_applications_and_services/#register-with-gmail_gmail) entry and the Gmail entry, then you must register your Fuse Online

<span id="page-45-0"></span>environment as a Google client application.

#### Procedure

- 1. In a browser, go to **<https://console.developers.google.com>**.
- 2. Confirm that you are signed in to the Google account that you used to register your Fuse Online environment as a Google client. If you are not, sign in to that account.
- 3. Ensure that the current Google project is the one you used for registration. If it is not, change to that project.
- 4. You should see the APIs and Services dashboard. If you do not, then in the upper left, click and select APIs and Services > Dashboard.
- 5. Click the Gmail API card.
- 6. In the Gmail API page, click ENABLE.
- 7. In the Fuse Online Settings page:
	- a. Expand the Google Calendar entry
	- b. Expand the Gmail entry.
	- c. Copy the Google Calendar client ID to the input field for the Gmail client ID.
	- d. Copy the Google Calendar client secret to the input field for the Gmail client secret.
	- e. Click Save,and then click Ok.

#### Result

You can now create a Gmail connection.

## <span id="page-45-1"></span>7.3. CREATE A GMAIL CONNECTION

When you create a Gmail connection, you authorize the connection to access one particular Gmail account. After you create a Gmail connection, you can add it to multiple integrations.

#### **Prerequisite**

You registered your Fuse Online environment as a Gmail client application.

#### Procedure

- 1. In Fuse Online, in the left panel, click Connections to display any available connections.
- 2. In the upper right, click Create Connection to display the available connectors. A connector is a template that you use to create one or more connections.
- 3. Click the Gmail connector.
- 4. In the Configure Connection page, click Connect Gmail, which takes you to a Sign in with Gmail page.

If Connect Gmail does not appear, then your Fuse Online environment is not registered as a

Gmail client application. See [Register](https://access.redhat.com/documentation/en-us/red_hat_fuse/7.2/html-single/connecting_fuse_online_to_applications_and_services/#register-with-gmail_gmail) with Gmail. When you try to create a Gmail connection and your Fuse Online environment is not registered as a Gmail client application, then Fuse Online displays multiple fields that prompt for authorization information. While you can create a Gmail connection by entering values in these fields, you should register with Gmail first, and then create a Gmail connection after registration is in place.

- 5. In the page that is prompting you to sign in to Gmail, enter the email address of the Google account that you want this connection to access from Fuse Online and click Next.
- 6. In response to openshiftapps.com wants to access your Google Account click Allow to return to Fuse Online.
- 7. In the Fuse Online Connection Name field, enter your choice of a name that helps you distinguish this connection from any other connections. For example, enter **Gmail Connect 1**.
- 8. In the Description field, optionally enter any information that is helpful to know about this connection. For example, enter **Sample Gmail connection that uses jkim Gmail account credentials.**
- 9. In the upper right, click Create to see that the connection you created is now available. If you entered the example name, you would see that Gmail Connect 1 appears as a connection that you can choose to add to an integration.

# <span id="page-46-0"></span>7.4. ALTERNATIVES FOR POPULATING EMAIL TO SEND

A Gmail connection that finishes an integration or that is in the middle of an integration sends an email from the Gmail account that the connection is authorized to access. There are several ways to populate the content of the email that the connection sends. Before you add a Gmail connection that sends an email, consider how you want to populate that email.

The alternatives for populating an email to send are as follows:

- Add a data mapper step just before the Gmail connection that sends an email. In this data mapper step, map data fields that are output from previous integration steps to Gmail connection Send Email action fields. The Send Email action fields are:
	- Email to
	- Email subject
	- Email text
	- o Email cc
	- $O$  Fmail bcc

If you add a data mapper step then you can map one, some, or all **Send Email** action fields.

- When you add a Gmail connection to an integration, configure the action by specifying values in the Send Email action fields. You can specify values in one, some, or all fields.
- Use both a data mapper step and Send Email action configuration to populate the fields. In other words, you can configure the **Send Email** action by specifying one or more fields and also add a data mapper step that populates other fields. A value that you specify directly in a Send Email action field has precedence over a value that is mapped to the Send Email action field. In other words, suppose you populate a Send Email field

by specifying a value when you add the connection and configure the action and also by

mapping a value to the same field. The value that you specify in the action configuration always overrides the value that was mapped. For example, suppose you specify **people@redhat.com** in the Email to action field and you also map an email field from a previous step to the Gmail Email to field. The integration always uses **people@redhat.com** and only **people@redhat.com** as the email address.

When you add a Gmail connection that sends an email, no action configuration parameters are required. This is because you might choose to populate an email entirely by mapping integration data to the Send Email action fields. However, the presence of an email address in the Email to field, either by configuration specification or by mapping, is required. Without an email address to send the message to, Fuse Online generates a runtime error and the integration stops executing.

# <span id="page-47-0"></span>7.5. TRIGGER AN INTEGRATION WHEN POLLING RETURNS A GMAIL MESSAGE

To trigger execution of an integration based on email received by a particular Gmail account, add a Gmail connection as the start connection of an integration. When the integration is running, the Gmail connection checks this account for emails at intervals that you control. When the connection finds an unread email, it passes the email to the next step in the integration and, by default, marks the email as read.

#### **Prerequisite**

You created a Gmail connection that is authorized to access the Gmail account that you want to obtain emails from.

- 1. In the Fuse Online panel on the left, click Integrations.
- 2. Click Create Integration.
- 3. On the Choose a Start Connectionpage, click the Gmail connection that you want to use to start the integration.
- 4. On the Choose an Action page, click the Receive Email action.
- 5. To configure the Receive Email action:
	- a. In the Delay field, accept the default of 30 seconds or specify how often you want the integration to check for new email.
	- b. In the Labels field, leave it blank to obtain any unread email. To obtain only certain emails, specify a comma separated list of labels that are used in the Gmail account that the connection is accessing. By default, the integration obtains the unread emails that have those labels.
	- c. Select Mark as readto ensure that the connection does not return the same email twice. If Mark as readis not selected, the connection returns emails that are in the account's in box, whether or not they were previously read. Or, if you specify one or more labels, then the integration return emails that have those labels whether or not they were already read.
	- d. In the Max Results field, accept the default of 5 or indicate the maximum number of emails that the connection can return for each poll. If the connection finds more than this number of unread emails, then it returns the most recent Max Results emails.

When a Gmail connection returns more than one email, the integration processes the emails as a batch. In other words, Fuse Online executes the integration once for the batch.

e. Click Done to add this Gmail connection as the start connection in the integration. The connection appears as the first step in the integration flow.

## <span id="page-48-0"></span>7.6. SEND AN EMAIL FROM A GMAIL ACCOUNT

In an integration, you can send an email from a Gmail account either in the middle of the integration or to finish the integration. To do this, add a Gmail connection to the middle of an integration or as the integration's finish connection.

#### **Prerequisites**

- You created a Gmail connection.
- You are familiar with the [alternatives](https://access.redhat.com/documentation/en-us/red_hat_fuse/7.2/html-single/connecting_fuse_online_to_applications_and_services/#alternative-for-populating-email-to-send_gmail) for populating an email to send and you have a plan for populating such emails.

- 1. Start creating the integration.
- 2. Add and configure the start connection.
- 3. On the Choose a Finish Connection page, do one of the following:
	- To finish an integration by sending an email from a Gmail account, click the Gmail connection that is authorized to access the Gmail account that you want to send the email from.
	- To send an email in the middle of an integration:
		- a. Click the connection that you want to use to finish the integration.
		- b. Configure that connection.
		- c. When the finish connection is part of the integration, in the left panel, hover over the plus sign where you want to add a Gmail connection and click Add a connection.
		- d. Click the Gmail connection that you want to use to send an email in the middle of an integration.
- 4. On the Choose an Actionpage, click Send Email.
- 5. On the Configure Send Emailpage, do one of the following:
	- Leave all fields blank if you plan to add a data mapper step just before this connection and you plan to map integration data to the Send Email fields.
	- **•** Enter information in one or more fields:
		- a. In the Email To field, enter one email address or a comma separated list of email addresses to send the email to.
		- b. In the Email Subject field, enter text that states the subject of the email.
- c. In the Email Text field, enter the message that you want to send.
- d. In the Email cc field, enter a comma separated list of email addresses to which you want to send copies of the email.
- e. In the Email bcc field, enter a comma separated list of email addresses to which you want to send blind copies of the email.
- Leave some fields blank and enter information in some fields. If you plan to add a data mapper step just before this Gmail connection, and you want to map integration data to some email fields, leave those fields blank in the action configuration. Enter values in other action fields as needed.

A value that you specify in a **Send Email** action configuration field has precedence over a value that is mapped from a previous step.

6. Click Done to add the connection to the integration.

#### Result and next steps

The connection appears in the integration flow in the location where you added it. If you plan to add a data mapper step before this connection, first add any other connections that you plan to add to this integration. Then add the data mapper step.

# CHAPTER 8. CONNECT TO GOOGLE CALENDAR

You can add a Google Calendar connection to an integration as its start connection to trigger execution of an integration.. You can add a Google Calendar connection to an integration as its finish connection when you want to add or update an event. In the middle of an integration, you can add a Google Calendar connection when you want to obtain a particular event, add a new event, or update an event.

Details for connecting to Google Calendar are in the following topics:

- Section 8.1, "Register Fuse Online as a Google Calendar client [application"](#page-51-0)
- Section 8.2, "Enable access to the Google [Calendar](#page-52-0) API"
- Section 8.3, "Create a Google Calendar [connection"](#page-53-0)
- Section 8.4, "Trigger an [integration](#page-55-0) when polling returns an event from a Google calendar"
- Section 8.5, "Obtain a [particular](#page-56-0) event from a Google calendar"
- Section 8.7, "Update an event in a Google [calendar"](#page-57-0)
- Section 8.6, "Add an event to a Google [calendar"](#page-56-1)

## 8.1. REGISTER FUSE ONLINE AS A GOOGLE CALENDAR CLIENT APPLICATION

In an integration, to be able to connect to Google Calendar, you must register your Fuse Online environment as a Google client application. During registration, you enable the Google Calendar API and create credentials that Fuse Online uses to access Google APIs that you have enabled.

With registration in place, you can create any number of Google Calendar connections and any number of integrations that connect to Google Calendar. While each Google Calendar connection uses the same registration, each connection can access the calendars that belong to a different Google account.

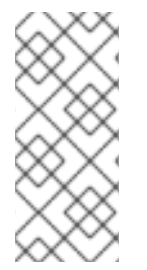

#### **NOTE**

If you already created a Gmail connection, then you already created the credentials that your Fuse Online environment needs to access enabled Google APIs. You do not need to follow the procedure documented here. To be able to create a Google Calendar connection, you just need to enable the Google [Calendar](https://access.redhat.com/documentation/en-us/red_hat_fuse/7.2/html-single/connecting_fuse_online_to_applications_and_services/#enable-google-calendar-api_google-calendar) API and then copy Fuse Online settings from Gmail to Google Calendar.

- 1. In Fuse Online, obtain the callback URL as follows:
	- a. In the left navigation panel, click Settings.
	- b. On the Settings page, near the top, to the right of the callback URL, click  $\blacksquare$  to copy the callback URL for your Fuse Online environment to the clipboard. You will need this URL later in this procedure.
- 2. In another browser tab, go to **<https://console.developers.google.com>** and do the following:
- <span id="page-51-0"></span>a. Confirm that you are signed in to the Google account that you want to use to register Fuse Online as a Google client application. Or, choose a different Google account and sign in to that account.
- b. Ensure that you want to use the current Google project to grant authorization to Fuse Online. Or, choose or create another project. If this Google account does not already have a project, you must create one. For information about Google projects and how you might want to organize your use of projects, click the Google help icon in the upper right.
- c. You should see the APIs and Services dashboard. If you do not, then in the upper left corner, click the **and select APIs and Services** > Dashboard.
- d. Enable the Google Calendar API as follows:
	- i. At the top of the page, click ENABLE APIS AND SERVICES.
	- ii. In the page that appears, in the search field, enter **Google Calendar**.
	- iii. In the search results, click the Google Calendar card.
	- iv. In the Google Calendar API page, click ENABLE.
- e. Give your client application a name as follows:
	- i. In the page that appears, in the left navigation panel, click Credentials and then on the right, click Credentials in APIs & Services.
	- ii. Click the OAuth consent screentab.
	- iii. In the page that appears, in the Application Name field, enter a name for the Fuse Online client application. For example, enter **Fuse Online client application**.
	- iv. Skip the other fields.
	- v. Click Save.
- f. Obtain client application credentials as follows:
	- i. To the right of Create Credentials, click the down arrow to display a menu and select OAuth client ID.
	- ii. In the page that appears, select Web application to display more content.
	- iii. In the Name field, enter a name for the OAuth client ID for your Fuse Online environment. This is different from the name that you entered for the client application itself. For example, enter **OAuth client ID for Fuse Online**.
	- iv. Skip Authorized JavaScript origins.
	- v. In the Authorized redirect URIs field, paste the callback URL that you copied from your Fuse Online environment at the beginning of this procedure.
	- vi. Click Create to display the client ID and client secret for your Fuse Online environment.
- g. To the right of the client ID field, click  $\Box$  to copy the client ID to your clipboard.
- 3. Return to the Fuse Online Settings page, expand the Google Calendar entry, and in the Google Calendar Client ID field, paste the consumer client ID that you just copied.
- 4. Return to the Google developers site and to the right of the client secret field, click  $\Box$  to copy the client secret to your clipboard.
- 5. Return to the Fuse Online Settings page and do the following:
	- a. In the Google Calendar Client Secret field, paste the Google Calendar client secret that you just copied.
	- b. Click Save. You should get a Registration Successful! notification.
	- c. Click Ok to collapse the fields.

#### **Results**

You can now create a Google Calendar connection.

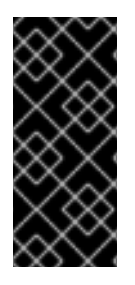

#### IMPORTANT

The Google client ID and Google client secret contain token refresh information that ensures that your Google Calendar connections and integrations that have Google Calendar connections continuously work correctly. Consequently, you should not obtain new credentials. If you do, then you would need to recreate each Google Calendar connection and re-publish each integration that uses a Google Calendar connection.

# <span id="page-52-0"></span>8.2. ENABLE ACCESS TO THE GOOGLE CALENDAR API

To be able to connect to Google Calendar in an integration, you must register your Fuse Online environment as a Google client application. During registration, you enable the Google Calendar API and create credentials that Fuse Online uses to access Google APIs that you have enabled.

If you already created a connection to Gmail, then Fuse Online has the credentials for access to enabled Google APIs. To be able to create a Google Calendar connection, you just need to enable the Google Calendar API and then copy Fuse Online settings from Gmail to Google Calendar.

If you already registered your Fuse Online environment as a Google client application and during registration you enabled the Google Calendar API, then you do not need to follow the procedure provided here. You are ready to create a Google Calendar connection.

#### **Prerequisite**

In the Settings page in your Fuse Online environment, the Gmail entry displays Edit and Remove, which indicate that Fuse Online has the credentials to access enabled Google APIs. If Register appears in the Gmail entry, then you must register your Fuse Online [environment](https://access.redhat.com/documentation/en-us/red_hat_fuse/7.2/html-single/connecting_fuse_online_to_applications_and_services/#register-with-google-calendar_google-calendar) as a Google client application .

- 1. In a browser, go to **<https://console.developers.google.com>** and do the following:
	- a. Confirm that you are signed in to the Google account that you used to register your Fuse Online environment as a Google client. If you are not, sign in to that account.
	- b. Ensure that the current Google project is the one you used for registration. If it is not, change to that project.
- c. You should see the APIs and Services dashboard. If you do not, then in the upper left, click and select APIs and Services > Dashboard.
- d. At the top of the page, click ENABLE APIS AND SERVICES.
- e. In the page that appears, in the search field, enter **Google Calendar**.
- f. In the search results, click the Google Calendar card.
- g. In the Google Calendar API page, click ENABLE.
- 2. In the Fuse Online Settings page, do the following:
	- a. Expand the Gmail entry.
	- b. Expand the Google Calendar entry.
	- c. Copy the Gmail client ID to the input field for the Google Calendar client ID.
	- d. Copy the Gmail client secret to the input field for the Google Calendar client secret.
	- e. Click Save,and then click Ok.

#### Result

You can now create a Google Calendar connection.

## <span id="page-53-0"></span>8.3. CREATE A GOOGLE CALENDAR CONNECTION

When you create a Google Calendar connection, you authorize the connection to access the Google Calendars that are associated with one particular Google account. After you create a Google Calendar connection, you can add it to multiple integrations.

#### **Prerequisite**

You registered your Fuse Online [environment](https://access.redhat.com/documentation/en-us/red_hat_fuse/7.2/html-single/connecting_fuse_online_to_applications_and_services/#register-with-google-calendar_google-calendar) as a Google client application as described in Register as a Google Calendar client application.

- 1. In Fuse Online, in the left panel, click **Connections** to display any available connections.
- 2. In the upper right, click Create Connection to display the available connectors. A connector is a template that you use to create one or more connections.
- 3. Click the Google Calendar connector.
- 4. In the Configure Connection page, click Connect Google Calendar, which takes you to a Google sign-in page.

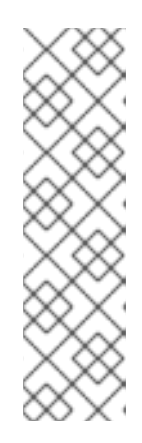

### **NOTE**

If Connect Google Calendar does not appear, then your Fuse Online environment is not registered as a Google client application with the Google Calendar API enabled. See Register as a Google Calendar client [application](https://access.redhat.com/documentation/en-us/red_hat_fuse/7.2/html-single/connecting_fuse_online_to_applications_and_services/#register-with-google-calendar_google-calendar) . When your environment is not registered with Google, then when you try to create a Google Calendar connection, Fuse Online displays multiple fields that prompt for authorization information. While you can create a Google Calendar connection by entering values in these fields, you should register with Google first, enable the Google Calendar API, and then create a Google Calendar connection.

- 5. In the Google sign-in page, select the Google account that you want this connection to access from Fuse Online and click Next.
- 6. In response to the openshiftapps.com wants to access your Google Accountprompt, click Allow to return to Fuse Online.
- 7. In the Fuse Online Connection Name field, enter your choice of a name that helps you distinguish this connection from other connections. For example, enter **Google Calendar Work Connection**.
- 8. In the Description field, optionally enter any information that is helpful to know about this connection. For example, enter **Sample Google Calendar connection that uses my Google work account.**
- 9. In the upper right, click Create to see that the connection you created is now available. If you entered the example name, you would see that Google Calendar Work Connection appears as a connection that you can choose to add to an integration.

# 8.4. TRIGGER AN INTEGRATION WHEN POLLING RETURNS AN EVENT FROM A GOOGLE CALENDAR

To trigger execution of an integration upon obtaining events from a Google Calendar that you specify, add a Google Calendar connection to an integration as its start connection. When the integration is running, the Google Calendar connection checks the Google calendar for events at intervals that you control. When the connection finds events that comply with the way that you configured the Google Calendar Get Events action, the connection passes the events to the next step in the integration.

When a Google Calendar connection returns more than one event, Fuse Online executes the integration for each returned event. For example, if the poll returns 5 events then Fuse Online executes the integration five times.

#### **Prerequisite**

You created a Google Calendar connection.

- 1. In the Fuse Online panel on the left, click Integrations.
- 2. Click Create Integration.
- 3. On the Choose a Start Connection page, click the Google Calendar connection that you want to use to start the integration.
- <span id="page-55-0"></span>4. On the Choose an Actionpage, click the Get Events action.
- 5. To configure the Get Events action:
	- a. In the Delay field, accept the default of 30 seconds or specify how often you want the integration to check the calendar.
	- b. In the Calendar name field, enter the name of a calendar that is accessible from the Google account that this Google Calendar connection is authorized to access.
	- c. In the Max Results field, accept the default of 5 or indicate the maximum number of events that the connection can return for each poll.
	- d. Select one of the following to indicate the date that you want the connection to use to start checking for events. The connection checks that date and subsequent dates.
		- Consume from the current date aheadstarts on the current date. For example, if you select this option, and if Max Results is 5, then the Google Calendar connection starts checking for events on the current date and returns no more than the first five events that it finds. It does not matter whether or not these events have been updated or added since the last poll.
		- Consume from the last event update date on the next politarts on the date of the most recently updated event that was returned in the previous poll. For example, if you select this option, and if Max Results is 5, then the Google Calendar connection returns no more that 5 updated or new events. The connection starts checking for new or updated events on the date of the most recently updated event that was returned in the previous poll.
	- e. Optionally, in the Query for events field, specify text to filter the events that the poll can return. The connection returns only events that contain the specified text in at least one event field.

For example, suppose that you specify **Standup meeting** in the query field. A poll would return only those events that have **Standup meeting** in an event field.

6. Click Done to add this Google Calendar connection as the integration's start connection. The connection appears as the first step in the integration.

# 8.5. OBTAIN A PARTICULAR EVENT FROM A GOOGLE CALENDAR

In an integration, you can obtain a particular Google Calendar event in the middle of an integration. Obtaining a particular event is useful, for example, when you want to:

- Update the event in a subsequent Google Calendar connection.
- Announce the event by using a subsequent Twitter connection.

To obtain one event, add a Google Calendar connection in the middle of an integration.

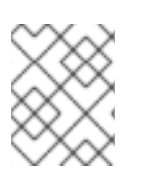

#### **NOTE**

In this release, while obtaining a specific event in an integration's finish connection is supported, it is not particularly useful. This is expected to change in a future release.

#### **Prerequisites**

- <span id="page-56-0"></span>A Google Calendar connection is available and this connection is authorized to access the Google calendar that has the event that you want to get.
- You are creating or editing an integration and Fuse Online is prompting you to select the connection that you want to add in the middle of an integration.

#### Procedure

- 1. Click a Google Calendar connection that is authorized to access the calendar that you want to connect to.
- 2. On the Choose an Action page, click Get a Specific Event.
- 3. Specify the name of the caladd a finish connection or add a finish connection or endar that has the event that you want.
- 4. Specify the ID of the event to get. To obtain the event ID, do one of the following:
	- Map it from a previous Google Calendar connection.
	- Manually obtain it from the calendar as follows:
		- a. In a browser, display the calendar that contains the event you want to get.
		- b. Append `?gsessionid=OK&eventdeb=1`to the URL and redisplay the calendar.
		- c. In the calendar, click the event that you want to get.
		- d. In the event popup, click and select Troubleshooting info.
		- e. In the popup that Google Calendar displays, copy the string that follows **eid=**. For example, an event ID looks something like this: **p1pva2a4t504gbsha12di9ch6k\_20181107T150000Z\***.
- 5. Click Done to add the connection to the integration. The connection appears in the integration flow in the location where you added it.

## <span id="page-56-1"></span>8.6. ADD AN EVENT TO A GOOGLE CALENDAR

In an integration, you can add an event to a Google calendar in the middle of the integration or to finish the integration. To do this, add a Google Calendar connection to the middle of an integration or as the integration's finish connection.

#### Prerequisites

- A Google Calendar connection is available and this connection is authorized to access the Google calendar to which you want to add an event.
- You are creating or editing an integration and Fuse Online is prompting you to add a finish connection or select the connection that you want to add in the middle of an integration.

#### Procedure

1. Click a Google Calendar connection that is authorized to access the calendar that you want to connect to.

- 2. On the Choose an Action page, click the Create Event action.
- 3. Configure the Create Event action:
	- a. Enter a title for the new event.
	- b. Enter the name of the Google Calendar to add the event to.
	- c. For the other input parameters, you can enter data or you might want to map values from an event that you obtained in a previous Google Calendar connection.
- 4. Click Done to add the connection to the integration. The connection appears in the integration flow in the location where you added it.

# <span id="page-57-0"></span>8.7. UPDATE AN EVENT IN A GOOGLE CALENDAR

In an integration, you can update an event in a Google calendar in the middle of the integration or to finish the integration. To do this, add a Google Calendar connection to the middle of an integration or as the integration's finish connection.

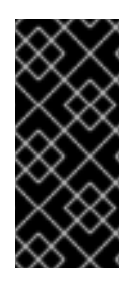

#### IMPORTANT

In this release, the Update Event action requires a value in each event field. In most if not all cases, this means that you must add a Google Calendar connection that obtains the event that you want to update, then add the Google Calendar [connection](https://access.redhat.com/documentation/en-us/red_hat_fuse/7.2/html-single/connecting_fuse_online_to_applications_and_services/#add-google-calendar-connection-to-get-one-event_google-calendar) that updates the event, and then insert a data mapper step between the two Google Calendar connections.

#### Prerequisites

- A Google Calendar connection is available and this connection is authorized to access the Google calendar that has the event that you want to update.
- In the integration, there is an earlier connection to Google Calendar and that connection obtains the event that you want to update.
- You are creating or editing an integration and Fuse Online is prompting you to add a finish connection or select the connection that you want to add in the middle of an integration.

- 1. Click a Google Calendar connection that is authorized to access the calendar that you want to connect to.
- 2. On the Choose an Action page, click Update Event.
- 3. To configure the Update Event action:
	- a. Enter the title of the event that you want to update.
	- b. Enter content in each event field that you want to update. Do not enter content in an event field when you want the content in that field to remain the same as it was.
- 4. Click Done to add the connection to the integration. The connection appears in the integration visualization flow in the location where you added it.
- 5. In the integration visualization flow, hover over the plus sign that is just before the connection that you just added and click Add a step.
- 6. Click Data Mapper.
- 7. In the data mapper, for each event field that remains the same in the updated event, map that field from the Google Calendar connection that obtained the event to the corresponding field in the Google Calendar connection that updates the event. Do not map fields that you are updating. If you map a field and also specify an update for that field when you configure the Update Event action, Fuse Online uses the mapped value.
- 8. In the upper right, click Done to add the data mapper step.

# CHAPTER 9. CONNECT TO HTTP AND HTTPS ENDPOINTS

In an integration, you can connect to HTTP and HTTPS endpoints to execute the **GET**, **PUT**, **POST**, **DELETE**, **HEAD**, **OPTIONS**, **TRACE**, or **PATCH** method. To do this, create an HTTP or HTTPS connection and then add it to an integration. The following topics provide details:

- Section 9.1, "Create a [connection](#page-59-0) to an HTTP or HTTPS endpoint"
- **•** Section 9.2, "Add an HTTP or HTTPS connection to an [integration"](#page-60-0)

# <span id="page-59-0"></span>9.1. CREATE A CONNECTION TO AN HTTP OR HTTPS ENDPOINT

In an integration, to execute the HTTP **GET**, **PUT**, **POST**, **DELETE**, **HEAD**, **OPTIONS**, **TRACE**, or **PATCH** method, create a connection to an HTTP or HTTPS endpoint. You can then add the connection to one or more integrations.

#### **Prerequisite**

You must know the URL for the endpoint that you want to connect to.

#### Procedures

- 1. In Fuse Online, in the left panel, click **Connections** to display any available connections.
- 2. In the upper right, click Create Connection to display Fuse Online connectors.
- 3. If you want to use Hyper Text Transfer Protocol to connect to the endpoint, then click the HTTP connector. If you want to use Secure Hyper Text Transfer protocol, then click the HTTPS connector.
- 4. In the Base URLfield, enter the endpoint path. For example, **www.mycompany.com/sales**.
- 5. Click Validate. Fuse Online immediately tries to validate the connection and displays a message that indicates whether validation is successful. If validation fails, revise specification of the base URL and try again.
- 6. If validation is successful, click Next.
- 7. In the Connection Name field, enter your choice of a name that helps you distinguish this connection from any other connections. For example, enter **HTTPS My Company Sales**.
- 8. In the Description field, optionally enter any information that is helpful to know about this connection.
- 9. In the upper right, click Create to see that the connection you created is now available. If you entered the example name, you would see that HTTPS My Company Sales appears as a connection that you can choose to add to an integration.

## 9.2. ADD AN HTTP OR HTTPS CONNECTION TO AN INTEGRATION

You can add an HTTP or HTTPS connection to any number of integrations.

#### **Prerequisite**

You created an HTTP or HTTPS connection.

#### <span id="page-60-0"></span>Procedure

- 1. Do one of the following:
	- To start an integration by periodically invoking an HTTP or HTTPS endpoint, add an HTTP or HTTPS connection as the integration's start connection.
	- To finish an integration by invoking an HTTP or HTTPS endpoint once, add an HTTP or HTTPS connection as the integration's finish connection.
	- In the middle of an integration, to invoke an HTTP or HTTPS endpoint once, add an HTTP or HTTPS connection after the start connection and before the finish connection.

If you are creating an integration, Fuse Online prompts you to choose and configure the start connection, and then choose and configure the finish connection. To add a middle connection, hover over the plus sign in the left panel at the location where you want to add the connection, and select Add a connection.

- 2. Click the HTTP or HTTPS connection that you want to add to the integration.
- 3. Select the action that you want the connection to perform:
	- If you are adding a start connection, then Periodic invoke URL is the only available action. This action invokes the endpoint at intervals that you specify and triggers the integration if the endpoint returns any data.
	- If you are adding a finish or middle connection, then **Invoke URL** is the only available action. This action invokes the endpoint once.
- 4. In the URL Pathfield, specify the location of the endpoint that you want to invoke.
- 5. In the HTTP Method field, select the method that you want the connection to perform. The default method is **GET**.
	- **GET** obtains the content at the URL path.
	- **PUT** replaces the content at the URL path with the integration data.
	- **POST** stores the integration data at the URL path to create new content.
	- **DELETE** removes content at the URL path.
	- **HEAD** obtains metadata about the content at the URL path.
	- **OPTIONS** obtains communication option settings at the URL path.
	- **TRACE** obtains information for testing and diagnostic purposes.
	- **PATCH** partially updates the content at the URL path according to the integration data.
- 6. If you are adding a start connection, which periodically invokes the URL, then in the Period field, accept the default interval of 1 second or specify a number and its unit (milliseconds, seconds, minutes, or hours) to indicate how long to wait between invocations.

8. In the Select Type field, if the data type does not need to be known, accept Type specification

7. Click Done to specify the action's input or output type.

57

8. In the Select Type field, if the data type does not need to be known, accept Type specification not required and then, at the bottom, click Done. You do not need to follow the rest of these instructions.

Otherwise, select one of the following as the schema type:

- JSON schema is a document that describes the structure of JSON data. The document's media type is **application/schema+json**.
- JSON instanceis a document that contains JSON data. The document's media type is **application/json**.
- XML schemais a document that describes the structure of XML data. The document's file extension is **.xsd**.
- XML instanceis a document that contains XML data. The document's file extension is **.xml**.
- 9. In the Definition input box, paste a definition that conforms to the schema type you selected. For example, if you select JSON schema then you would paste the content of a JSON schema file, which has a media type of **application/schema+json**.
- 10. In the Data Type Name field, enter a name that you choose for the data type. For example, suppose you are specifying a JSON schema for vendors. You can specify **Vendor** as the data type name.

You will see this data type name when you are creating or editing an integration that uses the connection for which you are specifying this type. Fuse Online displays the type name in the integration visualization panel and in the data mapper.

- 11. In the Data Type Description field, provide information that helps you distinguish this type. This description appears in the data mapper when you hover over the step that processes this type.
- 12. Click Done.

#### Result

The connection appears in the integration flow in the location where you added it.

# CHAPTER 10. CONNECT TO KAFKA

Apache Kafka is a distributed streaming platform that you can use to obtain and publish data. In an integration, you can subscribe for data from a Kafka topic that you specify or publish data to a Kafka topic that you specify. To do this, create a connection to Kafka and then add that connection to an integration. Details are in the following topics:

- Section 10.1, "Create a [connection](#page-62-0) to a Kafka broker"
- Section 10.2, ["Obtain](#page-63-0) data from a Kafka broker"
- Section 10.3, ["Publish](#page-64-0) data to a Kafka broker"

# <span id="page-62-0"></span>10.1. CREATE A CONNECTION TO A KAFKA BROKER

In an integration, to subscribe for data from a Kafka topic or publish data to a Kafka topic, create a connection to Kafka and then add that connection to an integration.

#### **Prerequisite**

You must know the URI for the Kafka broker that you want to connect to.

#### Procedure

- 1. In Fuse Online, in the left panel, click Connections to display any available connections.
- 2. In the upper right, click Create Connection to display connectors.
- 3. Click the Kafka connector.
- 4. In the Kafka bootstraps URI field, enter a comma separated list of Kafka broker URIs. Each URI should be in the form *host:port*.
- 5. Click Validate. Fuse Online immediately tries to validate the connection and displays a message that indicates whether validation is successful. If validation fails, revise the input parameter and try again.
- 6. If validation is successful, click Next.
- 7. In the Connection Name field, enter your choice of a name that helps you distinguish this connection from any other connections. For example, you might enter **Kafka West**.
- 8. In the Description field, optionally enter any information that is helpful to know about this connection.
- 9. In the upper right, click Create to see that the connection you created is now available. If you entered the example name, you would see that Kafka West appears as a connection that you can choose to add to an integration.

## 10.2. OBTAIN DATA FROM A KAFKA BROKER

To trigger execution of an integration based on receiving data from a Kafka broker, add a Kafka connection as the start connection. When the integration is running, the Kafka connection continuously watches for data in the Kafka topic that you specify. When the connection finds new data, it passes that data to the next step in the integration.

#### <span id="page-63-0"></span>**Prerequisite**

You created a connection to a Kafka broker.

#### Procedure

- 1. In the Fuse Online panel on the left, click Integrations.
- 2. Click Create Integration.
- 3. On the Choose a Start Connectionpage, click the Kafka connection that you want to use to start the integration.
- 4. On the Choose an Action page, click the Subscribe action to receive data from the topic that you specify.
- 5. In the Topic Name field, click the down carat to display a list of topics and click the topic that you want to subscribe to.
- 6. Click Next to specify the action's output type.
- 7. In the Select Type field, if the data type does not need to be known, accept Type specification not required and then, at the bottom, click Done. You do not need to follow the rest of these instructions.

Otherwise, select one of the following as the schema type:

- JSON schema is a document that describes the structure of JSON data. The document's media type is **application/schema+json**.
- **JSON instance** is a document that contains JSON data. The document's media type is **application/json**.
- XML schemais a document that describes the structure of XML data. The document's file extension is **.xsd**.
- XML instanceis a document that contains XML data. The document's file extension is **.xml**.
- 8. In the Definition input box, paste a definition that conforms to the schema type you selected. For example, if you select JSON schema then you would paste the content of a JSON schema file, which has a media type of **application/schema+json**.
- 9. In the Data Type Name field, enter a name that you choose for the data type. For example, suppose you are specifying a JSON schema for vendors. You can specify **Vendor** as the data type name.

You will see this data type name when you are creating or editing an integration that uses the connection for which you are specifying this type. Fuse Online displays the type name in the integration visualization panel and in the data mapper.

- 10. In the Data Type Description field, provide information that helps you distinguish this type. This description appears in the data mapper when you hover over the step that processes this type.
- 11. Click Done.

#### Result

The connection appears in the integration flow in the location where you added it.

# <span id="page-64-0"></span>10.3. PUBLISH DATA TO A KAFKA BROKER

In an integration, you can publish data to a Kafka broker to finish an integration. To do this, add a Kafka connection as the integration's finish connection. To publish data to a Kafka broker in the middle of integration, add a Kafka connection to an integration after the start connection and before the finish connection.

#### Prerequisites

- You created a connection to a Kafka broker.
- You are creating or editing an integration and the integration already has a start connection.

#### Procedure

- 1. On the Choose a Finish Connection page, do one of the following:
	- To finish an integration by publishing data, click the Kafka connection that you want to use.
	- To publish data in the middle of an integration, click the connection that you want to use to finish the integration. Configure that connection. When the finish connection is part of the integration, in the left panel, hover over the plus sign where you want to add a Kafka connection and click Add a connection. Click the Kafka connection that you want to use to publish a message in the middle of an integration.
- 2. On the Choose an Action page, click Publish.
- 3. In the Topic Name field, click the down carat to display a list of topics and click the topic that you want to publish to.
- 4. Click **Next** to specify the action's input type.
- 5. In the Select Type field, if the data type does not need to be known, accept Type specification not required and then, at the bottom, click Done. You do not need to follow the rest of these instructions.

Otherwise, select one of the following as the schema type:

- JSON schema is a document that describes the structure of JSON data. The document's media type is **application/schema+json**.
- **JSON instance** is a document that contains JSON data. The document's media type is **application/json**.
- XML schemais a document that describes the structure of XML data. The document's file extension is **.xsd**.
- XML instanceis a document that contains XML data. The document's file extension is **.xml**.
- 6. In the Definition input box, paste a definition that conforms to the schema type you selected. For example, if you select JSON schema then you would paste the content of a JSON schema file, which has a media type of **application/schema+json**.
- 7. In the Data Type Name field, enter a name that you choose for the data type. For example, suppose you are specifying a JSON schema for vendors. You can specify **Vendor** as the data type name.

You will see this data type name when you are creating or editing an integration that uses the connection for which you are specifying this type. Fuse Online displays the type name in the integration visualization panel and in the data mapper.

- 8. In the Data Type Description field, provide information that helps you distinguish this type. This description appears in the data mapper when you hover over the step that processes this type.
- 9. Click Done.

#### Result

The connection appears in the integration flow in the location where you added it.

# CHAPTER 11. CONNECT TO AN INTEGRATION'S LOG

For each integration step, Fuse Online provides the following activity information:

- The date and time that the step was executed
- How long it took to execute the step
- Whether execution was successful
- The error message if execution was not successful

To view this information in Fuse Online, display the integration's summary and then click the Activity tab. See also: Viewing integration activity [information](https://access.redhat.com/documentation/en-us/red_hat_fuse/7.2/html-single/integrating_applications_with_fuse_online/#viewing-integration-activity-information_monitor) .

To obtain further details about integration execution, you can log information about the messages that an integration processes by adding a log step and/or a log connection to an integration.

- Section 11.1, "Comparison of log steps and log [connections"](#page-66-0)
- Section 11.2, "Add a log connection to an [integration"](#page-67-0)
- Section 11.3, "Create a [replacement](#page-68-0) log connection"

### <span id="page-66-0"></span>11.1. COMPARISON OF LOG STEPS AND LOG CONNECTIONS

To log information about the messages that an integration processes, you can add one or more log steps to an integration and/or you can add one or more log connections to an integration.

A log connection cannot be an integration's start connection. Typically, a log connection is most useful as an integration's finish connection.

The following table indicates whether a log step or a log connection can do what you want.

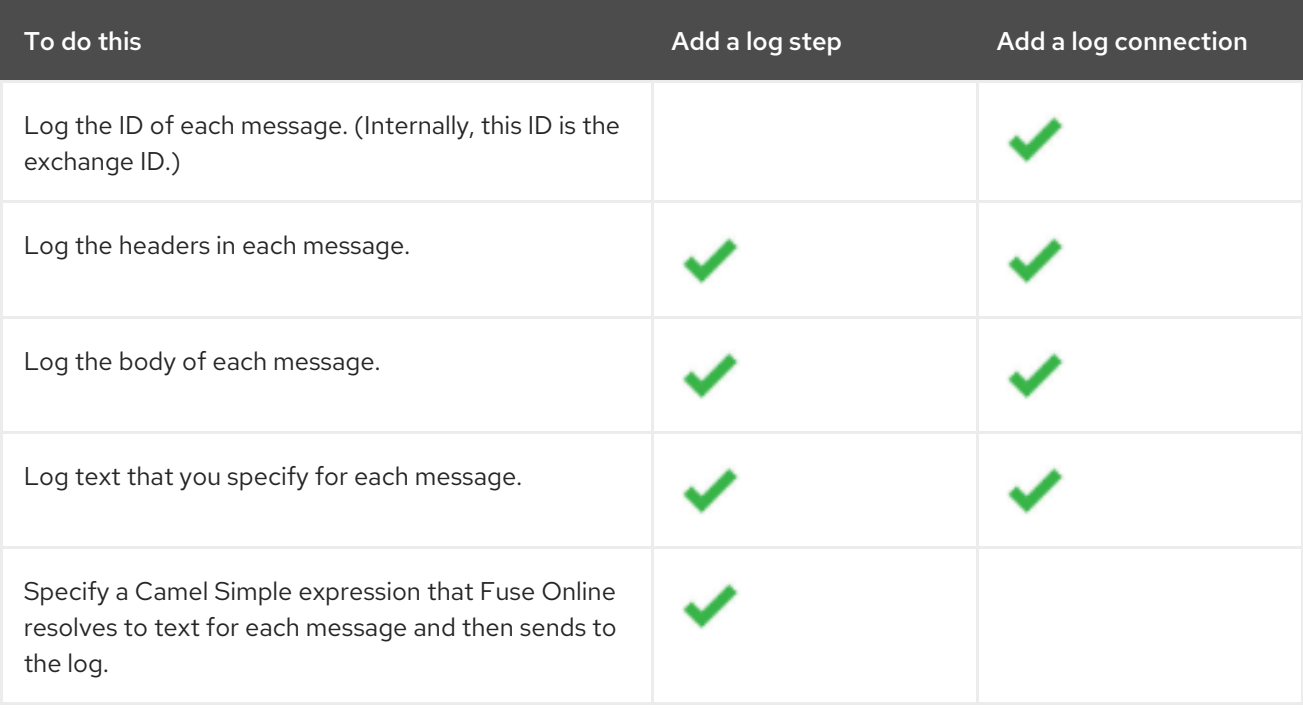

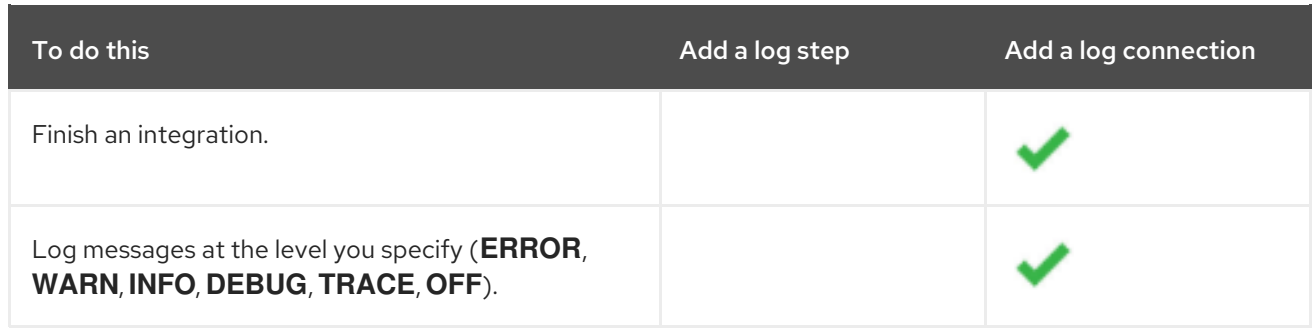

#### Additional resources

- Add a log step to an [integration](https://access.redhat.com/documentation/en-us/red_hat_fuse/7.2/html-single/integrating_applications_with_fuse_online/#add-log-step_create) in Integrating Applications with Fuse Online.
- Add a log [connection](https://access.redhat.com/documentation/en-us/red_hat_fuse/7.2/html-single/connecting_fuse_online_to_applications_and_services/#add-log-connection_connect-to-log) to an integration

## <span id="page-67-0"></span>11.2. ADD A LOG CONNECTION TO AN INTEGRATION

To log information about the messages that an integration processes, add one or more log connections to the integration. A log connection takes each input message from the previous step in the integration, sends the details that you specify to the integration's log, and passes the message to the next step in the integration.

Fuse Online provides a log connection that you can add to any number of integrations, and that you can add any number of times to the same integration. You do not need to create a log connection unless you inadvertently delete the provided log connection.

#### **Prerequisites**

- You have chosen to add a log connection rather than a log step to an integration. For help with this, see [Comparison](https://access.redhat.com/documentation/en-us/red_hat_fuse/7.2/html-single/connecting_fuse_online_to_applications_and_services/#comparison-log-step-connection_connect-to-log) of log step and log connection .
- You must be creating or editing an integration. If you are creating an integration then the integration must already have its start connection.
- Fuse Online is prompting you to choose a new integration's finish connection or is prompting you to choose the connection that you want to add to an integration.

#### Procedure

1. Click the Log connection.

Fuse Online comes with the Log connection; you do not need to have created a log connection yourself. However, if you inadvertently deleted the provided connection and created a new log connection, then you might have given it another name.

- 2. On the Choose an Action page, click Simple Logger.
- 3. Accept the INFO log level, or click in the log level input box to select a different level for sending information to the log. Each message that an integration handles has a log level field whose value is **ERROR**, **WARN**, **INFO**, **DEBUG**, or **TRACE**. The table below indicates the behavior for each log level.

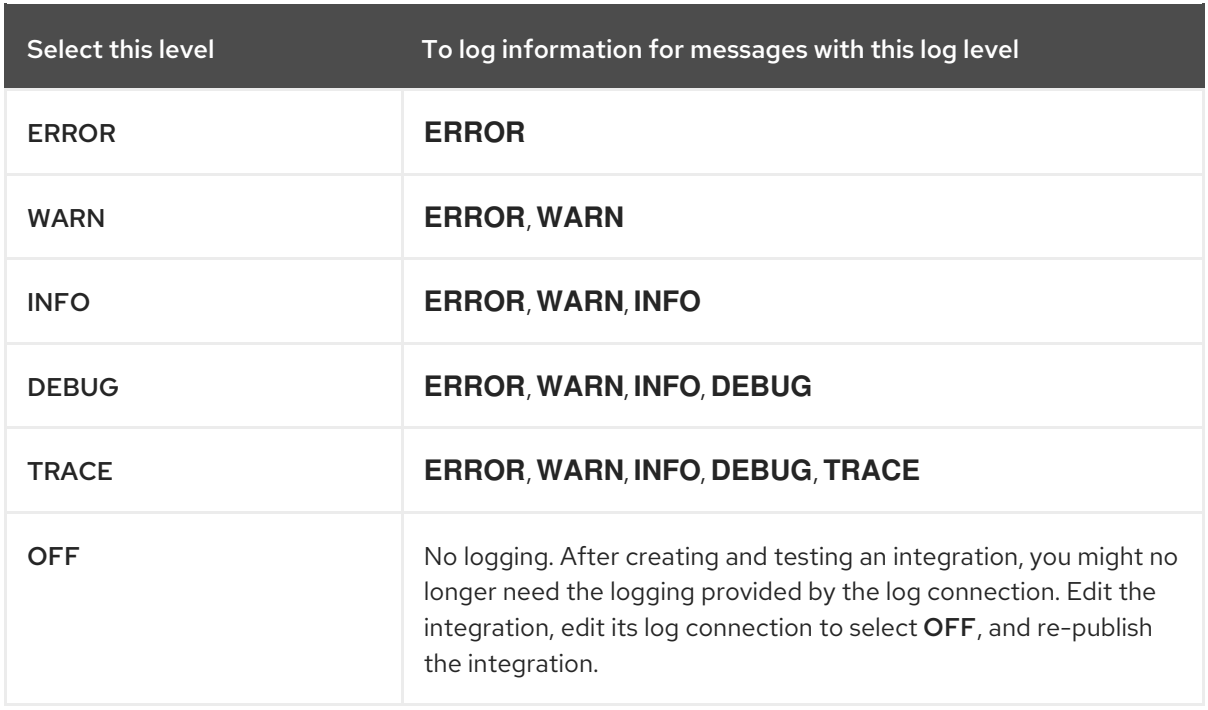

- 4. Select one or more checkboxes to indicate what information to send to the log for each message. Choices include:
	- Message ID
	- Message headers
	- Message body

If you do not select any checkboxes, then for each logged message, Fuse Online logs several internal IDs, how long it took to process the message, whether there was an error, and an error message if there was one. This is comparable to the information that Fuse Online provides for each integration step, which you can view in the **Activity** tab of the integration summary.

5. Click Done to add the log connection to the integration.

#### Additional resource

• View [integration](https://access.redhat.com/documentation/en-us/red_hat_fuse/7.2/html-single/integrating_applications_with_fuse_online/#viewing-integration-activity-information_monitor) activity

## <span id="page-68-0"></span>11.3. CREATE A REPLACEMENT LOG CONNECTION

Fuse Online provides a log connection that you can add to an integration to log information about each message that an integration processes. If you inadvertently delete the provided log connection, then you can create a new log connection from the Log connector that Fuse Online provides.

- 1. In Fuse Online, in the left navigation panel, click Connections.
- 2. In the upper right, click Create Connection.
- 3. Click the Log connector.
- 4. In the Connection Name field, enter a name for the connection, for example, enter **Log**.
- 5. Optionally, enter a description for this connection if you need to distinguish it.
- 6. In the upper right, click Create. This displays the available connections and you can see your new log connection.

# CHAPTER 12. CONNECT TO MQTT

MQ Telemetry Transport (MQTT) is a lightweight, machine-to-machine, internet of things, connectivity protocol. In an integration, you can obtain messages from or publish messages to an MQTT broker. To do this, create a connection to the MQTT broker of interest and then add that connection to an integration. Details are in the following topics:

- Section 12.1, "Create a [connection](#page-70-0) to an MQTT broker"
- Section 12.2, "Obtain a [message](#page-71-0) from an MQTT broker"
- Section 12.3, "Publish a [message](#page-72-0) to an MQTT broker"

# <span id="page-70-0"></span>12.1. CREATE A CONNECTION TO AN MQTT BROKER

In an integration, to obtain messages from or publish messages to an MQTT broker, create a connection to the MQTT broker of interest and then add that connection to an integration.

#### **Prerequisite**

You must know the URL for the MQTT broker that you want to connect to.

- 1. In Fuse Online, in the left panel, click Connections to display any available connections.
- 2. In the upper right, click Create Connection to display connectors.
- 3. Click the MQTT Message Broker connector.
- 4. To configure the connection:
	- a. In the MQTT broker URLfield, enter the location of the MQTT broker that you want to send data to or obtain data from. This is the only required field.
	- b. In the User Name field, optionally enter the user name for the MQTT account whose credentials you want to use to access the broker.
	- c. In the Password field, if you specified a user name, then specify the password associated with that account.
	- d. In the Client ID field, optionally enter the ID that allows connections to close and reopen without missing messages. The connection must subscribe to or publish to a topic.
- 5. Click Validate. Fuse Online immediately tries to validate the connection and displays a message that indicates whether validation is successful. If validation fails, revise the input parameters and try again.
- 6. If validation is successful, click Next.
- 7. In the Connection Name field, enter your choice of a name that helps you distinguish this connection from any other connections. For example, you might enter **MQTT West**.
- 8. In the Description field, optionally enter any information that is helpful to know about this connection.

9. In the upper right, click Create to see that the connection you created is now available. If you entered the example name, you would see that MQTT West appears as a connection that you can choose to add to an integration.

# <span id="page-71-0"></span>12.2. OBTAIN A MESSAGE FROM AN MQTT BROKER

To trigger execution of an integration based on receiving a message from an MQTT broker, add an MQTT connection as the start connection. When the integration is running, the MQTT connection continuously watches for messages on the MQTT queue or topic that you specify. When the connection finds a message, it passes it to the next step in the integration. An MQTT connection handles one message at a time.

#### **Prerequisite**

You created an MQTT connection.

#### Procedure

- 1. In the Fuse Online panel on the left, click Integrations.
- 2. Click Create Integration.
- 3. On the Choose a Start Connectionpage, click the MQTT connection that you want to use to start the integration.
- 4. On the Choose an Action page, click the Subscribe action to receive messages from the queue or topic that you specify.
- 5. In the MQTT queue/topic name field, enter the name of the queue or topic to subscribe to in order to receive data.
- 6. Click Next to specify the action's output type.
- 7. In the Select Type field, if the data type does not need to be known, accept Type specification not required and then, at the bottom, click Done. You do not need to follow the rest of these instructions.

Otherwise, select one of the following as the schema type:

- JSON schema is a document that describes the structure of JSON data. The document's media type is **application/schema+json**.
- **JSON instance** is a document that contains JSON data. The document's media type is **application/json**.
- XML schemais a document that describes the structure of XML data. The document's file extension is **.xsd**.
- XML instanceis a document that contains XML data. The document's file extension is **.xml**.
- 8. In the Definition input box, paste a definition that conforms to the schema type you selected. For example, if you select JSON schema then you would paste the content of a JSON schema file, which has a media type of **application/schema+json**.
- 9. In the Data Type Name field, enter a name that you choose for the data type. For example, suppose you are specifying a JSON schema for vendors. You can specify **Vendor** as the data type name.
You will see this data type name when you are creating or editing an integration that uses the connection for which you are specifying this type. Fuse Online displays the type name in the integration visualization panel and in the data mapper.

- 10. In the Data Type Description field, provide information that helps you distinguish this type. This description appears in the data mapper when you hover over the step that processes this type.
- 11. Click Done.

### Result

The connection appears in the integration flow in the location where you added it.

### 12.3. PUBLISH A MESSAGE TO AN MQTT BROKER

In an integration, you can publish a message to an MQTT broker to finish an integration. To do this, add an MQTT connection as the integration's finish connection. To publish a message to an MQTT broker in the middle of integration, add an MQTT connection to an integration after the start connection and before the finish connection.

### **Prerequisites**

- You created an MQTT connection.
- You are creating or editing an integration and the integration already has a start connection.

### Procedure

- 1. On the Choose a Finish Connection page, do one of the following:
	- To finish an integration by publishing a message, click the MQTT connection that you want to use.
	- To publish a message in the middle of an integration, click the connection that you want to use to finish the integration. Configure that connection. When the finish connection is part of the integration, in the left panel, hover over the plus sign where you want to add an MQTT connection and click Add a connection. Click the MQTT connection that you want to use to publish a message in the middle of an integration.
- 2. On the Choose an Action page, click Publish.
- 3. In the MQTT queue/topic name field, specify the name of the queue or topic to publish the message to.
- 4. Click Next to specify the action's input type.
- 5. In the Select Type field, if the data type does not need to be known, accept Type specification not required and then, at the bottom, click Done. You do not need to follow the rest of these instructions.

Otherwise, select one of the following as the schema type:

- JSON schema is a document that describes the structure of JSON data. The document's media type is **application/schema+json**.
- **JSON instance** is a document that contains JSON data. The document's media type is **application/json**.
- XML schemais a document that describes the structure of XML data. The document's file extension is **.xsd**.
- XML instanceis a document that contains XML data. The document's file extension is **.xml**.
- 6. In the Definition input box, paste a definition that conforms to the schema type you selected. For example, if you select JSON schema then you would paste the content of a JSON schema file, which has a media type of **application/schema+json**.
- 7. In the Data Type Name field, enter a name that you choose for the data type. For example, suppose you are specifying a JSON schema for vendors. You can specify **Vendor** as the data type name.

You will see this data type name when you are creating or editing an integration that uses the connection for which you are specifying this type. Fuse Online displays the type name in the integration visualization panel and in the data mapper.

- 8. In the Data Type Description field, provide information that helps you distinguish this type. This description appears in the data mapper when you hover over the step that processes this type.
- 9. Click Done.

### Result

The connection appears in the integration flow in the location where you added it.

# CHAPTER 13. CONNECT TO REST APIS

In an integration, to connect to a REST API, you must have created a connector for that API by uploading an OpenAPI schema that describes the API. See Integrating [Applications](https://access.redhat.com/documentation/en-us/red_hat_fuse/7.2/html-single/integrating_applications_with_fuse_online/#adding-api-connectors_add-client-connector) with Fuse Online, Adding REST API client connectors.

When a connector for the REST API you want to connect to is available in Fuse Online, the steps for connecting to that REST API are:

- Section 13.1, ["Register](#page-74-0) Fuse Online as an API client" if required
- Section 13.2, "Create a An API client [connection"](#page-75-0)
- Section 13.3, "Add an API client connection to an [integration"](#page-76-0)

## <span id="page-74-0"></span>13.1. REGISTER FUSE ONLINE AS AN API CLIENT

Before Fuse Online creates an API client connector, it prompts you to indicate the API's security requirements. For APIs that use the OAuth protocol, when Fuse Online creates the connector it also adds an entry for the API to the Fuse Online Settings page. This is where you provide the API client ID and the API client secret that authorize Fuse Online to access the API.

If the API you want to connect to does not use OAuth, skip this section and see Create a REST API [connection.](https://access.redhat.com/documentation/en-us/red_hat_fuse/7.2/html-single/connecting_fuse_online_to_applications_and_services/#create-rest-api-connection_rest)

### **Prerequisite**

You must know the URL for the OAuth custom application setting page for the REST API that you want to connect to.

- 1. In Fuse Online:
	- a. On the Settings page, near the top, to the right of the callback URL, click to copy the callback URL for your Fuse Online environment to the clipboard. You will need this URL later in this procedure.
	- b. Look for the name of the API you want to connect to and click its Register button to display its client ID and client secret fields.
- 2. In another browser window, you must register Fuse Online as an OAuth client of the API you want to connect to. The exact steps for doing this vary for each API service. Typically, the API service provides an OAuth custom application setting page. Go to that page and do the following:
	- a. Provide the Fuse Online callback URL, which you copied at the beginning of this procedure.
	- b. Respond to any other prompts that require your input.
	- c. Obtain the client ID and client secret that the API service assigns to your Fuse Online environment.
- 3. Return to the Fuse Online Settings page entry for the API service you are registering with and do the following:
- a. Paste the assigned client ID.
- b. Paste the assigned client secret.
- c. Click Save.

### <span id="page-75-0"></span>13.2. CREATE A AN API CLIENT CONNECTION

In an integration, to connect to a REST API, create a connection to that REST API, which you can then add to any number of integrations.

### **Prerequisites**

- You created a connector for the REST API that you want to connect to.
- If the REST API uses the OAuth protocol then you registered you Fuse Online environment as a client application that can access that REST API.

### Procedure

- 1. In Fuse Online, in the left panel, click **Connections** to display any available connections.
- 2. In the upper right, click Create Connection to display available connectors.
- 3. Click the connector for the API that you want to create a connection for.
- 4. Respond to prompts for additional information. The definition of the API determines what Fuse Online prompts for. For example, for an API that uses HTTP Basic Authorization, Fuse Online prompts for the user name and password to use to access the API. For an API that uses OAuth, Fuse Online displays a button for you to click so that Fuse Online can verify its registration credentials for connecting to the API.
- 5. In the Connection Name field, enter your choice of a name that helps you distinguish this connection from any other connections.
- 6. In the Description field, optionally enter any information that is helpful to know about this connection.
- 7. In the upper right, click Create to see that you can now choose the connection you created and add to an integration.

## 13.3. ADD AN API CLIENT CONNECTION TO AN INTEGRATION

In an integration, to connect to a REST API, add a connection to that REST API to the integration.

In this release, in an integration, a connection to a REST API can be the finish connection or a middle connection. It cannot be the start connection.

### **Prerequisites**

- You created a connection to the REST API.
- You are creating or editing an integration.
- The integration already has its start connection.

<span id="page-76-0"></span>Fuse Online is prompting you to select a finish connection or a connection that is not the start connection.

### Procedure

- 1. On the page that displays available connections, click the REST API connection that you want to add to the integration.
- 2. Click the action that you want the connection to perform. The actions that are available are based on the resource operations specified in the OpenAPI file that was uploaded to Fuse Online and that describes the API you are connecting to.
- 3. Depending on the action you select, enter any parameters that Fuse Online prompts for.
- 4. Click Done.

### Result

The connection appears in the integration flow in the location where you added it.

# CHAPTER 14. CONNECT TO SALESFORCE

In an integration, to connect to Salesforce, you must register your Fuse Online environment as a Salesforce client application. This authorizes Fuse Online to access Salesforce. With registration in place, you create a Salesforce connection, which you can then add to any number of integrations. For details, see the following topics:

- Section 14.1, "Register Fuse Online as a Salesforce client [application"](#page-77-0)
- Section 14.2, "Create a Salesforce [connection"](#page-79-0)
- Section 14.3, "Add a Salesforce connection to an [integration"](#page-79-1)

### <span id="page-77-0"></span>14.1. REGISTER FUSE ONLINE AS A SALESFORCE CLIENT APPLICATION

In an integration, to connect to Salesforce, the first thing you must do is register your Fuse Online environment as a client application that can access Salesforce. This lets you create any number of integrations that connect to Salesforce. In other words, you need to register a particular Fuse Online environment with Salesforce only once.

In each Fuse Online environment, there can be only one registration of Fuse Online as a Salesforce client application. However, while each Salesforce connection uses the same registration, it can use different user credentials.

### **Prerequisite**

You are logged in to Fuse Online. The URL for accessing Fuse Online is in the email message that welcomed you to the Red Hat Fuse Online Evaluation program.

- 1. In Fuse Online:
	- a. In the left panel, click Settings.
	- b. On the Settings page, near the top, to the right of the callback URL, click to copy the callback URL for your Fuse Online environment to the clipboard. You will need this URL toward the end of this procedure.
	- c. To the right of the Salesforce entry, click Register to display the Client ID and Client Secret fields.
- 2. In another browser tab, log in to your Salesforce account and follow the steps below to create a connected app. These instructions assume that you are using the Salesforce Classic user interface. To switch from the Salesforce Lightning Experience interface, click your profile icon and select Switch to Salesforce Classic. For additional information, see the Salesforce documentation for Create a [Connected](https://help.salesforce.com/articleView?id=connected_app_create.htm) App .
	- a. In Salesforce, in the upper right, click Setup.
	- b. In the left panel, select Build > Create > Apps.
	- c. Scroll down to Connected Apps and click New.
	- d. Enter the required information and then select Enable OAuth Settings.
- e. In the Callback URL field, paste your Fuse Online URL, which you copied at the beginning of this procedure. For example: **https://app-proj9128.7b63.fuseignite.openshiftapps.com/api/v1/credentials/callback**.
- f. For OAuth Scopes, add:
	- Access and manage your data (api)
	- Allow access to your unique identifier (openid)
	- Perform requests on your behalf at any time (refresh\_token, offline\_accesss)
- g. Select Configure ID token and then Include Standard Claims.
- h. Scroll down and click Save.

New Connected App

i. Scroll up to see that Salesforce indicates a short wait:

Help for this Page 2

Allow from 2-10 minutes for your changes to take effect on the server before using the connected app.

Continue Cancel

- j. Click Continue.
- k. Copy the consumer key that Salesforce provides.
- 3. Return to your Fuse Online Settings page and paste the Salesforce-provided consumer key into the Fuse Online Salesforce Client ID field.
- 4. Return to Salesforce and copy the consumer secret that Salesforce provides.
- 5. Return to your Fuse Online Settings page and paste the Salesforce-provided consumer secret into the Fuse Online Salesforce Client Secret field.
- 6. Click Save and then click Ok.

## 14.2. CREATE A SALESFORCE CONNECTION

To create an integration that accesses data in Salesforce, you must first create a Salesforce connection. After you create a Salesforce connection, you can use it in multiple integrations.

### Prerequisites

- You are logged in to Fuse Online. The URL for accessing Fuse Online is in the email message that welcomed you to the Red Hat Fuse Online Evaluation program.
- Fuse Online is open in a web browser.
- You must have already registered your Fuse Online environment as an application that can access Salesforce. Be sure to wait 2 - 10 minutes after registering your Fuse Online installation as a Salesforce

client before you try to create a Salesforce connection.

- <span id="page-79-0"></span>1. In Fuse Online, in the left panel, click **Connections** to display available connections.
- 2. In the upper right, click Create Connection to display the available connectors. A connector is a template for creating one or more connections.
- 3. Click the Salesforce connector.
- 4. Click Connect Salesforce to display a Salesforce authorization page. You might need to log in to Salesforce before you see the authorization page.

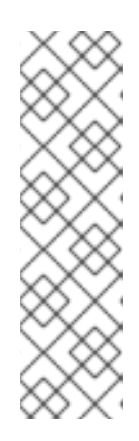

### **NOTE**

The following error indicates that Salesforce does not have the correct Fuse Online callback URL:

### **error=redirect\_uri\_mismatch&error\_description=redirect\_uri%20must%20m atch%20configuration**

If you get this error message, then in Salesforce, ensure that the Fuse Online callback URL is specified according to the [instructions](https://access.redhat.com/documentation/en-us/red_hat_fuse/7.2/html-single/connecting_fuse_online_to_applications_and_services/#register-with-salesforce_salesforce) in Register with Salesforce.

- 5. Click Allow to return to Fuse Online.
- 6. In the Connection Name field, enter your choice of a name that helps you distinguish this connection from any other connections. For example, enter **SF Connect 1**.
- 7. In the Description field, optionally enter any information that is helpful to know about this connection. For example, enter **Sample Salesforce connection that uses my Salesforce login credentials.**
- 8. In the upper right, click Create to see that the connection you created is now available. If you entered the example name, you would see that SF Connect 1 appears as a connection that you can choose to add to an integration.

### <span id="page-79-1"></span>14.3. ADD A SALESFORCE CONNECTION TO AN INTEGRATION

In an integration, you can connect to Salesforce to start or finish the integration, or in the middle of an integration. To connect to Salesforce, add a Salesforce connection to the integration.

### Prerequisites

- You created a Salesforce connection.
- You are creating or updating an integration. If you need to, see the general procedure for creating an integration or see updating [integrations.](https://access.redhat.com/documentation/en-us/red_hat_fuse/7.2/html-single/integrating_applications_with_fuse_online/#procedure-for-creating-an-integration_create)
- Fuse Online is prompting you to select a start connection, a finish connection or a middle connection.

### Procedure

1. On the page that displays available connections, click the Salesforce connection that you want to add to the integration. When the integration uses the connection you select to connect to Salesforce, Fuse Online uses the credentials defined in that connection.

- 2. Click the action that you want the selected connection to perform. Each Salesforce connection that you add to an integration performs only the action you choose.
- 3. Specify the Salesforce object that the action operates on, for example, it might be a contact, lead or price book entry. Click in the Object field to select from a list of Salesforce objects or enter the name of the object.
- 4. Click Done to add the connection to the integration.

#### Result

The connection appears in the integration flow in the location where you added it.

# CHAPTER 15. CONNECT TO SAP CONCUR

SAP Concur manages business expenses, travel, and invoices. In an integration, you can connect to SAP Concur and perform any one of a large variety of SAP Concur actions. For example, suppose that you store project codes in a SQL database and you need the same project codes in SAP Concur so that expenses can be associated with projects. You can create an integration that connects to your SQL database and runs a stored procedure that obtains any new project codes. The integration can then connect to SAP Concur and upload the new project codes to the appropriate list.

See the following topics:

- Section 15.1, "User roles for [connecting](#page-81-0) to SAP Concur"
- **•** Section 15.2, "How to Obtain SAP Concur [implementation](#page-82-0) site OAuth credentials"
- Section 15.3, "How to obtain SAP Concur production site OAuth [credentials"](#page-82-1)
- Section 15.4, "Configure the SAP Concur [connector"](#page-82-2)
- Section 15.5, "Create a SAP Concur [connection"](#page-83-0)
- Section 15.6, "Add a SAP Concur connection to an [integration"](#page-84-0)
- Section 15.7, "Example of mapping [integration](#page-85-0) data fields to SAP Concur fields"

### <span id="page-81-0"></span>15.1. USER ROLES FOR CONNECTING TO SAP CONCUR

SAP Concur has an implementation site for development work and a production site for live use. The implementation site simulates the production site. This lets you create and refine an integration before you use it in production with the live SAP Concur site.

At any one time, a Fuse Online environment can connect to the SAP Concur implementation site or the SAP Concur production site. In other words, a particular Fuse Online environment does not support connections to both SAP Concur sites at the same time. Each Fuse Online environment requires its own credentials for accessing each SAP Concur site and the credentials for the implementation site are different from the credentials for the production site.

Consequently, the expectation is that someone in a system administrator-like role would do the following:

- 1. Obtain two sets of OAuth credentials from SAP Concur:
	- One set for access to the SAP Concur implementation site
	- Another set for access to the SAP Concur production site
- 2. Configure the SAP Connector for access to appropriate SAP Concur site.
- 3. Create a SAP Concur connection.

A business user can then create an integration that uses the SAP Concur connection.

### 15.2. HOW TO OBTAIN SAP CONCUR IMPLEMENTATION SITE OAUTH **CREDENTIALS**

<span id="page-82-0"></span>To obtain credentials for accessing the SAP Concur implementation site, contact SAP Concur directly and tell them:

- You want to register Fuse Online as a new app that is authorized to access the SAP Concur implementation site.
- You want a new set of OAuth credentials for their implementation site.
- The credentials must include the **LIST** scope.
- Optionally, to obtain permission to perform actions other than the list actions, ask for other [scopes](https://developer.concur.com/api-reference/authentication/scopes.html).
- The OAuth grant type for these credentials should be **Authorization Grant Flow**. To use a REST client, such as Postman, to send a request to the SAP Concur implementation site, you need credentials with an OAuth grant type of **Password**.
- The Fuse Online callback URL for the environment that that you want credentials for, which is something like this: **https://syndesis.my-minishift.syndesis.io/api/v1/credentials/callback**

In this URL, **syndesis.my-minishift.syndesis.io** matches the OpenShift route to your Fuse

Online environment.

The response from SAP Concur should provide:

- A username and password for logging in to the SAP Concur implementation site.
- Client ID and client secret values that you will specify in the Fuse Online development environment Settings page to configure the Fuse Online SAP Concur connector.

### <span id="page-82-1"></span>15.3. HOW TO OBTAIN SAP CONCUR PRODUCTION SITE OAUTH CREDENTIALS

To obtain OAuth credentials that authorize Fuse Online to access the SAP Concur production site, go to the SAP Concur [Developer](https://developer.concur.com/api-reference/authentication/getting-started.html) Center Getting Started page and follow the instructions there.

### <span id="page-82-2"></span>15.4. CONFIGURE THE SAP CONCUR CONNECTOR

To connect to SAP Concur in an integration, you must configure the Fuse Online SAP Concur connector. You can then use the connector to create a connection to SAP Concur.

### Prerequisites

- You know whether you want to configure the SAP Concur connector to access the SAP Concur implementation site or the SAP Concur production site.
- You obtained OAuth credentials that authorize your Fuse Online environment to access the appropriate SAP Concur site.

- 1. In Fuse Online, in the left panel, click Settings.
- 2. On the Settings page, expand the SAP Concur entry.
- 3. In the Client ID field, enter the client ID that you received from SAP Concur.
- 4. In the Client Secret field, enter the client secret that you received from SAP Concur. Fuse Online populates the other fields.
- 5. Click Save.

Fuse Online immediately tries to validate the configuration. If validation is not successful, correct the input values and try again. If validation is successful, you can create a SAP Concur connection, which you can add to an integration.

### Next steps

To create a SAP Concur connection, click the **create a connection** link in the success message. Or, to create a connection later, click Ok to contract the SAP Concur entry in the Settings page.

## <span id="page-83-0"></span>15.5. CREATE A SAP CONCUR CONNECTION

To connect to SAP Concur in an integration, you must first create a SAP Concur connection, which you can then add to any number of integrations. When you create a SAP Concur connection, you authorize the connection to access SAP Concur with the login credentials that you enter when you create the connection.

### **Prerequisites**

- In the Fuse Online environment in which you are creating the connection, you must have configured the SAP Concur connector.
- You should know whether the connector is configured for access to the SAP Concur implementation site or the SAP Concur production site.
- You must have a user name and password for logging in to the SAP Concur site for which the SAP Concur connector is configured.

### Procedure

- 1. In Fuse Online, in the left panel, click Connections to display any available connections.
- 2. In the upper right, click Create Connection to display the available connectors. A connector is a template that you use to create one or more connections.
- 3. Click the SAP Concur connector.
- 4. In the Configure Connection page, click Connect SAP Concur, which takes you to the SAP Concur site for which the connector is configured. If Connect SAP Concur does not appear, then the SAP Concur connector in your Fuse Online environment is not configured. See Configure SAP Concur [connector.](https://access.redhat.com/documentation/en-us/red_hat_fuse/7.2/html-single/connecting_fuse_online_to_applications_and_services/#configure-concur-connector_concur)

If **redirect\_uri is improper or not previously registered** appears, then the SAP Concur connector configuration is incorrect. Return to the Fuse Online Settings page to update and validate the connector configuration.

- 5. On the SAP Concur OAuth site:
	- a. Enter the email address for the SAP Concur account that you want this connection to use to access SAP Concur.
- b. Ensure that Username is selected.
- c. Click Continue.
- d. Enter the SAP Concur password associated with the email address.
- e. Click Sign In, which returns you to Fuse Online.
- 6. In the Fuse Online Connection Name field, enter your choice of a name that helps you distinguish this connection from any other connections. For example, enter **SAP Concur Test1**.
- 7. In the Description field, optionally enter any information that is helpful to know about this connection. For example, enter **Sample SAP Concur connection to the implementation site.**
- 8. In the upper right, click Create to see that the connection you created is now available. If you entered the example name, you would see that **SAP Concur Test1**appears as a connection that you can choose to add to an integration.

### <span id="page-84-0"></span>15.6. ADD A SAP CONCUR CONNECTION TO AN INTEGRATION

In an integration, a connection to SAP Concur is a middle or finish connection and not a start connection. A connection to SAP Concur can perform any one of 85 actions.

### **Prerequisites**

- You created a SAP Concur connection.
- You are creating an integration or updating an integration to add a connection to that integration. If you need to, see the general procedure for creating an [integration](https://access.redhat.com/documentation/en-us/red_hat_fuse/7.2/html-single/integrating_applications_with_fuse_online/#procedure-for-creating-an-integration_create) or see updating [integrations](https://access.redhat.com/documentation/en-us/red_hat_fuse/7.2/html-single/integrating_applications_with_fuse_online/#updating-integrations_manage).

### Procedure

The instructions below assume that Fuse Online is prompting you to select a finish connection or a middle connection.

- 1. On the page that displays available connections, click the SAP Concur connection that you want to add to the integration. When the integration uses the connection that you select to connect to SAP Concur, Fuse Online uses the credentials defined in that connection.
- 2. Click the action that you want the selected connection to perform. Each SAP Concur connection that you add to an integration performs only the action you choose. For details about SAP Concur actions, visit the SAP Concur [developer](https://developer.concur.com/api-explorer/) center and expand v3.0.
- 3. Click Done to add the connection to the integration.

### Result

The connection appears in the integration flow in the location where you added it.

### 15.7. EXAMPLE OF MAPPING INTEGRATION DATA FIELDS TO SAP CONCUR FIELDS

In most integrations, you need to add a data mapping step before a connection to SAP Concur. In the data mapping step, you map data fields that are available from previous integration steps to SAP Concur action parameters. In the data mapper, the Target panel displays the SAP Concur parameters for the

<span id="page-85-0"></span>action that you selected when you added the SAP Concur connection to the integration.

Suppose that an integration starts by executing a SQL stored procedure that obtains new project codes. The integration finishes by adding new project codes to SAP Concur. The following procedure provides an example of a data mapper step before the SAP Concur connection.

- 1. In Fuse Online, in the left panel, hover over the plus sign that is between the database connection and the SAP Concur connection to display a pop-up in which you click Add a Step.
- 2. Click Data Mapper. When the data fields appear, the Sources panel on the left displays the fields that are available from the database connection. In this example, the source fields include **concur-list-id** and **project-code**. The Target panel on the right displays the SAP Concur **id** and **content** parameters for the update list action, which the connection performs.
- 3. Map the **concur-list-id** source field to the **id** target field.
- 4. Map the **project-code** source field to the **content** target field.
- 5. In the upper right, click Done to add the data mapper step to the integration.

## CHAPTER 16. CONNECT TO SERVICENOW

An integration can retrieve records from a ServiceNow table or add records to a ServiceNow import set. To do this, you create a ServiceNow connection and then add that connection to an integration. For details, see:

- Section 16.1, "Create a ServiceNow [connection"](#page-86-0)
- Section 16.2, "Start an integration by obtaining records from [ServiceNow"](#page-87-0)
- Section 16.3, "Copy records to [ServiceNow](#page-88-0) during or to finish an integration"

### <span id="page-86-0"></span>16.1. CREATE A SERVICENOW CONNECTION

In an integration, to connect to your company's ServiceNow instance, you must create a ServiceNow connection.

### **Prerequisites**

- A ServiceNow administrator at your site must have created a ServiceNow account for you.
- You must know the URL for your ServiceNow instance as well your ServiceNow user name and password.
- If the ServiceNow administrator also created a ServiceNow client ID and client secret for you, then you must know these values.

- 1. In Fuse Online, in the left panel, click **Connections** to display any available connections.
- 2. In the upper right, click Create Connection to display Fuse Online connectors.
- 3. Click the ServiceNow connector.
- 4. Configure this ServiceNow connection:
	- a. In the Instance Name field, enter the name of the ServiceNow instance that you want to obtain records from or copy records to. For example, if the URL for your ServiceNow instance is **https://abc12345.service-now.com** then the instance name is **abc12345**.
	- b. In the User Name field, enter your ServiceNow user name.
	- c. In the User Password field, enter your ServiceNow password.
	- d. Optionally, in the Client ID field, enter your client ID if you received one from your ServiceNow administrator.
	- e. Optionally, in the Client Secret field, enter your client secret if you received one from your ServiceNow administrator.
	- f. Click Validate. Fuse Online immediately tries to validate the connection and displays a message that indicates whether or not validation is successful. If validation fails, revise the configuration details as needed and try again.
	- g. When validation is successful, click Next.
- 5. In the Connection Name field, enter your choice of a name that helps you distinguish this connection from any other connections. For example, enter **ServiceNow Con 1**.
- 6. In the Description field, optionally enter any information that is helpful to know about this connection. For example, enter **ServiceNow connection that uses administrative credentials.**
- 7. In the upper right, click Create to see that the connection you created is now available. If you entered the example name, you would see that ServiceNow Con 1 appears as a connection that you can choose to add to an integration.

### <span id="page-87-0"></span>16.2. START AN INTEGRATION BY OBTAINING RECORDS FROM **SERVICENOW**

To start an integration by obtaining records from ServiceNow, add a ServiceNow connection to an integration as the start connection.

### **Prerequisites**

- You created a ServiceNow connection.
- You must know the name of the table that you want to retrieve records from.
- You should have already defined a ServiceNow query that obtains only the records that you want. You can find information about ServiceNow queries here: [ServiceNow](https://docs.servicenow.com/bundle/jakarta-platform-user-interface/page/use/using-lists/concept/c_EncodedQueryStrings.html) encoded queries.

- 1. In the Fuse Online panel on the left, click Integrations.
- 2. Click Create Integration.
- 3. On the Choose a Start Connection page, click the ServiceNow connection that you want to use to start the integration.
- 4. On the Choose an Action page, click Retrieve Record to obtain records from a ServiceNow table that you select.
- 5. Configure the Retrieve Record action:
	- a. Click in The table namefield and select the table that you want to obtain records from.
	- b. In The query used to filter the result setfield, enter a ServiceNow query. For example, consider the **state=1^impact=2** query on a table that keeps records about incidents. This query returns records for new incidents (**state=1**) that have a medium impact ( **impact=2**). If you do not enter a query and the records in the table do not change, then the connection obtains the same records every time.
	- c. In the Limit of elements per pagefield, enter the maximum number of records that you want the connection to obtain. In this release, you must enter a value, the recommendation is to enter **1000** or less, and pagination is not supported.
	- d. In the Period field, indicate how often you want to obtain records. The default is every minute. In other words, by default, Fuse Online executes this integration every 60 seconds.
	- e. Click Done.

### Results

- Fuse Online generates a JSON schema that defines the structure of the obtained records. This enables you to add a data mapping step before the next connection in the integration if data mapping is needed.
- Fuse Online prompts you to choose a finish connection.

### <span id="page-88-0"></span>16.3. COPY RECORDS TO SERVICENOW DURING OR TO FINISH AN INTEGRATION

In the middle of an integration, or to finish an integration, you can copy records to ServiceNow. To do this, add a ServiceNow connection to an integration as the finish connection or as a middle connection.

#### **Prerequisites**

- You are creating or editing an integration.
- The integration has a start connection.
- You know the name of the ServiceNow import set that you want to add records to. Your ServiceNow administrator can help you identify the appropriate import set.
- The ServiceNow import set must have been configured to handle the addition of records.

#### Procedure

- 1. Do one of the following:
	- To finish the integration by copying records to ServiceNow, on the Choose a Finish Connection page, click the ServiceNow connection that you want to use to finish the integration.
	- To copy records to ServiceNow in the middle of an integration, after the integration has a start connection and a finish connection, in the integration visualization panel on the left, hover over the plus sign that is in the location where you want to copy records to ServiceNow. Click Add a connection, and click the ServiceNow connection that you want to add to the integration.
- 2. Click the Create Record action.
- 3. Click in The Import Set namefield and select the import set that you want to add records to.
- 4. Click Next.

#### Results

- Fuse Online adds the connection to the integration.
- If a data mapper step is needed before this connection, then in the integration visualization

panel, Fuse Online displays **the lattice on the connection.** 

# CHAPTER 17. CONNECT TO SLACK

As a business user, you can create an integration that connects to Slack. A connection to Slack can do either one of the following:

- Trigger execution of the integration when a Slack channel that you specify receives a message. The integration passes the message to the next step in the integration. For example, you can monitor a Slack channel for keyword instances such as product names. Upon finding messages that contain those product names, the integration can notify the appropriate contact in a Gmail connection.
- Deliver a message to a particular user or to a channel. For example, this behavior is useful when an integration downloads a file from an FTP server and processes it in some way. You can finish an integration by notifying a Slack channel or user that the process was successful.

To connect to Slack in an integration, create a Slack connection and then add the connection to an integration. Details are in the following topics:

- Section 17.1, "Create a Slack [connection"](#page-89-0)
- Section 17.2, "Add a Slack [connection](#page-90-0) to trigger execution upon receiving messages"
- Section 17.3, "Add a Slack [connection](#page-91-0) to send a message to a Slack channel or user"

## <span id="page-89-0"></span>17.1. CREATE A SLACK CONNECTION

In an integration, a Slack connection can retrieve messages from a channel that you specify or send a message to a channel or user. You can use the same Slack connection in any number of integrations.

### **Prerequisites**

- You created a Slack app for connecting Fuse Online to Slack.
- You can obtain the Slack webhook URL for your Slack app.
- You can obtain a legacy token that authorizes access to your Slack app.

- 1. In Fuse Online, in the left panel, click **Connections** to display any available connections.
- 2. In the upper right, click Create Connection to display Fuse Online connectors.
- 3. Click the Slack connector.
- 4. In the Slack webhook URL field, enter the webhook URL for your Slack app.
- 5. In the Token for accessing Slack APIfield, enter the Slack-provided token, which you can [obtain](https://api.slack.com/custom-integrations/legacy-tokens) from Slack.
- 6. Optionally, enter values for additional parameters:
	- **In the Sending username for messages** field, enter the user name that the bot has when it sends messages to Slack.

**In the Message avatar emoji** field, specify one emoji, which the bot uses as the message avatar when it sends a message. Examples: **:smile:**, **:wave:**, **:question:**.

### TIP

Search the web for emoji cheat sheet to see some emoji codes.

In the Message avatar icon URL field, specify the URL of the avatar that the bot uses when it sends messages to Slack.

If you specify an emoji and an icon URL, then the integration uses the icon URL. If you specify neither an emoji nor an icon URL, then the message is sent without an avatar.

- 7. Click Validate. Fuse Online immediately tries to validate the connection and displays a message that indicates whether validation is successful. If validation fails, revise the connection configuration values and try again.
- 8. If validation is successful, click Next.
- 9. In the Connection Name field, enter your choice of a name that helps you distinguish this connection from any other connections. For example, enter **Slack for Tracking Company Sales**.
- 10. In the Description field, optionally enter any information that is helpful to know about this connection.
- 11. In the upper right, click Create to see the updated list of available connections, including the connection that you just created. If you entered the example name, you would see that Slack for Tracking Company Sales appears as a connection that you can choose to add to an integration. You can add this connection to any number of integrations.

## <span id="page-90-0"></span>17.2. ADD A SLACK CONNECTION TO TRIGGER EXECUTION UPON RECEIVING MESSAGES

A Slack connection that starts an integration triggers execution of the integration when the connection finds messages on a Slack channel that you specify.

### Prerequisites

- You created a Slack connection.
- You are creating an integration and Fuse Online is prompting you to choose how you want to start the integration.

- 1. Click the Slack connection that you want to use to start the integration.
- 2. Click the Read Messages action.
- 3. In the Channel field, specify the Slack channel from which you want to obtain messages.
- 4. In the Delay field, accept the default of 500 milliseconds as the time that elapses between polls for messages. Or, to specify a different interval for checking for messages, enter a number and select its time unit.

5. In the Maximum Messages to Retrievefield, accept the default of 10 or indicate the maximum number of messages that the connection can return for each poll. If the connection finds more than this number of unread messages, then it returns the most recent messages. The connection returns a particular message only once.

For example, if you accept the default of 10 and there are 15 messages at the time of a poll then the connection returns the 10 most recent messages. At the next poll, the connection checks for messages that have a time stamp that is after the most recent message that the connection previously returned. This means that the 5 messages that were not returned in the first example poll are never returned.

When a Slack connection returns more than one message, the integration processes the messages as a batch. In other words, Fuse Online executes the integration once for the batch.

6. Click Done to add the connection to the integration.

### <span id="page-91-0"></span>17.3. ADD A SLACK CONNECTION TO SEND A MESSAGE TO A SLACK CHANNEL OR USER

In an integration, you can send a message to a Slack channel or Slack user to finish an integration or in the middle of an integration.

### **Prerequisites**

- You created a Slack connection.
- You are creating or editing an integration. If you are creating an integration, then Fuse Online might be prompting you to choose a finish connection. To add a middle connection, hover over the plus sign in the left panel in the location where you want to add the connection and select Add a connection.

- 1. Click the Slack connection that you want to add to the integration.
- 2. Select the action that you want the connection to perform.
	- Click Username to send a message to one user. To configure this action, in the User name field, specify the Slack name of the user to send the message to.
	- Click Channel to publish a message on a channel. To configure this action, in the Channel field, specify the channel to publish the message to.
- 3. Click Done to add the connection to the integration.
- 4. Optionally, add additional connections to the integration. Whether additional connections are needed depends on what you want the integration to do. The important point is to add all connections before you continue.
- 5. Add a data mapping step just before the Slack connection that you added in this procedure. In the mapping step, map a string from a data mapping source to the Slack message field. This string should contain the [message](https://access.redhat.com/documentation/en-us/red_hat_fuse/7.2/html-single/integrating_applications_with_fuse_online/#add-data-mapping-step_map) that you want to send to the Slack user or channel. See Add data mapping step.

## CHAPTER 18. CONNECT TO SQL DATABASES

In an integration, you can connect to any of the following types of SQL databases:

- Apache Derby
- MySQL
- PostgreSQL

You create a connection to the database that you want to access in an integration and then you add that connection to an integration.

To connect to other types of databases, you must upload a JDBC driver for that database.

See the following topics for details:

- Section 18.1, "Create a database [connection"](#page-92-0)
- Section 18.2, "Start an [integration](#page-93-0) by accessing a database"
- Section 18.3, "Access a database in the middle or to complete an [integration"](#page-94-0)
- Section 18.4, "Connect to [proprietary](#page-95-0) databases"

### <span id="page-92-0"></span>18.1. CREATE A DATABASE CONNECTION

You create a separate connection for each database that you want to connect to in an integration. You can use the same connection in multiple integrations.

A database connection operates on a database table that you specify or invokes a stored procedure that you specify.

### **Prerequisite**

The database table or the stored procedure must exist when an integration connects to the database.

- 1. Ensure that the JDBC driver for the database that you want to connect to is on your classpath. If you uploaded a JDBC driver library extension to connect to a proprietary database, then the upload process puts the driver on your classpath. See Creating JDBC driver library [extensions](https://access.redhat.com/documentation/en-us/red_hat_fuse/7.2/html-single/integrating_applications_with_fuse_online/#creating-jdbc-driver-library-extensions_custom) .
- 2. In Fuse Online, in the left panel, click **Connections** to display any available connections.
- 3. In the upper right, click Create Connection to display Fuse Online connectors.
- 4. Click the Database connector.
- 5. Configure the connection by entering:
	- a. In the Connection URL field, enter the JDBC URL for the database that you want to connect to. For example, enter **jdbc:postgresql://ignite-db1234/sampledb**.
	- b. In the Username field, enter the name of the account that you want to use to access the database. Ensure that the specified password and user name are for the same account.
- c. In the Password field, enter the password associated with the user account you want to use to access the database.
- d. In the Schema field, enter the name of the schema for the database. If the connection URL specifies the schema, ensure that this field indicates the same schema as the connection URL. For example, enter **sampledb**.
- 6. Click Validate. Fuse Online tries to validate the connection and displays a message that indicates whether validation is successful. If validation fails, revise the configuration details as needed and try again.
- 7. If validation is successful, click Next.
- 8. In the Connection Name field, enter your choice of a name that helps you distinguish this connection from any other connections. For example, enter **PostgreSQL DB 1**.
- 9. In the Description field, optionally enter any information that is helpful to know about this connection. For example, enter **Sample PostgreSQL connection that uses my login credentials.**
- 10. In the upper right, click Create to see that the connection you created is now available. If you entered the example name, you would see that PostgreSQL DB 1 appears as a connection that you can choose to add to an integration.

### <span id="page-93-0"></span>18.2. START AN INTEGRATION BY ACCESSING A DATABASE

To trigger execution of an integration based on the result of invoking a SQL query or a SQL stored procedures, choose a database connection as the integration's start connection.

### **Prerequisite**

You created a database connection.

### Procedure

- 1. In the Fuse Online panel on the left, click Integrations.
- 2. Click Create Integration.
- 3. On the Choose a Start Connectionpage, click the database connection that you want to use to start an integration.
- 4. On the Choose an Actionpage, click one of the following:
	- **Periodic SQL invocation** obtains data by periodically invoking the SQL query you specify.
	- **Periodic stored procedure invocation** obtains data by periodically invoking the stored procedure you specify or select.
- 5. If you selected Periodic SQL invocation, in the Query field, enter a SQL **SELECT** statement to obtain one or more records. For example: **SELECT \* from my\_db\_table**. The database table that contains the data you want must already exist. If you selected Periodic stored procedure invocation, in the Procedure name field, select or enter the stored procedure to invoke to obtain the data of interest. The stored procedure you specify must already exist. The database administrator should have created any stored

procedures you need to use in an integration.

- 6. In the Period field, enter an integer and indicate whether the unit is milliseconds, seconds, minutes, hours, or days. For example, if you specify **5 minutes** then the connection invokes the specified query or stored procedure every five minutes.
- 7. Click Done.

### Result

Fuse Online tries to validate the connection, which includes checking that a specified SQL query is syntactically correct and confirming that the query or stored procedure target data exists. If verification is successful then Fuse Online adds the start connection to the integration. If verification fails then Fuse Online displays a message about the problem. Update your input as needed and try again.

### <span id="page-94-0"></span>18.3. ACCESS A DATABASE IN THE MIDDLE OR TO COMPLETE AN INTEGRATION

To finish an integration by accessing a database, add a database connection as the finish connection. To access a database in the middle of an integration, add a database connection between the start and finish connections.

### Prerequisites

- You created a database connection.
- You are creating or editing an integration.
- You are on the Fuse Online Choose a Finish Connection page or the Choose a Connection page.

### Procedure

- 1. Click the database connection for the database you want to access.
- 2. On the Choose an Action page, click one of the following:
	- **Invoke SQL** operates on data by executing the SQL statement you specify.
	- Invoke stored procedure operates on data by invoking the stored procedure you specify or select.
- 3. If you selected Invoke SQL, in the SQL Statement field:
	- For a middle connection, enter a SQL **SELECT** statement that obtains one or more records or enter a SQL **INSERT**, **UPDATE**, or **DELETE** statement that operates on one or more records. The database table that contains the data must already exist.
	- For a finish connection, enter a SQL **INSERT**, **UPDATE** or **DELETE** statement to operate on one or more records.

If you selected Invoke stored procedure, in the Procedure name field, select or enter the name of the stored procedure to invoke to operate on the data of interest. The stored procedure you specify must already exist. The database administrator should have created any stored procedures you need to use in an integration.

See the information below about specifying placeholder parameters in queries.

### 4. Click Done.

### Result

Fuse Online tries to validate the connection, which includes checking that a specified SQL query is syntactically correct and confirming that the query or stored procedure target data exists. If verification is successful then Fuse Online adds the connection to the integration. If verification fails then Fuse Online displays a message about the problem. Update your input as needed and try again.

### Specifying parameters in queries

When you access a database in the middle of an integration or to complete an integration, you can specify placeholder parameters in the SQL query or there can be placeholders in the stored procedure. For example:

INSERT INTO TODO(task, completed) VALUES(:#param\_1, :#param\_2) DELETE FROM TODO WHERE task LIKE :#param\_3

To specify the values of these placeholders, add a data mapping step to your integration before the database connection. In the data mapping step, map the appropriate source data fields to the target data fields, for example, map source data to the **:#param\_1**, **:#param\_2**, and **:#param\_3** target fields. See Add a data [mapping](https://access.redhat.com/documentation/en-us/red_hat_fuse/7.2/html-single/integrating_applications_with_fuse_online/#add-data-mapping-step_map) step .

### <span id="page-95-0"></span>18.4. CONNECT TO PROPRIETARY DATABASES

To connect to a proprietary SQL database, the main tasks that must be accomplished are as follows:

- 1. A developer creates a library extension that contains the JDBC driver for the database that you want to access in an integration. See Creating JDBC driver library [extensions](https://access.redhat.com/documentation/en-us/red_hat_fuse/7.2/html-single/integrating_applications_with_fuse_online/#creating-jdbc-driverlibrary-extensions_custom) .
- 2. The developer provides a **.jar**file that contains the library extension.
- 3. You upload that **.jar**file to Fuse Online. See Making [extensions](https://access.redhat.com/documentation/en-us/red_hat_fuse/7.2/html-single/integrating_applications_with_fuse_online/#making-extensions-available_custom) available .
- 4. You create a connection to your database by selecting the Fuse Online Database connector and specifying the connection URL for your database. See Creating database [connections.](https://access.redhat.com/documentation/en-us/red_hat_fuse/7.2/html-single/connecting_fuse_online_to_applications_and_services/#create-database-connection)
- 5. In an [integration,](https://access.redhat.com/documentation/en-us/red_hat_fuse/7.2/html-single/connecting_fuse_online_to_applications_and_services/#adding-db-connection-start_db) you add the connection to your database. See Start an integration by accessing a database or Access a database in the middle of an integration or to finish an [integration.](https://access.redhat.com/documentation/en-us/red_hat_fuse/7.2/html-single/connecting_fuse_online_to_applications_and_services/#adding-db-connection-finish-middle_db)

## CHAPTER 19. CONNECT TO TELEGRAM

As a business user, you can create an integration that connects to Telegram. A connection to Telegram can do either one of the following:

- Trigger execution of the integration when a Telegram bot that you specify receives a message. The integration passes the message to the next step in the integration. For example, after an integration receives a message there might be a filter step that watches for keyword instances such as product names. Upon finding messages that contain those product names, the integration can notify the appropriate contact in a Gmail connection or in a different Telegram connection.
- Deliver a message to a particular Telegram chat. For example, this behavior is useful when an integration downloads a file from an FTP server and processes it in some way. You can finish an integration by notifying a Telegram chat that the process was successful.

To connect to Telegram in an integration, create a Telegram connection and then add the connection to an integration. Details are in the following topics:

- **•** Section 19.1, "Create a Telegram [connection"](#page-96-0)
- **Section 19.2, "Add a Telegram [connection](#page-97-0) to trigger integration execution upon receiving** messages"
- Section 19.3, "Add a Telegram [connection](#page-98-0) to send a message to a Telegram chat"

## <span id="page-96-0"></span>19.1. CREATE A TELEGRAM CONNECTION

In an integration, a Telegram connection can receive messages that have been sent to a particular chat. A chat bot that you create forwards the messages to Fuse Online. A Telegram connection can also send messages to chats that the connection has access to. You can use the same Telegram connection:

- In any number of integrations that use the connection to send messages to a chat.
- In addition, you can use it in one integration that uses the connection to receive messages from a Telegram chat.

In other words, you cannot use the same Telegram connection in more than one integration if you want that connection to receive Telegram chat messages in both integrations. This is a Telegram limitation.

### **Prerequisites**

- In Telegram, you created a bot for the chat that you want to obtain messages from and send messages to. For help with this, see Bots, an [introduction](https://core.telegram.org/bots) for developers.
- You obtained a bot authorization token from the Telegram BotFather.

- 1. In Fuse Online, in the left panel, click **Connections** to display any available connections.
- 2. In the upper right, click Create Connection to display Fuse Online connectors.
- 3. Click the Telegram connector.
- 4. In the Authorization Token field, enter the Telegram authorization token for the bot that you want to get messages from and send messages to.
- 5. Click Next.
- 6. In the Connection Name field, enter your choice of a name that helps you distinguish this connection from any other connections. For example, enter **Telegram for Product Mentions**.
- 7. In the Description field, optionally enter any information that is helpful to know about this connection.
- 8. In the upper right, click Create to see the updated list of available connections, including the connection that you just created. If you entered the example name, you would see that Telegram for Product Mentionsappears as a connection that you can choose to add to an integration. You can add this connection to any number of integrations.

### <span id="page-97-0"></span>19.2. ADD A TELEGRAM CONNECTION TO TRIGGER INTEGRATION EXECUTION UPON RECEIVING MESSAGES

A Telegram connection that starts an integration triggers execution of the integration each time that the connection receives a message from a Telegram chat bot that you specify.

### Prerequisites

- You created a Telegram [connection](#page-96-0).
- You are creating an integration and Fuse Online is prompting you to choose how you want to start the integration.

### Procedure

- 1. Click the Telegram connection that you want to use to start the integration.
- 2. Click the Read Messages action to receive all messages that are sent to the chat bot. The connection identifies the chat bot that you want to receive messages from. No other configuration is required.

### 19.3. ADD A TELEGRAM CONNECTION TO SEND A MESSAGE TO A TELEGRAM CHAT

In an integration, you can send a message to a Telegram chat to finish an integration or in the middle of an integration.

### **Prerequisites**

- You created a Telegram [connection](#page-96-0).
- You are creating or editing an integration. If you are creating an integration, then Fuse Online might be prompting you to choose a finish connection. To add a middle connection, hover over the plus sign in the left panel in the location where you want to add the connection and select Add a connection.

- <span id="page-98-0"></span>1. Click the Telegram connection that you want to add to the integration.
- 2. Click the Send a Text Message action.
- 3. In the Chat Id field, enter the ID for the Telegram chat that you are sending a message to. If you leave this field blank, and if there is an earlier Telegram connection that receives messages, then Fuse Online uses the chat ID that is in an incoming message.

To obtain the ID for a chat:

- a. In Telegram, add a bot to the chat that you want to send a message to. The BotFather response includes a bot access token.
- b. Copy the access token to the clipboard.
- c. In Telegram, send a message directly to that chat. Do not use the bot to send the message.
- d. Read messages that are sent to that chat by invoking a **curl** command in the following format. Replace *bot-access-token* with the access token in the clipboard. **curl https://api.telegram.org/***bot-access-token***/getUpdates\?offset\=0**

The response is in JSON format. The JSON **chat** object contains the chat ID.

4. Click Done to add the connection to the integration.

# CHAPTER 20. TRIGGER INTEGRATION EXECUTION WITH A **TIMFR**

To trigger execution of an integration according to a schedule that you specify, add a timer connection as an integration's start connection. Fuse Online provides a timer connection, which you can use to start as many integrations as you like. You do not need to create a timer connection unless you inadvertently delete the provided timer connection. Details are in the following topics:

- Section 20.1, "Add a timer [connection](#page-99-0) to trigger integration execution"
- Section 20.2, "Create a [replacement](#page-99-1) timer connection"

## <span id="page-99-0"></span>20.1. ADD A TIMER CONNECTION TO TRIGGER INTEGRATION **EXECUTION**

To trigger execution of an integration according to a schedule that you specify, add a timer connection as an integration's start connection. A timer connection cannot be in the middle of an integration or at the end of an integration.

### Procedure

- 1. In Fuse Online, on the left, click Integrations.
- 2. In the upper right, click Create Integration.
- 3. On the Choose a Start Connectionpage, click the Timer connection. Fuse Online provides a Timer connection; you do not need to create a timer connection. However, if you inadvertently deleted the provided Timer connection and created a new timer connection then you might have given it a different name.
- 4. On the Choose an Actionpage, click Cron Timer or Simple Timer.
	- A **cron** timer requires a **cron** expression that specifies the schedule for when to trigger integration execution.
	- A simple timer prompts you to specify a period and its time unit, for example, **5 seconds**, **1 hour**. Available units are milliseconds, seconds, minutes, hours, days.
- 5. According the type of timer you are adding, enter a **cron** expression or a period with a selected time unit.
- 6. Click Done to add the Timer connection as the integration's start connection.

## <span id="page-99-1"></span>20.2. CREATE A REPLACEMENT TIMER CONNECTION

Fuse Online provides a timer connection; you do not need to create one. However, if you inadvertently delete the provided timer connection then you can use the Timer connector to create a timer connection.

- 1. In Fuse Online, in the left panel, click Connections.
- 2. In the upper right, click Create Connection.
- 3. Click the Timer connector.
- 4. In the Add Connection Details page, enter a name for the connection, for example, Timer.
- 5. Optionally, enter a description that distinguishes this connection.
- 6. In the upper right, click Create. Fuse Online displays a list of available connections and you can see the timer connection that you just created.

# CHAPTER 21. CONNECT TO TWITTER

To connect to Twitter in an integration, the main steps are:

- Section 21.1, "Register Fuse Online as a Twitter client [application"](#page-101-0)
- Section 21.2, "Create a Twitter [connection"](#page-102-0)
- Section 21.3, "Add a Twitter connection to an [integration"](#page-103-0)

You need a Twitter developer account to authorize access from your Fuse Online environment to Twitter. If you do not already have a Twitter developer account, go to [https://apps.twitter.com,](https://apps.twitter.com) sign in to Twitter, and click Apply for a developer account Obtaining the developer account is quick when you provide a professional email address, such as **me@redhat.com** rather than a personal address such as **you@gmail.com**.

### <span id="page-101-0"></span>21.1. REGISTER FUSE ONLINE AS A TWITTER CLIENT APPLICATION

In an integration, to connect to Twitter, the first thing you must do is register your Fuse Online environment as a client application that can access Twitter. This lets you create any number of integrations that connect to Twitter. In other words, you need to register a particular Fuse Online environment with Twitter only once.

In each Fuse Online environment, there can be only one registration of Fuse Online as a Twitter client application. However, while each Twitter connection uses the same registration, it can use different user credentials.

### **Prerequisite**

You are logged in to Fuse Online. The URL for accessing Fuse Online is in the email message that welcomed you to the Red Hat Fuse Online Evaluation program.

- 1. In Fuse Online:
	- a. In the left panel, click Settings.
	- b. On the Settings page, near the top, to the right of the callback URL, click to copy the callback URL for your installation of Fuse Online to the clipboard. You will need this URL later in this procedure.
	- c. To the right of the Twitter entry, click Register to display the Consumer Key and Consumer Secret fields.
- 2. In another browser tab, go to your Twitter [developer](https://developer.twitter.com/apps) account, sign in if you need to, and do the following:
	- a. In the upper right, next to the name of your developer project, click the down caret and click Apps.
	- b. In the upper right, click Create an app.
	- c. In the App name field, enter a name such as My Fuse Online Client.
	- d. In the Application description field, enter a tip such as For leveraging tweets.
- e. In the Website URL field, paste the URL that you copied at the beginning of this procedure and remove **api/v1/credentials/callback** from the end of the URL.
- f. Select Enable Sign in with Twitter.
- g. In the Callback URLs field, paste the URL again. It should be something like this: **https://app-proj9128.7b63.fuse-ignite.openshiftapps.com/api/v1/credentials/callback**.
- h. A 100-character description of how you plan to use this app is required. For convenience, you can copy and paste: **This is a demo application so that I can evaluate how to integrate Twitter with my enterprise applications.**
- i. Click Create.
- j. Click Create again to confirm that you reviewed the developer terms.
- k. At the top of the page for the app you just created, click the Keys and tokens tab.
- l. Copy the API key.
- 3. Return to your Fuse Online Settings page and paste the Twitter consumer API key into the Fuse Online Twitter Consumer Key field.
- 4. Return to the Twitter Keys and tokens tab and copy the consumer API secret key.
- 5. Return to your Fuse Online Settings page and paste the Twitter consumer API secret key into the Fuse Online Twitter Consumer Secret field.
- 6. Click Save and then click Ok.

### <span id="page-102-0"></span>21.2. CREATE A TWITTER CONNECTION

To create an integration that obtains data from Twitter, you must first create a Twitter connection. After you create a Twitter connection, you can use it in any number of integrations.

### Prerequisites

- You are logged in to Fuse Online. The URL for accessing Fuse Online is in the email message that welcomed you to the Red Hat Fuse Online Evaluation program.
- Fuse Online is open in a web browser.
- You registered your Fuse Online environment as an application that can access Twitter.

- 1. In Fuse Online, in the left panel, click **Connections** to display any available connections.
- 2. In the upper right, click Create Connection to display the available connectors. A connector is a template that you use to create one or more connections.
- 3. Click the Twitter connector.
- 4. Click Connect Twitter to display a Twitter authorization page. You might need to log in to Twitter before you see the authorization page.
- 5. Click Authorize appto return to Fuse Online.
- 6. In the Connection Name field, enter your choice of a name that helps you distinguish this connection from any other connections. For example, enter **Twitter Connect 1**.
- 7. In the Description field, optionally enter any information that is helpful to know about this connection. For example, enter **Sample Twitter connection that uses my Twitter login credentials.**
- 8. In the upper right, click Create to see that the connection you created is now available. If you entered the example name, you would see that Twitter Connect 1 appears as a connection that you can choose to add to an integration.

### <span id="page-103-0"></span>21.3. ADD A TWITTER CONNECTION TO AN INTEGRATION

In an integration, a connection to Twitter can trigger execution of an integration when a tweet contains your Twitter handle or when a tweet contains text that you have specified. A connection to Twitter must be the integration's start connection.

### **Prerequisites**

- You created a Twitter connection.
- You must be creating or editing an integration and Fuse Online is prompting you to choose the start connection.

### Procedure

- 1. On the page that displays available connections, click the Twitter connection that you want to add to the integration. When the integration uses the selected connection to connect to Twitter, Fuse Online uses the credentials defined in that connection.
- 2. Click the action that you want the selected connection to perform. A Twitter connection that you add to an integration performs only the action you choose.
	- Mention triggers execution of the integration when a tweet contains your handle.
	- **Search** triggers execution of the integration when a tweet contains text that you specify.
- 3. Optionally, enter the configuration information that Fuse Online prompts for. For example, the Search action prompts you to specify how often to search and keywords to search for.
- 4. Click Done to add the connection to the integration.

### Result

The connection appears in the integration flow as the start connection.

# CHAPTER 22. TRIGGER INTEGRATION EXECUTION WITH AN HTTP REQUEST (WEBHOOK)

You can trigger execution of an integration by sending an HTTP **GET** or **POST** request to an HTTP endpoint that Fuse Online exposes. The following topics provide details:

- Section 22.1, "General [procedure](#page-104-0) for using the Fuse Online webhook"
- Section 22.2, "Use the Webhook [connection"](#page-105-0)
- Section 22.3, "Create an [integration](#page-106-0) that an HTTP request can trigger"
- Section 22.4, "How Fuse Online handles HTTP [requests"](#page-106-1)
- Section 22.5, ["Guidelines](#page-107-0) for an HTTP client that invokes a Fuse Online Webhook"
- Section 22.6, "About the JSON schema for specifying request [parameters"](#page-107-1)
- Section 22.7, "How to specify HTTP [requests"](#page-111-0)

## <span id="page-104-0"></span>22.1. GENERAL PROCEDURE FOR USING THE FUSE ONLINE **WEBHOOK**

To trigger execution of an integration with an HTTP **GET** or **POST** request, you must do the following:

- 1. Decide whether you want to send a **GET** or **POST** request to Fuse Online.
- 2. Plan your integration to handle this request.
- 3. Create the connection that finishes the integration. Fuse Online provides a Webhook connection that you use as the start connection.
- 4. Create any other connections that you want to add to the integration.
- 5. Create the integration:
	- a. Add the Webhook connection as the start connection.
	- b. Add the finish connection and then any other connections that are required in the integration. The finish connection and any middle connections handle the HTTP request that triggers execution of the integration. It is up to you to choose and specify the most appropriate HTTP request for accomplishing your goals. Keep the following in mind:
		- Add a connection to the application that contains the data that you want to obtain or that contains the data that you want to update.
		- A **GET** request is limited to specification of key/value parameters.
		- A **POST** request can provide an arbitrary body, such as an XML or JSON instance.
		- Fuse Online returns only an HTTP status header and does not return any data. Consequently, you can define an integration that is triggered by a **GET** request and that updates data rather than obtaining data. Likewise, you can define an integration that is triggered by a **POST** request and that obtains data rather than updating data.
	- c. Add a data mapper step after the Webhook connection.

For a **GET** request, map the parameter fields in the HTTP request to the data fields in the next connection.

For a **POST** request, you might have specified the output data shape in the request by passing a JSON instance, JSON schema, XML instance, or XML schema. If you did not, then when you add a Webhook connection as the start connection of an integration, Fuse Online prompts you to specify the output data type. If you do not, then the default Webhook connection output data type is in JSON format.

- d. Add any other steps that the integration needs.
- 6. Publish the integration and wait for it to be Running.
- 7. Go to the integration summary page and copy the external URL that Fuse Online provides.
- 8. Modify this external URL to construct your **GET** or **POST** request.
- 9. Implement the application that sends the HTTP **GET** or **POST** request to Fuse Online.

### <span id="page-105-0"></span>22.2. USE THE WEBHOOK CONNECTION

Fuse Online provides a Webhook connection that you can use in any number of integrations as the start connection. Each time you add this Webhook connection to an integration, Fuse Online provides a new random token for use with that integration. You paste this token at the end of your **GET** or **POST** request. You do not need to create a Webhook connection unless you inadverdently delete the provided Webhook connection.

### **Prerequisite**

You inadvertently deleted the Webhook connection that was provided with Fuse Online.

### Procedure:

- 1. In Fuse Online, in the left panel, click **Connections** to display any available connections.
- 2. In the upper right, click Create Connection to display connectors.
- 3. Click the Webhook connector.
- 4. In the Connection Name field, enter your choice of a name that helps you distinguish this connection from any other connections. For example, you might enter **Webhook 1**.
- 5. In the Description field, optionally enter any information that is helpful to know about this connection. For example, enter **Sample Webhook connection.**
- 6. In the upper right, click Create to see that the connection you created is now available. If you entered the example name, you would see that **Webhook** 1 appears as a connection that you can choose to add to an integration.

### 22.3. CREATE AN INTEGRATION THAT AN HTTP REQUEST CAN TRIGGER

To trigger execution of an integration with an HTTP **GET** or **POST** request, add a Webhook connection as the integration's start connection.

### <span id="page-106-0"></span>Procedure

- 1. In the Fuse Online panel on the left, click Integrations.
- 2. Click Create Integration.
- 3. On the Choose a Start Connectionpage, click the Webhook connection.
- 4. On the Choose an Action page, click the Incoming Webhook action. In the Webhook Configuration page, Fuse Online displays the webhook token that Fuse Online generates for this integration.

When you construct the HTTP request, this token is the last part of the URL. After you publish this integration and it is running, Fuse Online displays the Fuse Online external URL, which has this token at the end.

- 5. Click Next.
- 6. In the Specify Output Data Type page:
	- a. In the Select Type field, select JSON schema.
	- b. In the Definition field, paste the JSON schema that defines the data types of the parameters in the HTTP request. See JSON schema for specifying request [parameters](https://access.redhat.com/documentation/en-us/red_hat_fuse/7.2/html-single/connecting_fuse_online_to_applications_and_services/#about-json-schema-for-http-requests_webhook) .
	- c. In the Data Type Name field, specify a name for this data type. Although this is optional, if you specify a name, it appears in the data mapper Sources list, which can make it easier to correctly map fields.
	- d. Optionally, in the Data Type Description field, provide some information that helps you distinguish this data type.
	- e. Click Done.
- 7. Add the finish connection to the integration.
- 8. Add any other needed connections.
- 9. Immediately after the start connection, add a data mapper step.
- 10. Add any other needed steps.
- 11. Click Publish, give the integration a name and optionally, a description, and click Publish again.

### <span id="page-106-1"></span>22.4. HOW FUSE ONLINE HANDLES HTTP REQUESTS

You can specify an HTTP **GET** or **POST** request to trigger execution of an integration. Although a **GET** request usually obtains data and a **POST** request usually updates data, you can use either request to trigger an integration that does either operation. Any parameters in the request are available for mapping to data fields in the next connection that is in the integration. For details, see JSON schema for specifying request [parameters.](https://access.redhat.com/documentation/en-us/red_hat_fuse/7.2/html-single/connecting_fuse_online_to_applications_and_services/#about-json-schema-for-http-requests_webhook)

A Webhook connection only passes the data it receives to the next connection in the integration. When Fuse Online receives an HTTP request, it:

- Returns an HTTP status header to the requester. When a request successfully triggers execution of an integration, the Fuse Online return code is **201**. When a request fails to trigger execution of an integration, the Fuse Online return code is **5xx**.
- Does not return any other data to the requester. In other words, there is no data in the HTTP body of the response that contains the status header.
- Passes the data in the request to the next connection in the integration.

This means that you can define an integration that is triggered by a **GET** request and that updates data rather than obtaining data. Likewise, you can define an integration that is triggered by a **POST** request and that obtains data rather than updating data.

### <span id="page-107-0"></span>22.5. GUIDELINES FOR AN HTTP CLIENT THAT INVOKES A FUSE ONLINE WEBHOOK

When you implement a client that sends an HTTP request to Fuse Online, your implementation should:

- Add to the Fuse Online-provided external URL to construct a URL that makes a **GET** or **POST** request.
- In the URL request, specify HTTP header and query parameter values whose data types adhere to the **[io:syndesis:webhook](https://access.redhat.com/documentation/en-us/red_hat_fuse/7.2/html-single/connecting_fuse_online_to_applications_and_services/#about-json-schema-for-http-requests_webhook)** JSON schema. See JSON schema for specifying request parameters. When header and query parameters adhere to this data type specification, then you can map parameter fields to fields that the next connection in the integration can process.
- If the request succeeds, handle a returned success code of **201**.
- If the request fails, handle an HTTP **5xx** error code.
- Not expect any other response from Fuse Online. In other words, sending the request does not directly return data to the requesting client other than the return code.

## <span id="page-107-1"></span>22.6. ABOUT THE JSON SCHEMA FOR SPECIFYING REQUEST PARAMETERS

In an integration, you typically map header and query parameters in the HTTP request to data fields that the next connection in the integration can process. To make this possible, when you add the Webhook connection to the integration, specify the output data type in a JSON schema that has the following structure:

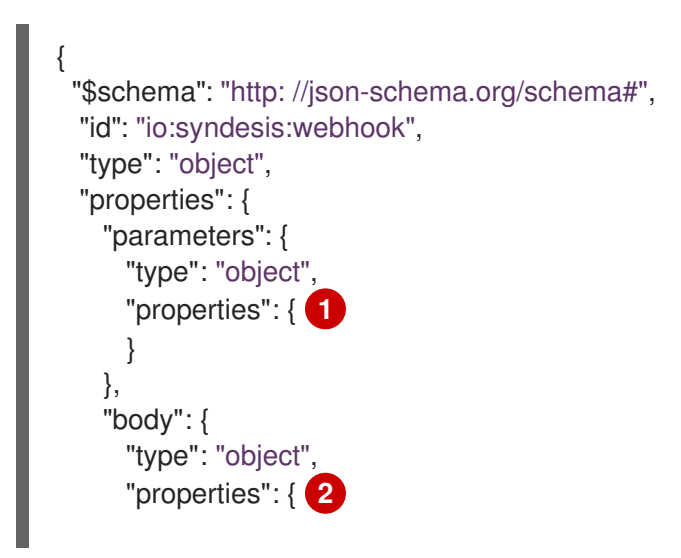
<span id="page-108-0"></span>} } }

}

[2](#page-108-0)

To add the data structures that you need, in the JSON instance for your HTTP request:

- [1](#page-107-0) Specify query parameters in the **properties** section under the **parameters** object.
	- Specify the HTTP body schema in the **properties** section under the **body** object.

While all data that an HTTP client sends is available in the integration, when a Webhook connection's data shape conforms to this JSON schema, then query parameters and body content are available for mapping.

For examples, see How to specify HTTP [requests](https://access.redhat.com/documentation/en-us/red_hat_fuse/7.2/html-single/connecting_fuse_online_to_applications_and_services/#how-to-specify-request_webhook) .

# 22.7. HOW TO SPECIFY HTTP REQUESTS

The following examples show how to specify HTTP requests for the Fuse Online Webhook.

## Webhook example of POST request with only HTTP body

Consider an integration that starts with a Webhook connection and then creates a row in the Todo table of the Fuse Online-provided database:

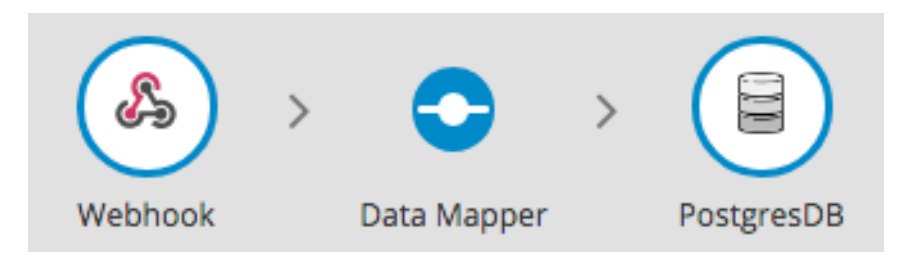

During creation of this integration, when you add the Webhook start connection, you specify its output data type with a JSON instance that has this content: **{"todo":"text"}**:

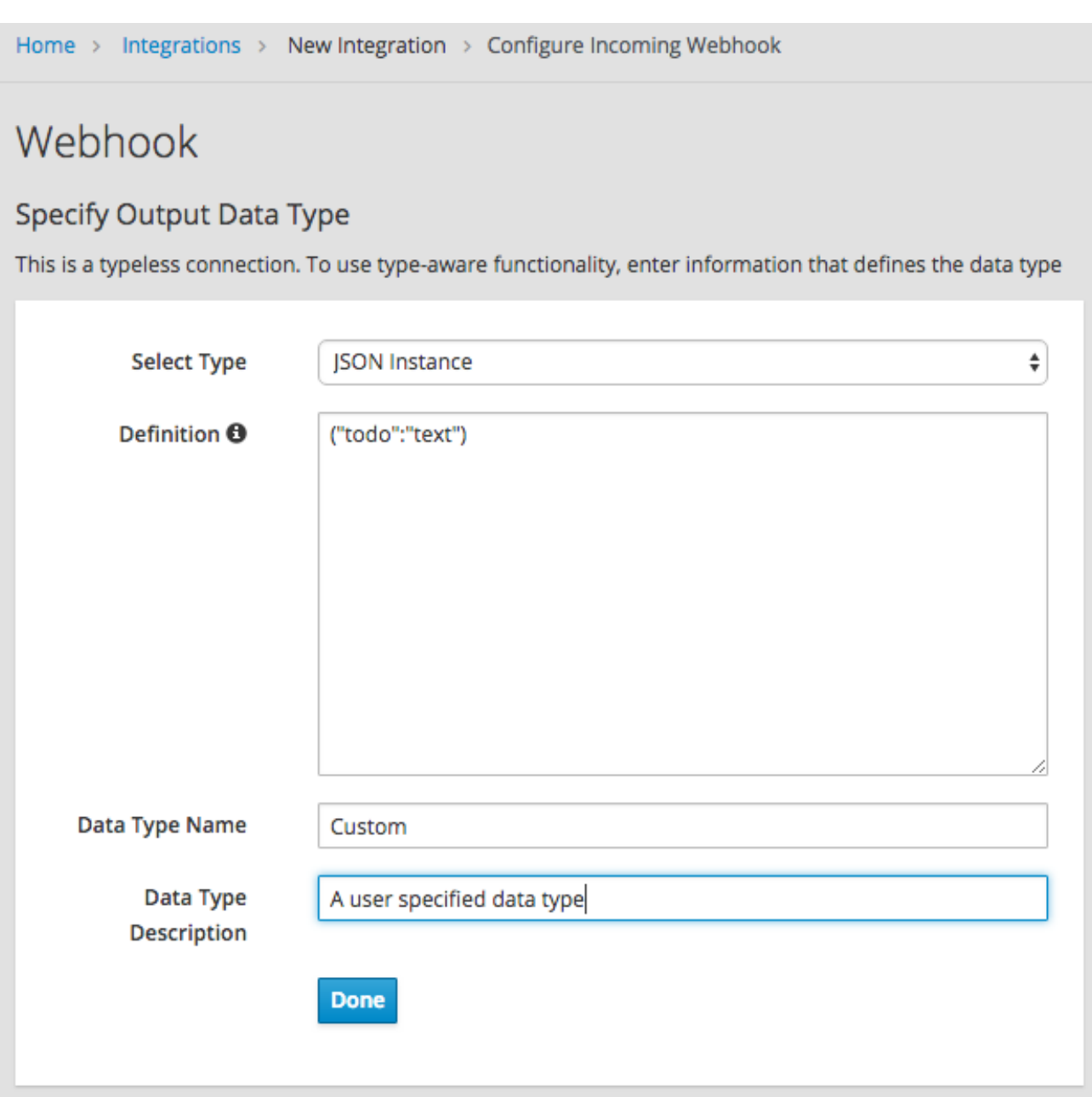

When you add the PostgresDB connection as the finish connection, you select the Invoke SQL action and specify this SQL statement:

# **INSERT INTO TODO (TASK) VALUES (:#TASK)**

After you add the database connection, you add a mapping step:

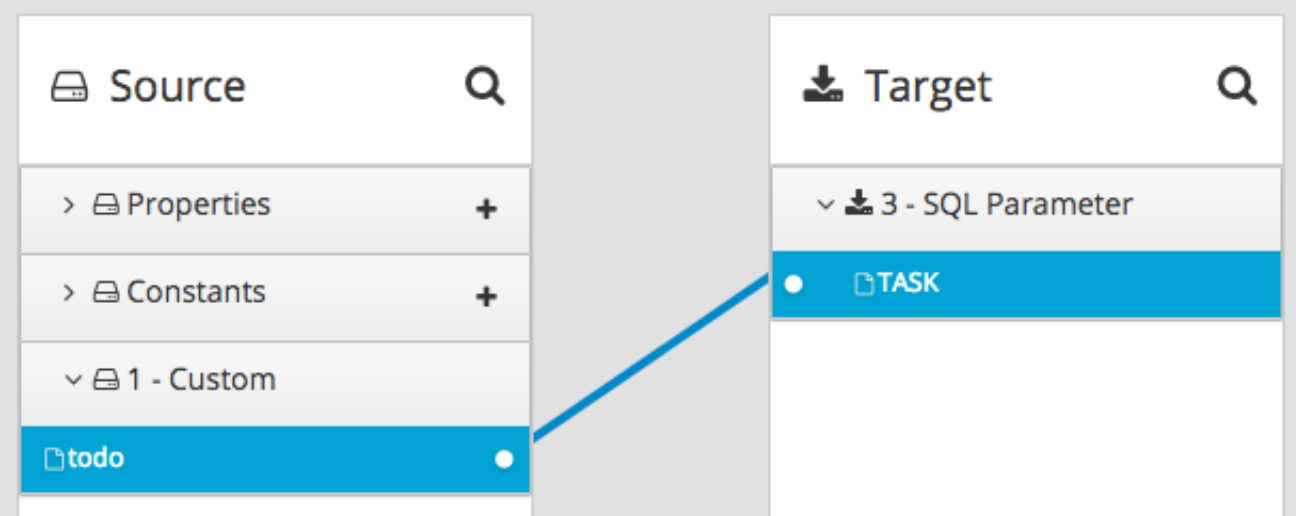

You save and publish the integration. When it is running, you can copy the external URL that Fuse Online provides:

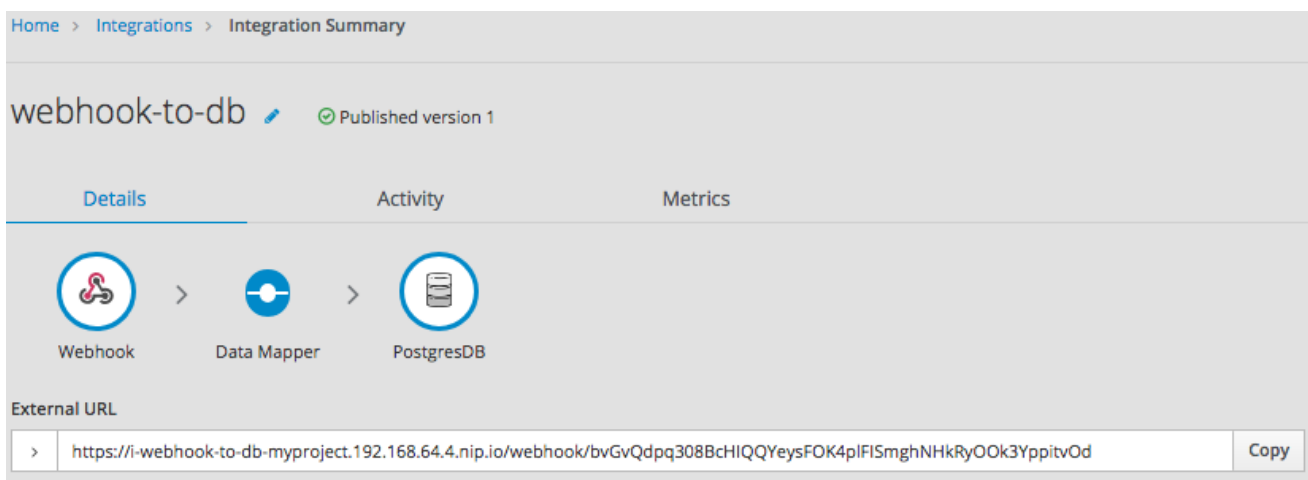

To understand the parts of the external URL, consider this sample URL:

# **https://i-webhook-to-db-**

**myproject.192.168.64.4.nip.io/webhook/bvGvQdpq308BcHIQQYeysFOK4plFISmghNHkRyOOk3Yp pitvOd**

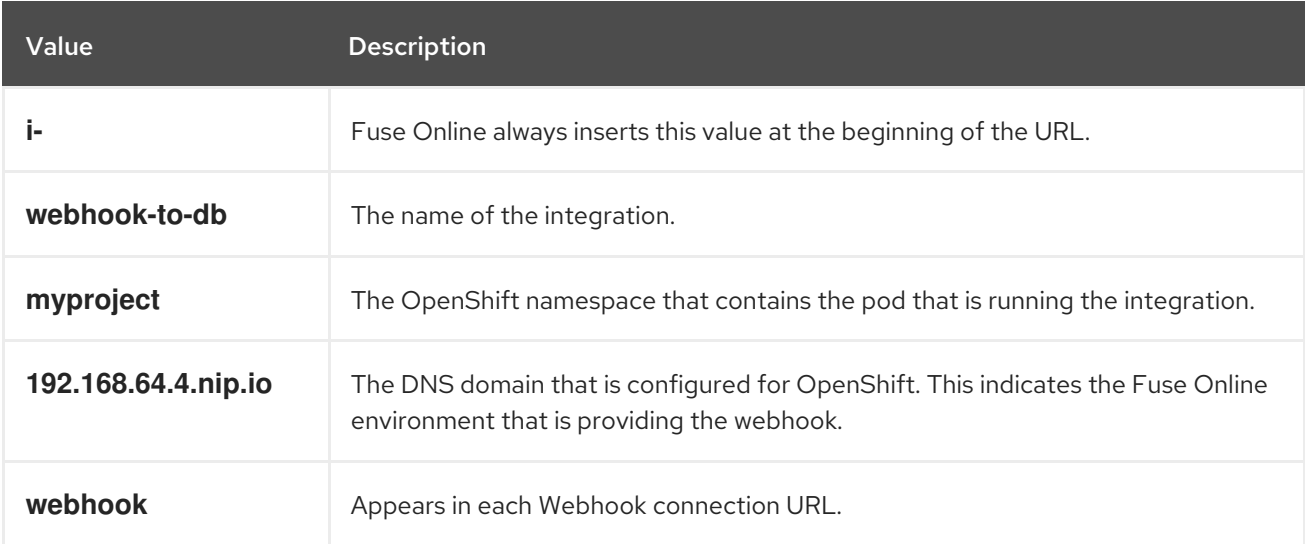

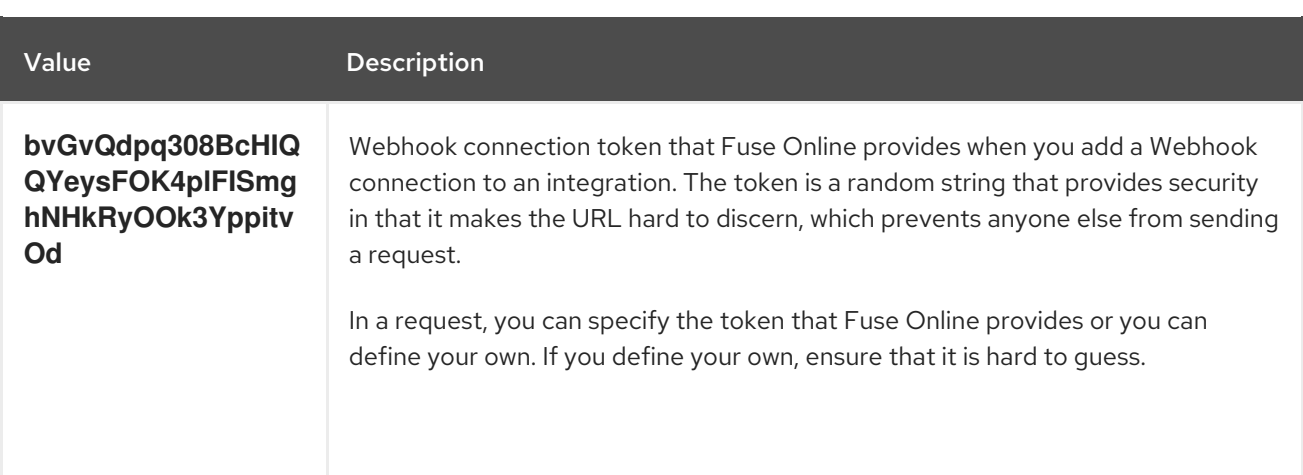

As you can see in the external URL, Fuse Online constructs the host name from the name of the integration, the name of the OpenShift namespace, and the OpenShift DNS domain. Fuse Online removes illegal characters and converts spaces to hyphens. In the sample external URL, this is the host name:

#### **https://i-webhook-to-db-myproject.192.168.64.4.nip.io**

To use **curl** to invoke the webhook, you would specify the command as follows:

#### **curl -H 'Content-Type: application/json' -d '{"todo":"from webhook"}' https://i-webhook-to-dbmyproject.192.168.64.4.nip.io/webhook/bvGvQdpq308BcHIQQYeysFOK4plFISmghNHkRyOOk3Yp pitvOd**

- The **-H** option specifies the HTTP **Content-Type** header.
- The **-d** option sets the HTTP method to **POST** by default.

Execution of this command triggers the integration. The database finish connection inserts a new task into the tasks table. To see this, display the Todo app at, for example, **https://todomyproject.192.168.64.4.nip.io**, Click Update and you should see **from webhook** as a new task.

## Webhook example of POST request with query parameters

For this example, consider the same integration as in the previous example:

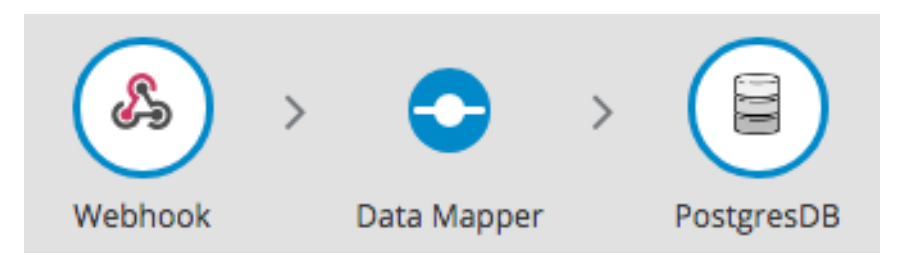

But in this example, you define the Webhook connection output data type by specifying a JSON schema with this content:

```
{
 "type": "object",
 "definitions": {},
"$schema": "http://json-schema.org/draft-07/schema#",
"id": "io:syndesis:webhook",
 "properties": {
  "parameters": {
```

```
"type": "object",
    "properties": {
     "source": {
       "type": "string"
     },
     "status": {
       "type": "string"
     }
    }
  },
  "body": {
    "type": "object",
    "properties": {
     "company": {
       "type": "string"
     },
     "email": {
       "type": "string"
     },
      "phone": {
       "type": "string"
     }
    }
  }
 }
}
```
In this JSON schema:

- The **id** must be set to **io.syndesis.webhook**.
- The **parameters** section must specify the HTTP query parameters.
- The **body** section must specify the body content and it can be as complex as you need it to be. For example, it can define nested properties as well as arrays.

This provides the information that the Webhook connector needs to prepare the content for the next step in the integration.

To use **curl** to send an HTTP request, invoke a command such as the following:

**curl -H 'Content-Type: application/json' -d**

**'{"company":"Gadgets","email":["sales@gadgets.com"](mailto:sales@gadgets.com),"phone":"+1-202-555-0152"}'https://iwebhook-params-to-dbmyproject.192.168.42.235.nip.io/webhook/ZYWrhaW7dVk097vNsLX3YJ1GyxUFMFRteLpw0z4O69 MW7d2Kjg?source=web&status=new**

When the Webhook connection receives this request it creates a JSON instance that looks like this:

```
{
 "parameters": {
  "source": "web",
  "status": "new"
},
"body": {
  "company": "Gadgets",
```

```
"email": "sales@gadgets.com",
  "phone": "+1-202-555-0152"
 }
}
```
It is this internal JSON instance that enables the following mapping:

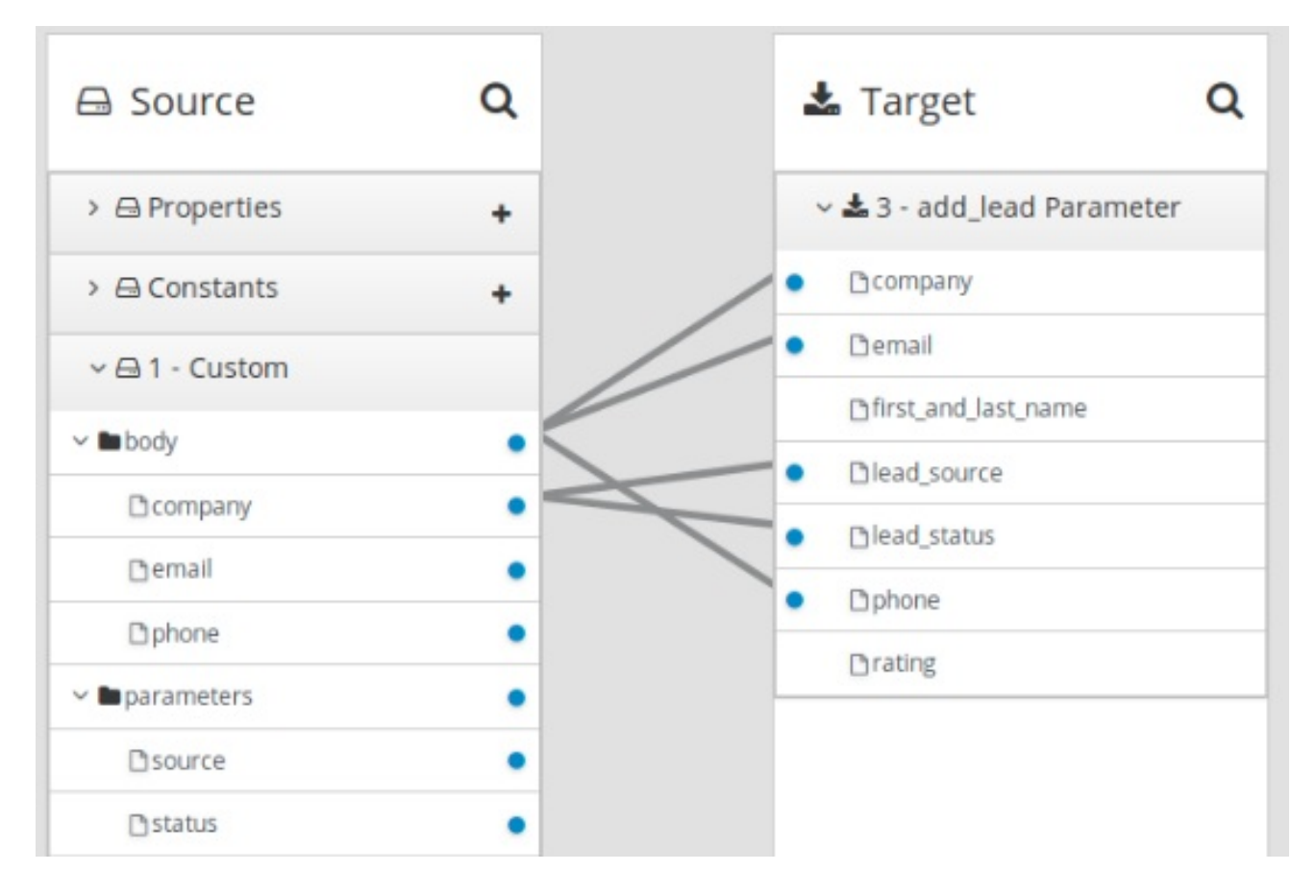

## Webhook examples with GET

To trigger an integration with a **GET** request that does not provide input data, specify the Webhook connection output data shape as a JSON instance with the definition **'{}'**. You can then invoke the following **curl** command, which does not specify query parameters:

#### **curl 'https://i-webhook-params-to-db-**

#### **myproject.192.168.42.235.nip.io/webhook/ZYWrhaW7dVk097vNsLX3YJ1GyxUFMFRteLpw0z4O69 MW7d2Kjg'**

You can change the previous **POST** example to send a **GET** request with query parameters but no body. You would specify the Webhook connection output data shape as a JSON schema with the definition as shown below.

```
{
 "type": "object",
"definitions": {},
"$schema": "http://json-schema.org/draft-07/schema#",
"id": "io:syndesis:webhook",
"properties": {
  "parameters": {
   "type": "object",
   "properties": {
     "source": {
```

```
"type": "string"
     },
     "status": {
       "type": "string"
     }
   }
  }
 }
}
```
Here is the **curl** command that sends the **GET** request:

**curl 'https://i-webhook-params-to-db-**

**myproject.192.168.42.235.nip.io/webhook/ZYWrhaW7dVk097vNsLX3YJ1GyxUFMFRteLpw0z4O69 MW7d2Kjg?source=web&status=new'`**